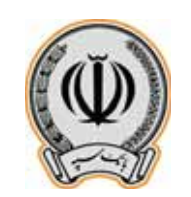

ا١٤٠٠/٠١/٢٩ شماره و ۳/۱۴۰۰/۴۲ یویت، دارد

"**سال ۱۴۰۰؛ سال توليد، پشتيبانيها، مانع زداييها**"

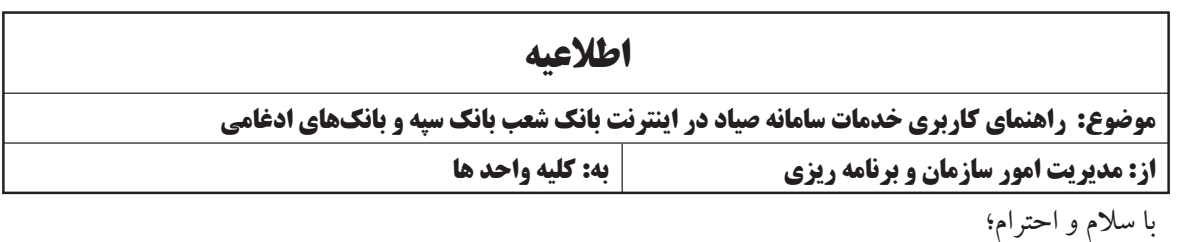

پیرو اطلاعیه شماره ۳/١٤٠٠/١٢ مورخ ١٤٠٠/٠١/١۵ در خصوص عملیاتی شدن سرویسهای سامانه پیچک در درگاههای اینترنتی شعب بانک سپه و بانک های ادغامشده، به پیوست راهنمای کاربری نحوه استفاده از خدمات سامانه صیاد در سامانه های فوق الذكر برای اطلاع ارسال می شود. خواهشمند است دستور فرمایید ضمن ابلاغ مراتب به كلیه شعب و واحدهای تحت پوشش، ارائه آموزشهای لازم به مشتریان بر اساس محتویات فایل های پیوست در دستور كار كلیه پرسنل شعب قرار گیرد.

**مدیریت امور سازمان و برنامه ریزی اداره کل تشکیلات و روشها**

**فرزاد اميري ابوطالب نعيمي اميري ۱۰۲۲۶ ۱۳۸۲۸ ۱۰۲۲۶**

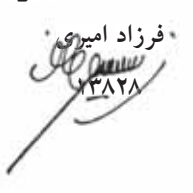

**اقدام کننده : سمانه خلوصي ادب(** TEL **٠٢١٥١٥١-٧٤٩٧)**

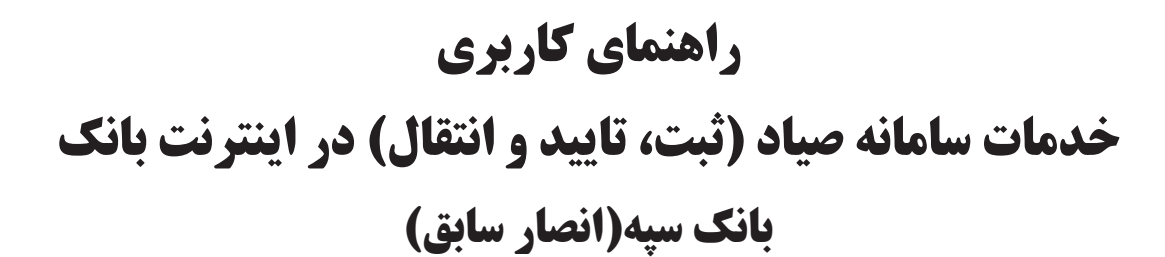

**بنام خدا**

**فروردین 1400-**

**اداره کل فناوري اطلاعات واحدهاي ادغامی 3**

**Version 1**  Version 1

# **فهرست مطالب**

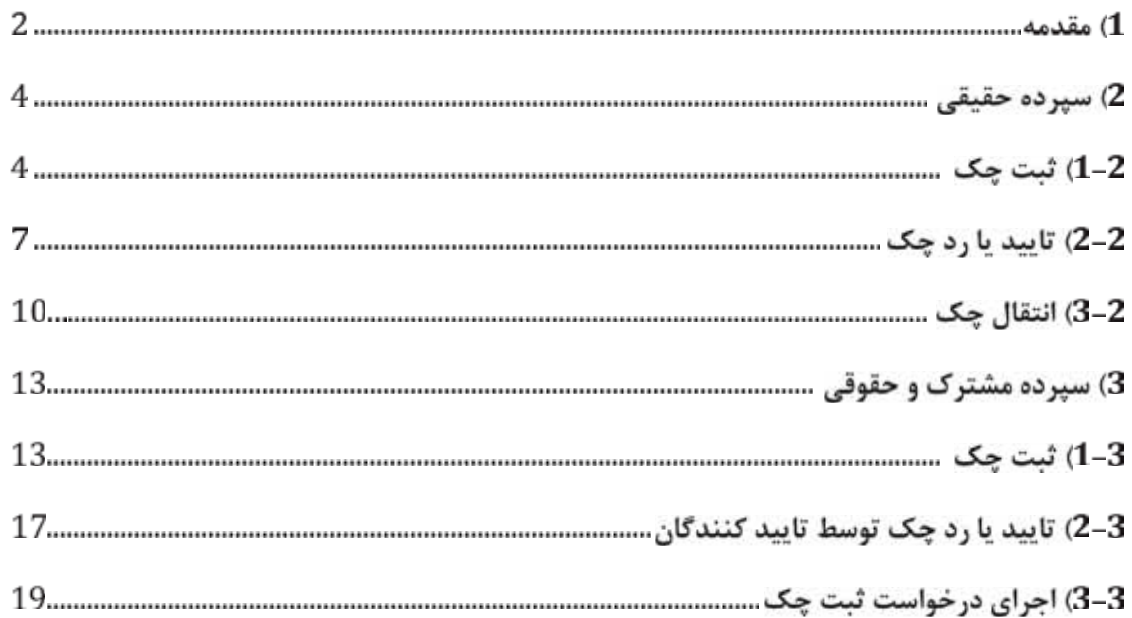

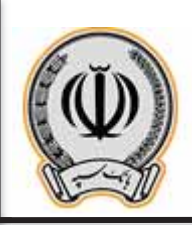

#### **-1 مقدمه:**

جهت انجام موارد مربوط به چک، می بایست با اطلاعات کاربري وارد اینترنت بانک شوید

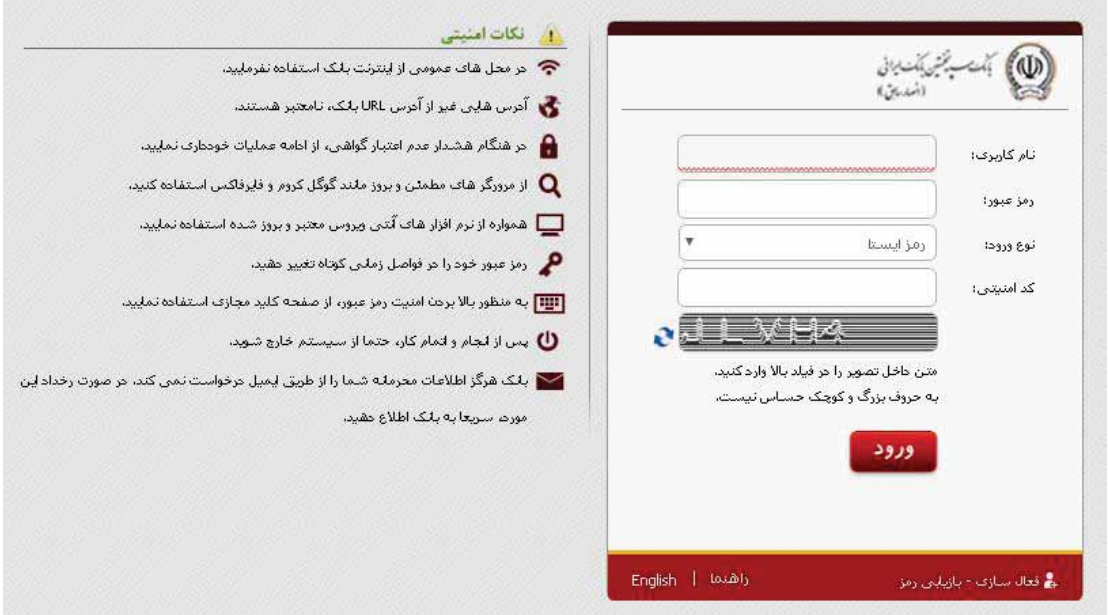

پس از وارد شدن به اینترنت بانک ، از قسمت راست ، بر روي گزینه چک کلیک نمایید

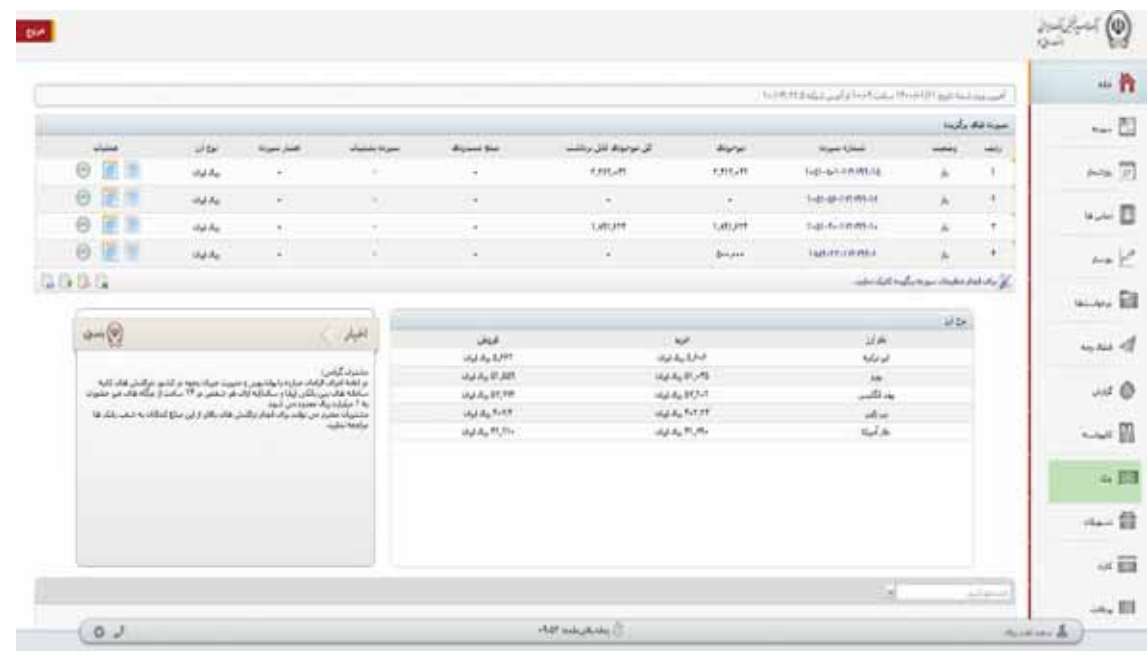

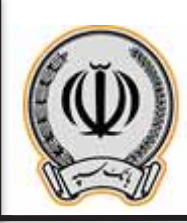

در منوي مربوط به چک ، گزینه هاي ثبت ، تایید یا رد ، انتقال چک قابل مشاهده می باشد.

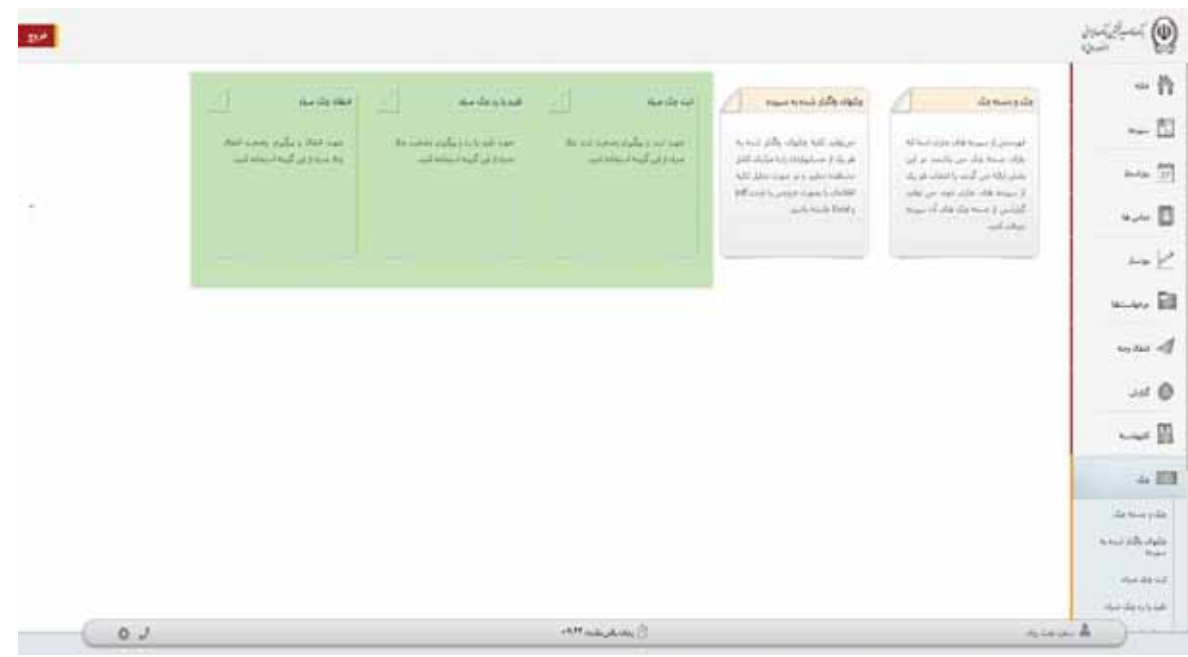

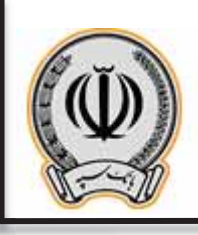

## **-2 سپرده حقیقی -1-2 ثبت چک**

جهت ثبت چک بر روي گزینه ثبت چک صیاد کلیک نمایید و شناسه چک صیادي را وارد نمایید.

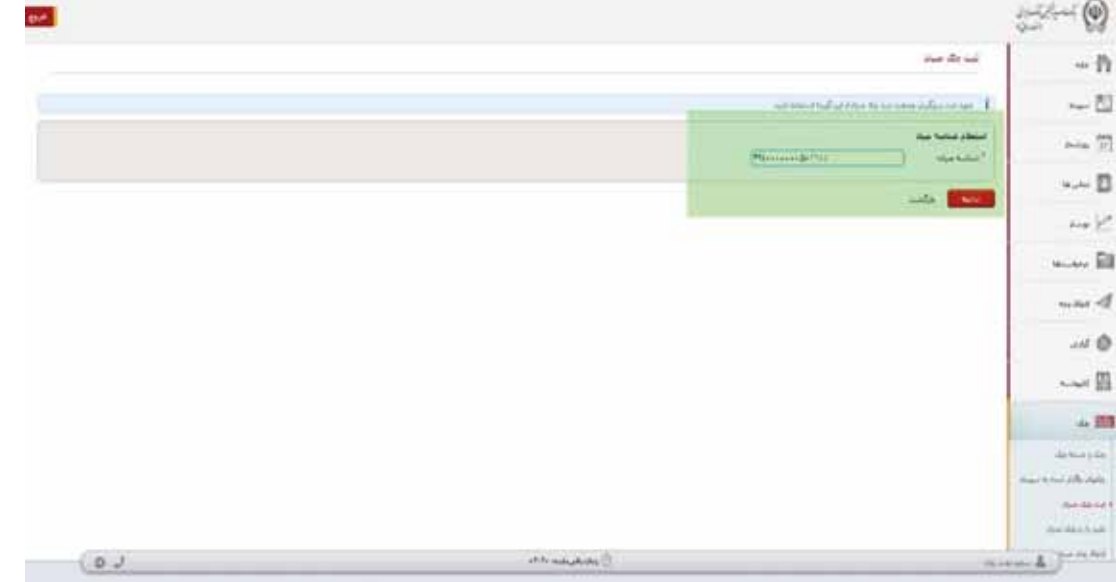

در منوي باز شده ، اطلاعات درخواستی را تکمیل نمایید و بر روي افزودن گیرنده کلیک کنید

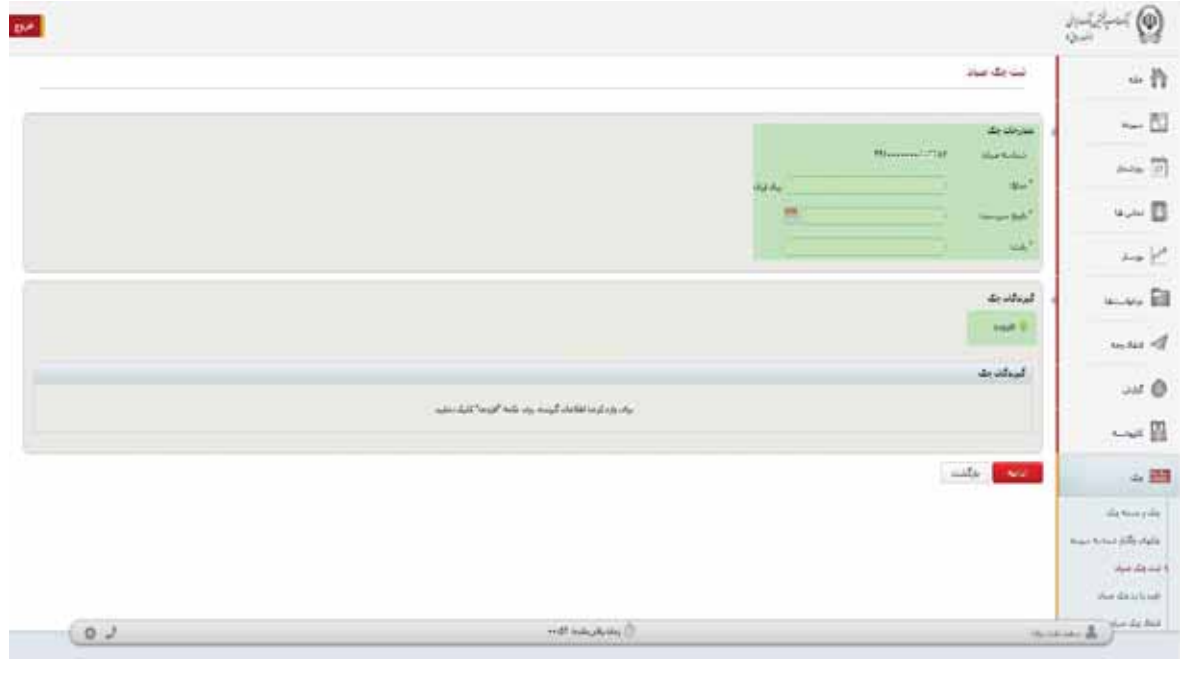

**اداره کل فناوري اطلاعات واحدهاي ادغامی 3**

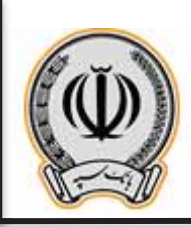

در کادر باز شده اطلاعات درخواستی را وارد نمایید

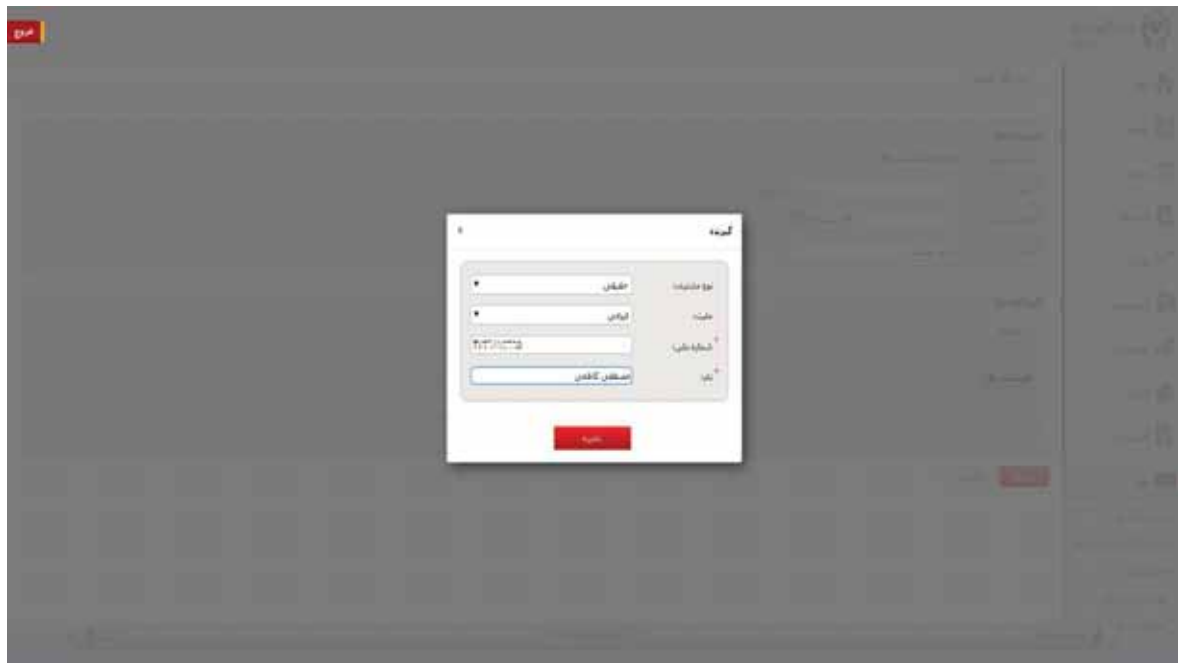

پس از وارد نموده اطلاعات گیرنده یا گیرندگان ، بر روي ادامه کلیک نمایید

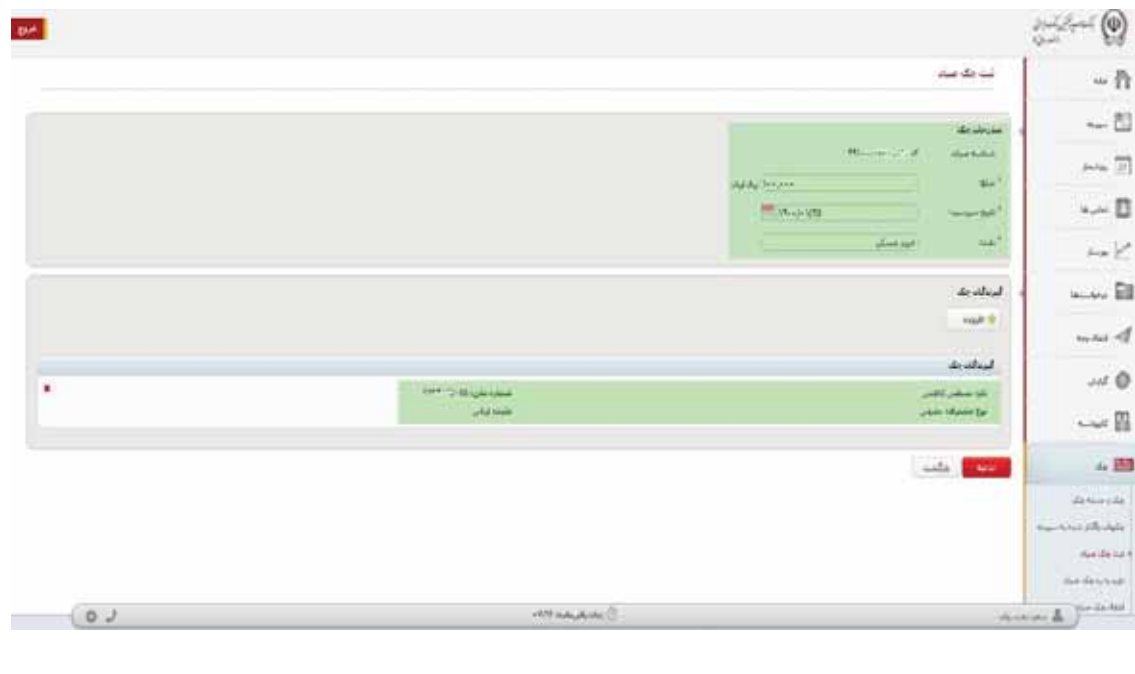

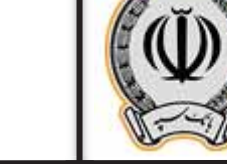

پس از کلیک بر روي ادامه ، اطلاعات جهت تایید نهایی براي کاربر نمایش داده می شود ، در صورت تایید ،بر روي ثبت کلیک نمایید

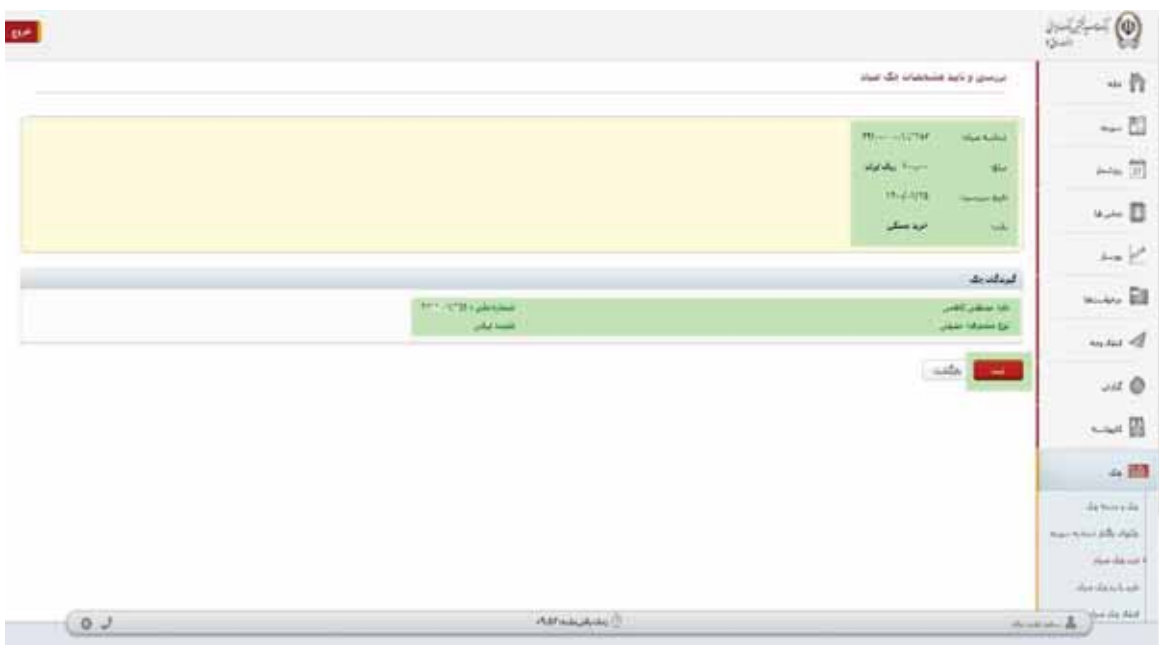

پس از ثبت چک ، رسید ثبت براي مشتري نمایش داده می شود.

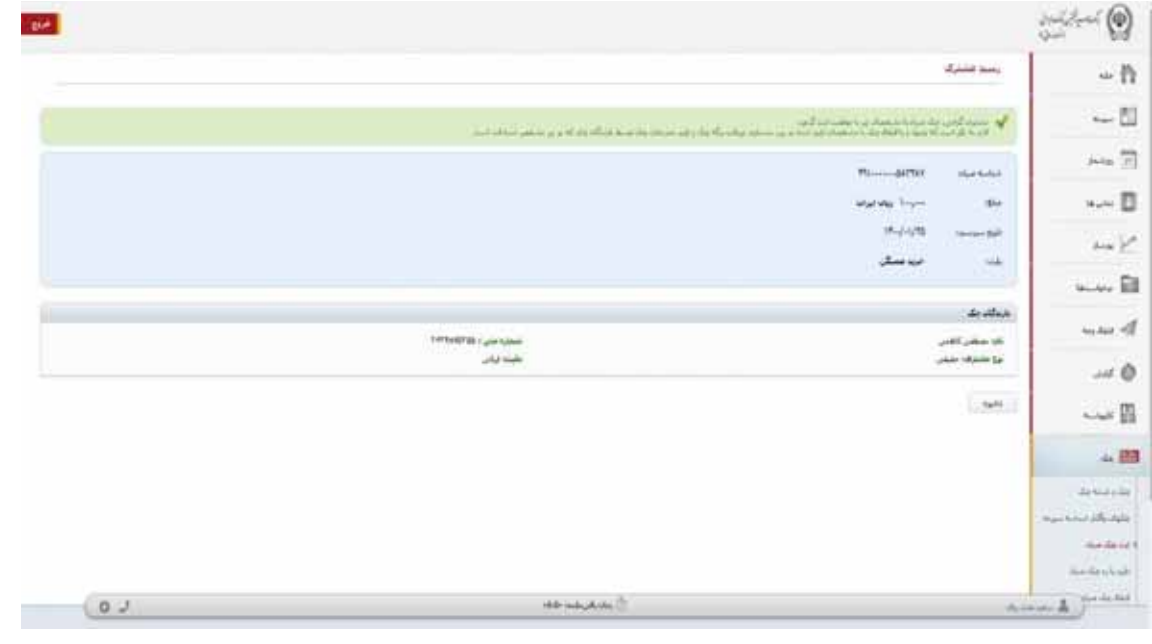

**اداره کل فناوري اطلاعات واحدهاي ادغامی 3**

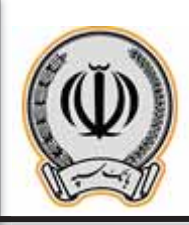

 $\begin{bmatrix} 7 \end{bmatrix}$ 

جهت استعلام چک هاي ثبت شده ، کاربر می تواند از منوي چک و ثبت چک ، شماره چک صیادي را وارد و اطلاعات گیرنده چک را مشاهده نماید.

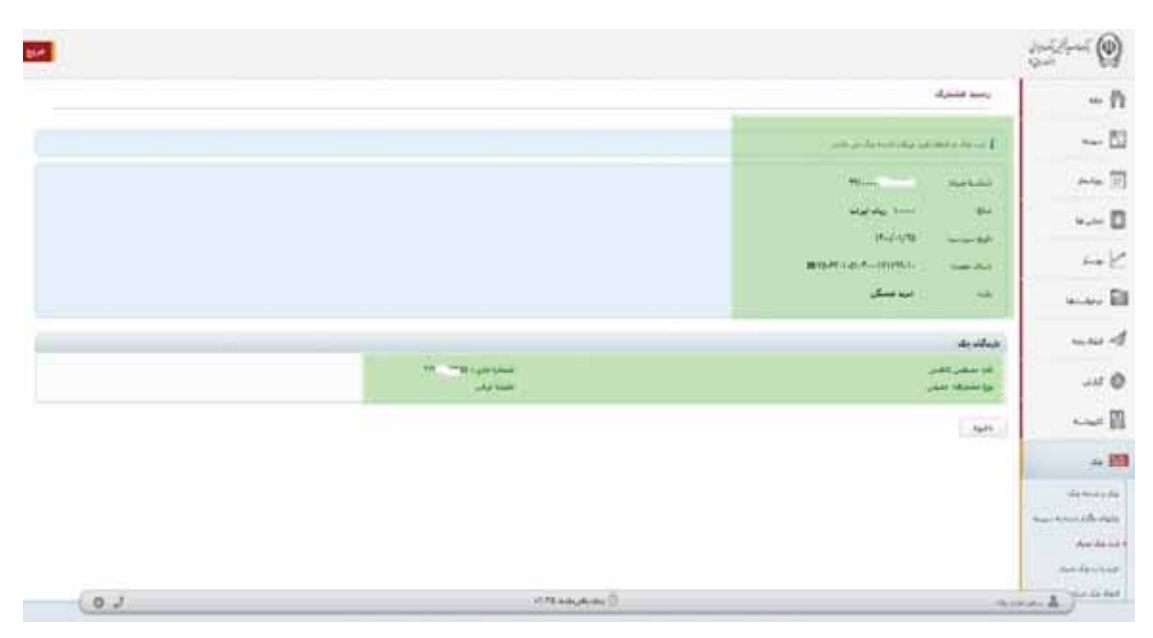

#### **-2-2 تایید یا رد چک**

جهت تایید یا رد چک ، وارد منوي مذکور می گردد.

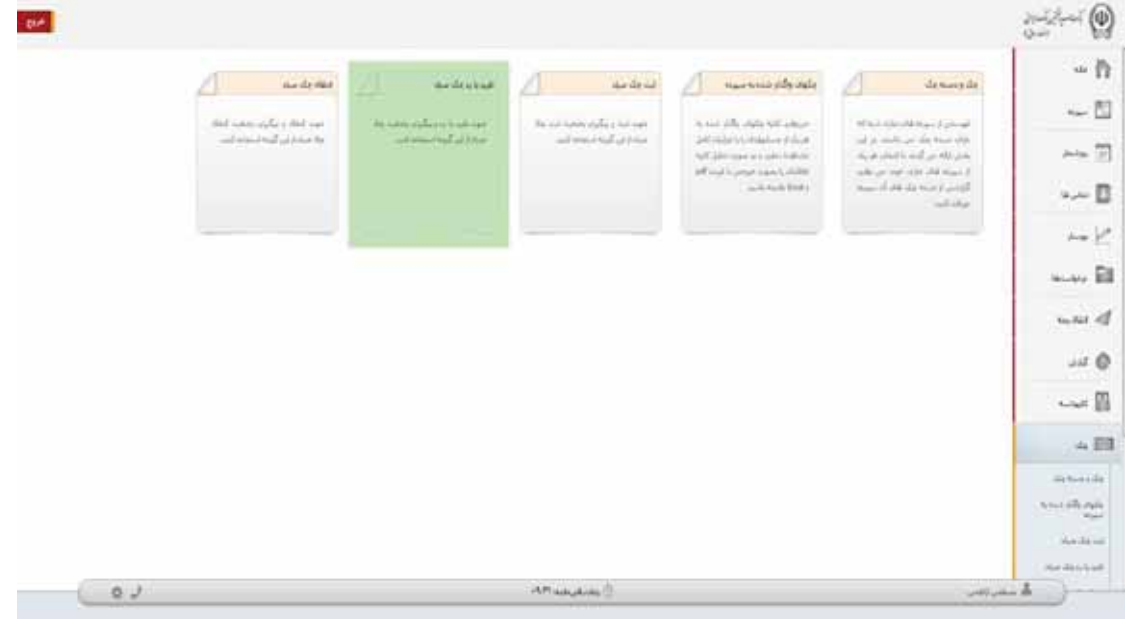

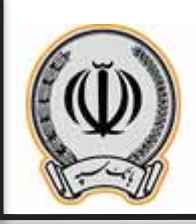

جهت تایید یا رد چک ، کاربر پس از ورود به این منو ، اطلاعات درخواستی را وارد می نماید.

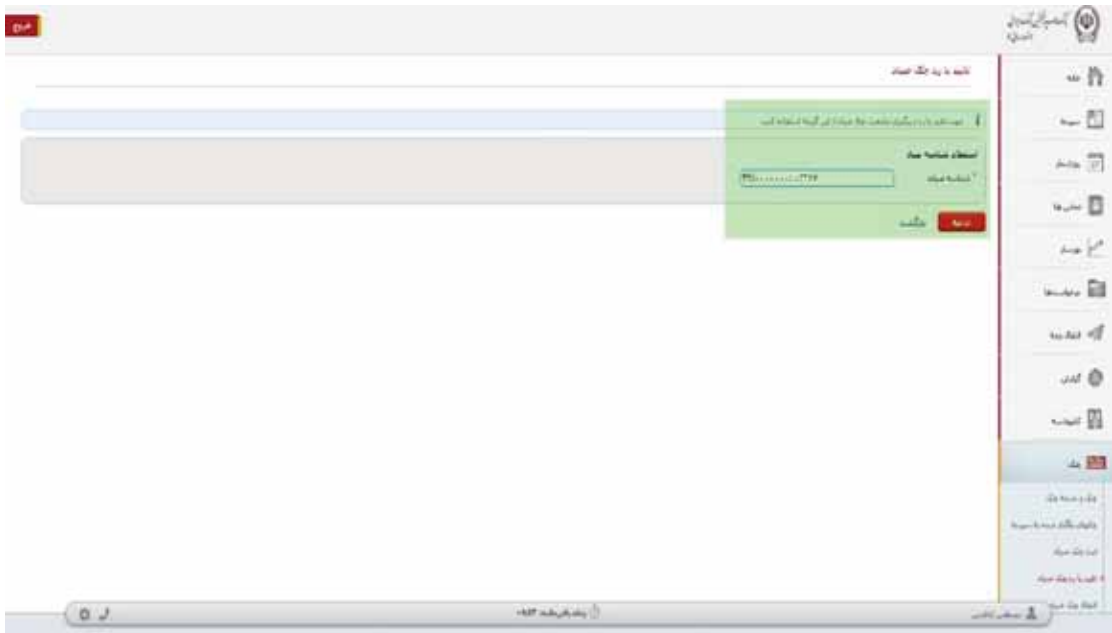

پس از وارد نمودن شناسه صیادي ، اطلاعات چک نمایش داده می شود و کاربر می تواند چک را تایید یا رد نماید.

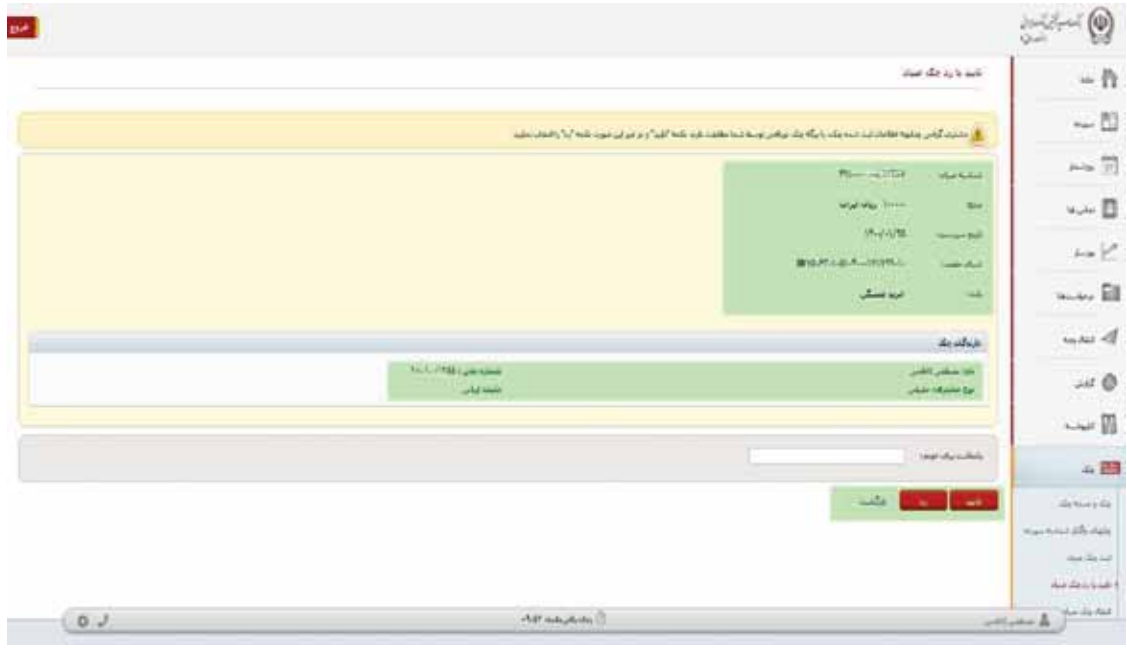

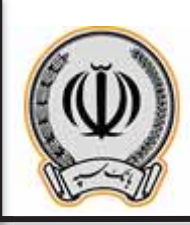

 $\begin{picture}(20,10) \put(0,0){\line(1,0){10}} \put(15,0){\line(1,0){10}} \put(15,0){\line(1,0){10}} \put(15,0){\line(1,0){10}} \put(15,0){\line(1,0){10}} \put(15,0){\line(1,0){10}} \put(15,0){\line(1,0){10}} \put(15,0){\line(1,0){10}} \put(15,0){\line(1,0){10}} \put(15,0){\line(1,0){10}} \put(15,0){\line(1,0){10}} \put(15,0){\line(1$ be.  $\sim$  /ł  $\sim 51$  $\mathbf{L}$  -based on the stress section of  $\hat{p}_{\rm obs}$ **Manufacturer**  $\frac{1}{2} \frac{1}{2} \frac{$  $\sim 10$  $\sim$   $\sim$   $\overline{\Box}$  $H_{\rm eff, 1016}$ world.  $\sim$   $\geq$ **REPLACING**  $\frac{1}{2} \sum_{i=1}^n \frac{1}{2} \sum_{i=1}^n \frac{1}{2} \sum_{i=1}^n \frac{1}{2} \sum_{i=1}^n \frac{1}{2} \sum_{i=1}^n \frac{1}{2} \sum_{i=1}^n \frac{1}{2} \sum_{i=1}^n \frac{1}{2} \sum_{i=1}^n \frac{1}{2} \sum_{i=1}^n \frac{1}{2} \sum_{i=1}^n \frac{1}{2} \sum_{i=1}^n \frac{1}{2} \sum_{i=1}^n \frac{1}{2} \sum_{i=1}^n \frac{1}{2} \sum_{i=$ sus El سند  $\overline{\phantom{a}}$  $_{\rm out}$  of  $\Delta \nu$  which ar ar gana<br>Alan نکلا مسکنی کالمبر<br>ایران منصرک دخیلی  $\rightarrow$  $\sim$  .  $\frac{1}{2}$  ,  $\frac{1}{2}$  ,  $\frac{1}{2}$  $44.003$ minister  $\sim 100$ **MAN**  $4444448$  $\frac{1}{\sqrt{2\pi}\sqrt{2\pi}}\sum_{n=0}^{\infty}\frac{1}{n}e^{2\pi i n n}$ the contract of the contract of the contract of the contract of the contract of the contract of the contract of  $0.3$ 

پس از کلیک بر روي تایید ، اطلاعات چک نمایش داده می شود ، در صورت موافقت ، بر روي ثبت کلیک نمایید.

پس از ثبت ، رسید براي مشتري نمایش داده می شود.

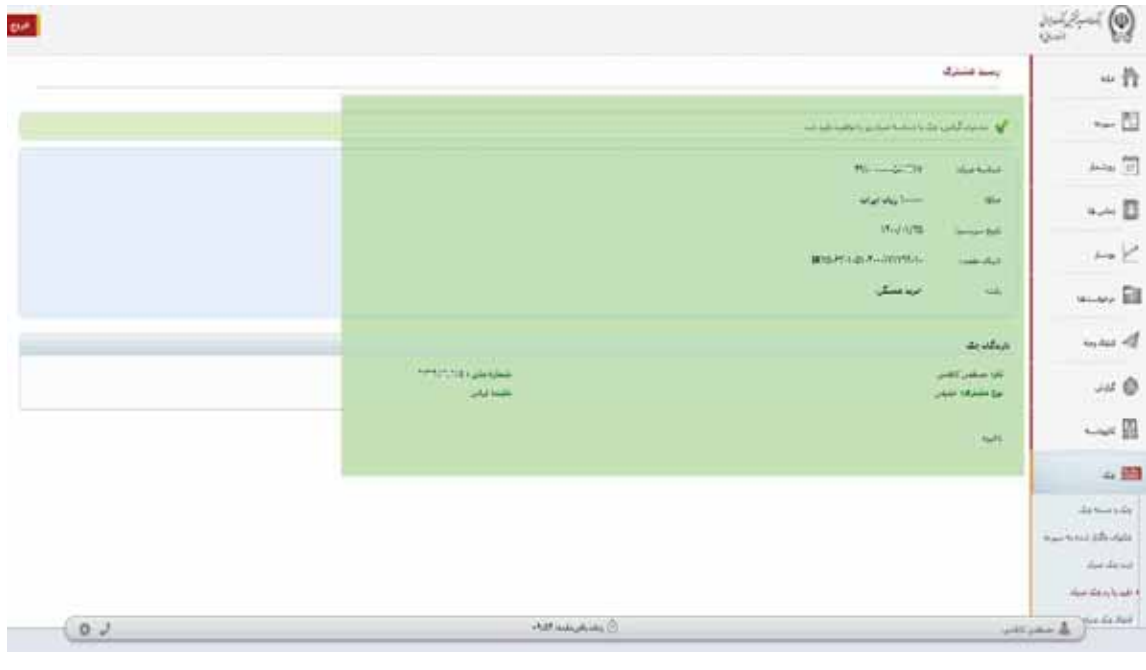

**اداره کل فناوري اطلاعات واحدهاي ادغامی 3**

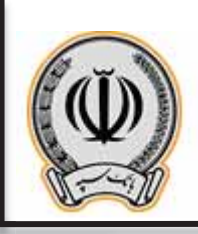

### **-3-2 انتقال چک**

جهت انتقال چک به شخص دیگر از منوي انتقال چک صیاد می توان استفاده نمود.

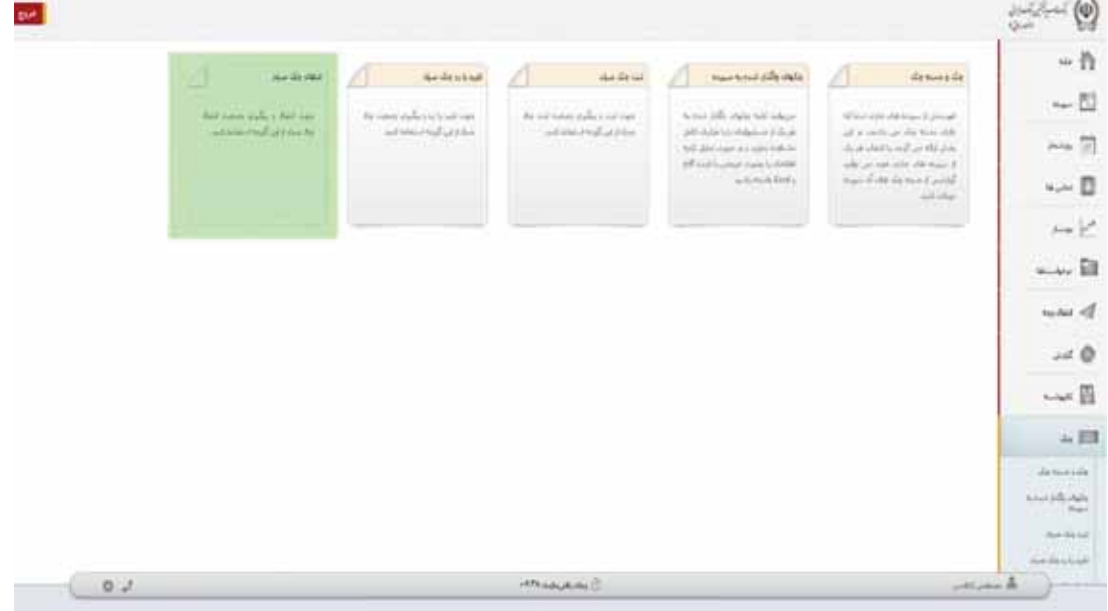

پس از ورود به منوي مربوطه ، شناسه صیادي را وراد نموده و بر روي ادامه کلیک نمایید.

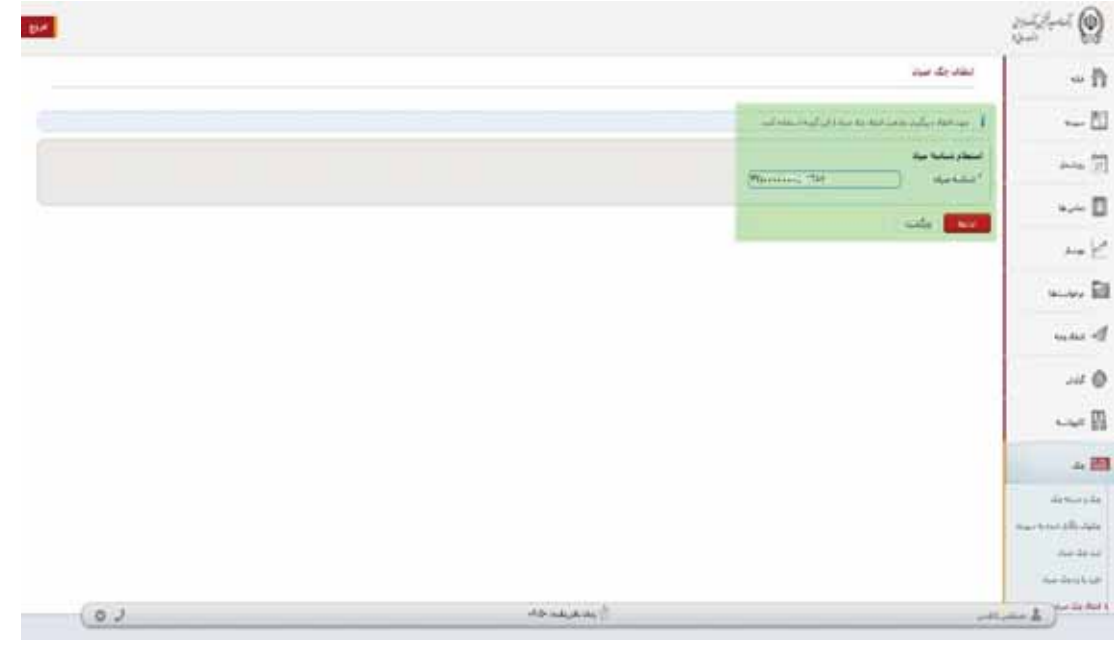

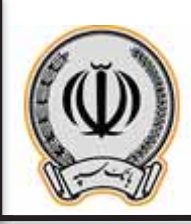

پس از وارد نمودن شناسه چک ، اطلاعات چک نمایش داده می شود ، جهت انتقال چک حتما می بایست فیلد بابت و اطلاعات گیرنده چک تکمیل گردد.

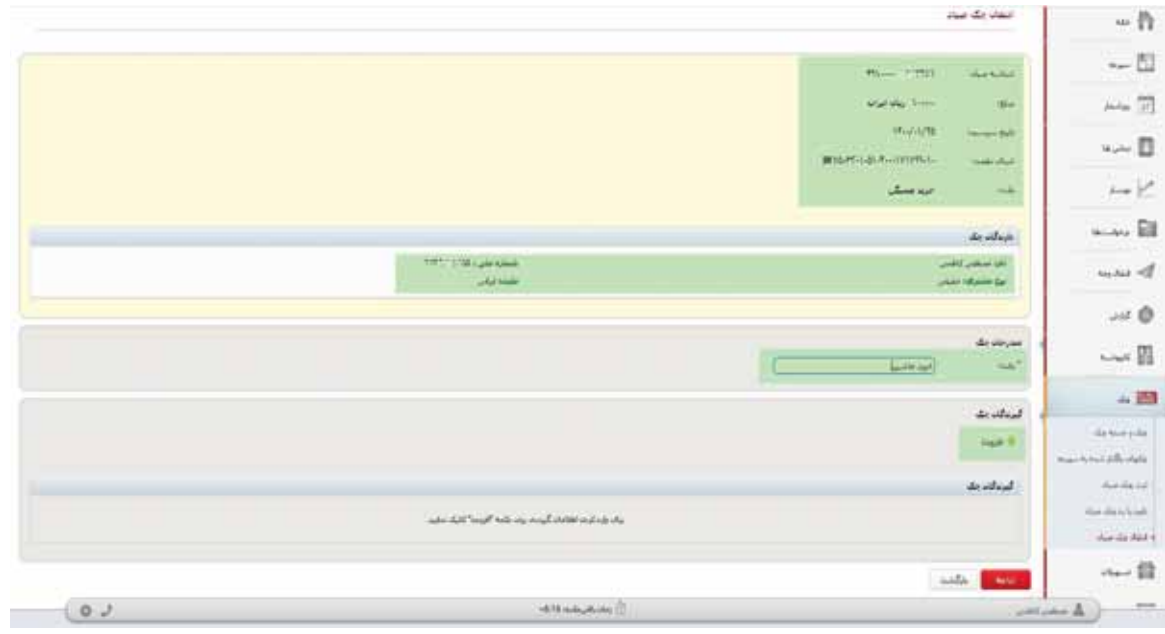

پس از وارد نمودن گیرنده چک و بابت ، بر روي گزینه ادامه کلیک نمایید.

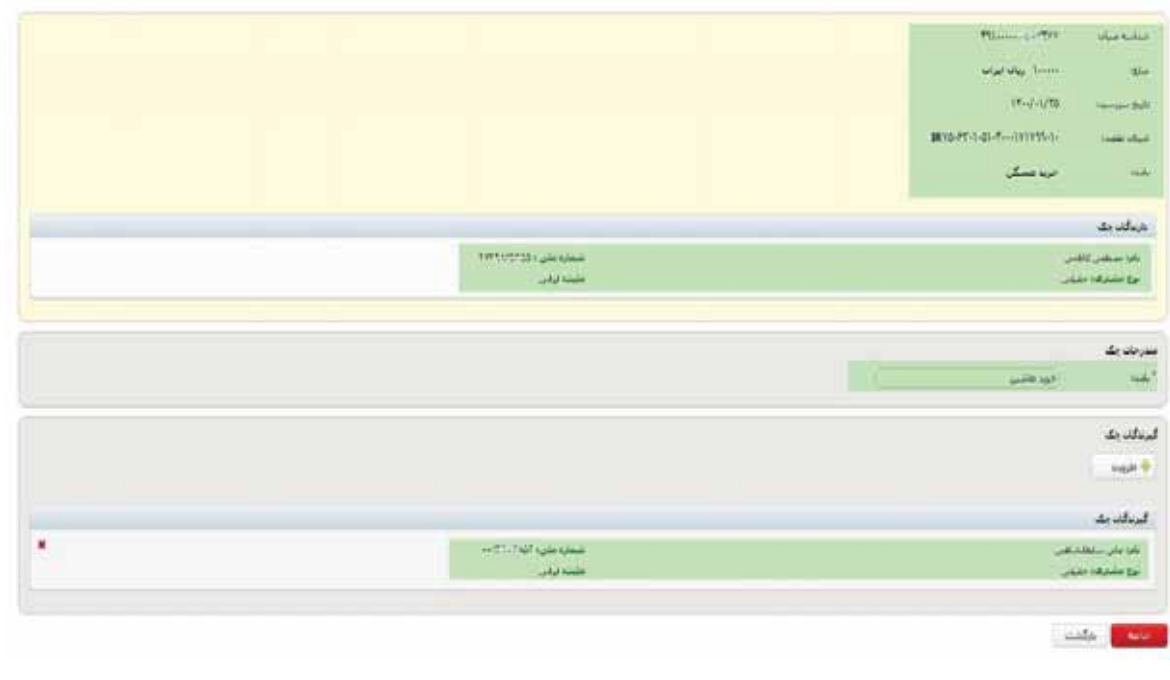

**اداره کل فناوري اطلاعات واحدهاي ادغامی 3**

پس از نمایش اطلاعات ، کاربر در صورت کلیک بر روي انتقال ، می تواند چک مربوطه را به شخص دیگري واگذار نماید.

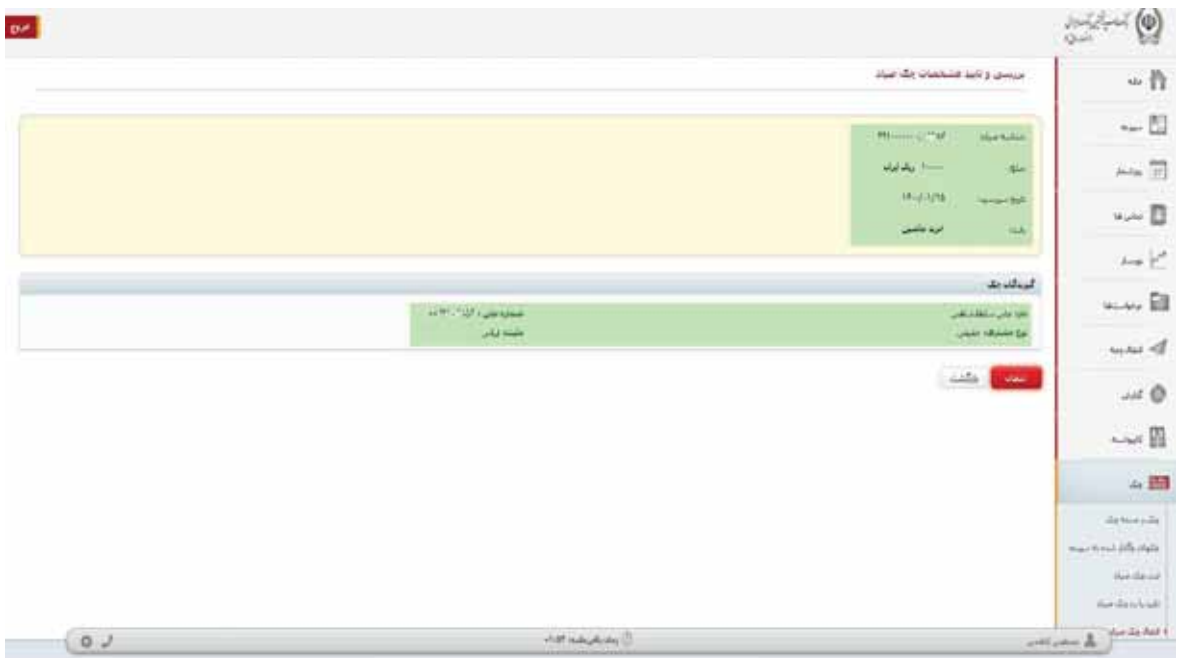

در پایان ، رسید انتقال چک به شخص دیگر براي مشتري نمایش داد می شود.

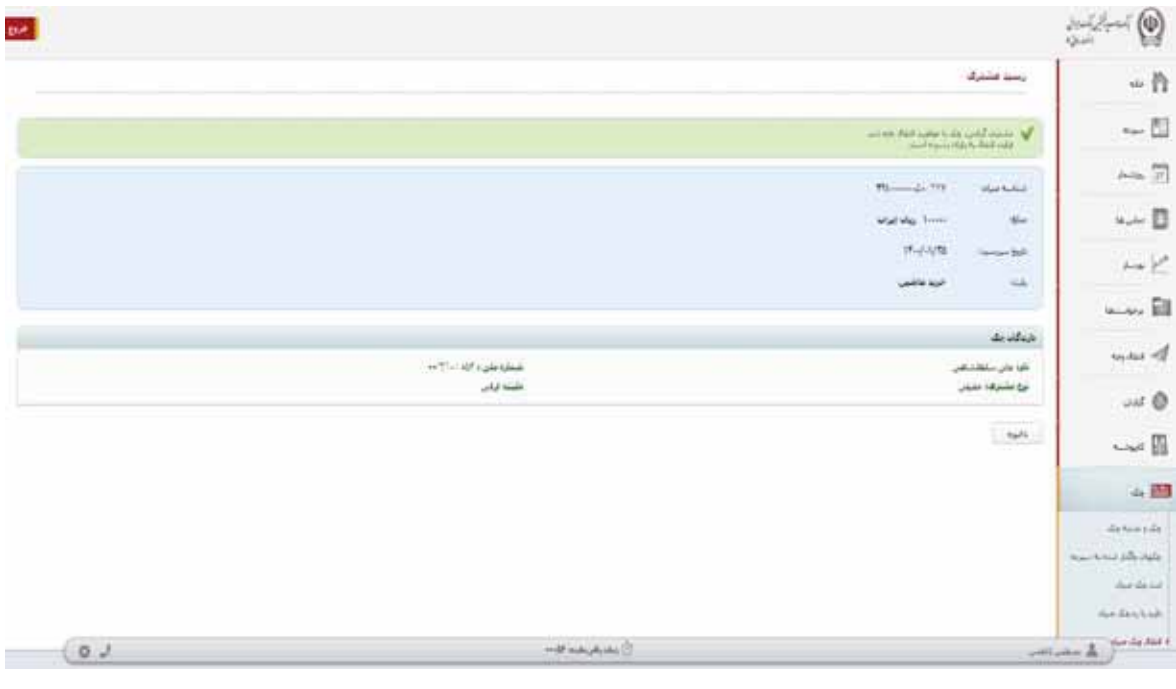

**اداره کل فناوري اطلاعات واحدهاي ادغامی 3**

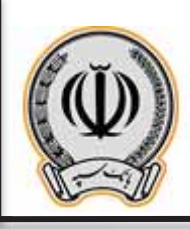

## **-3** سپرد هاي مشترك و حقوقی **-1-3 ثبت چک(مشترك / حقوقی)**

جهت ثبت چک بر روي گزینه ثبت چک صیاد کلیک نمایید و شناسه چک صیادي را وارد نمایید.

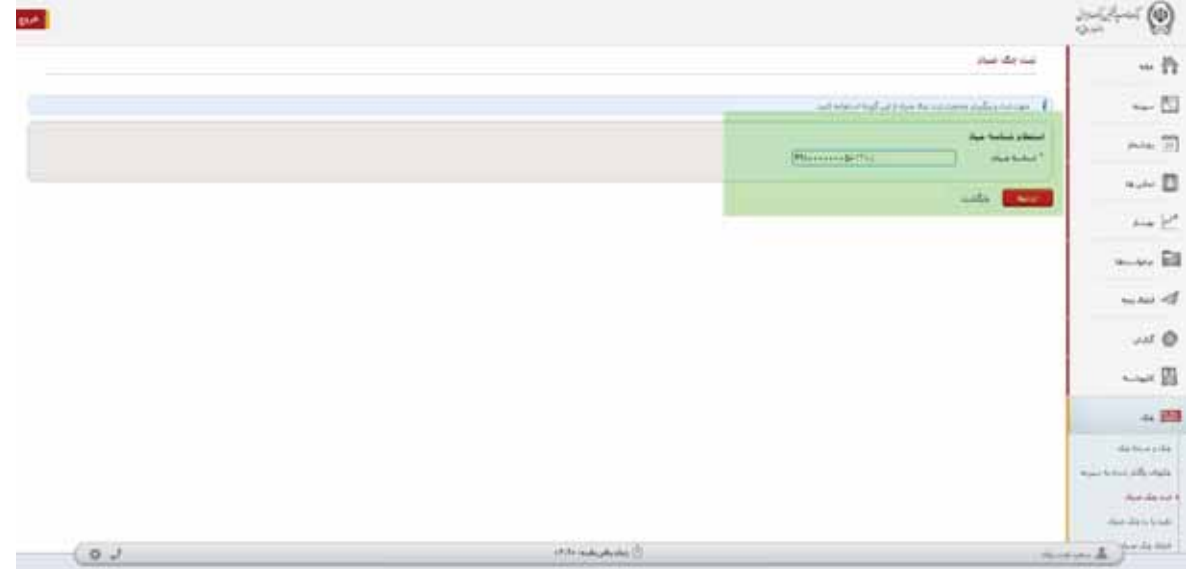

در منوي باز شده ، اطلاعات درخواستی را تکمیل نمایید و بر روي افزودن گیرنده کلیک کنید

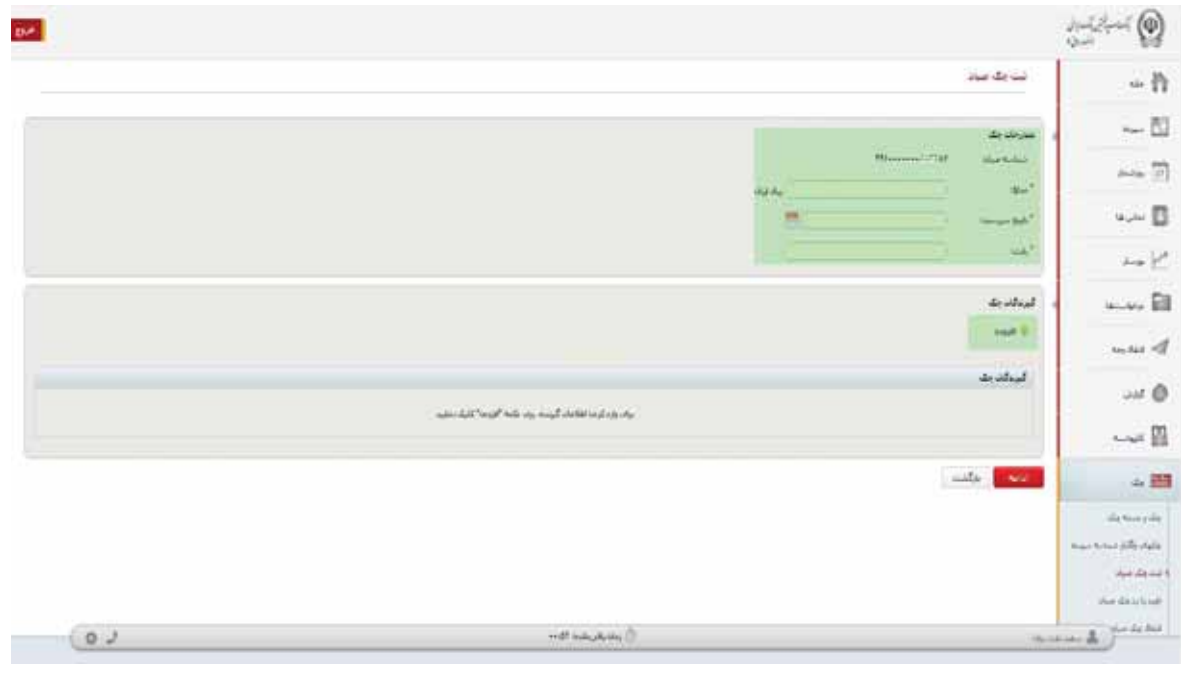

**اداره کل فناوري اطلاعات واحدهاي ادغامی 3**

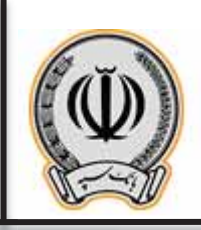

در کادر باز شده اطلاعات درخواستی را وارد نمایید

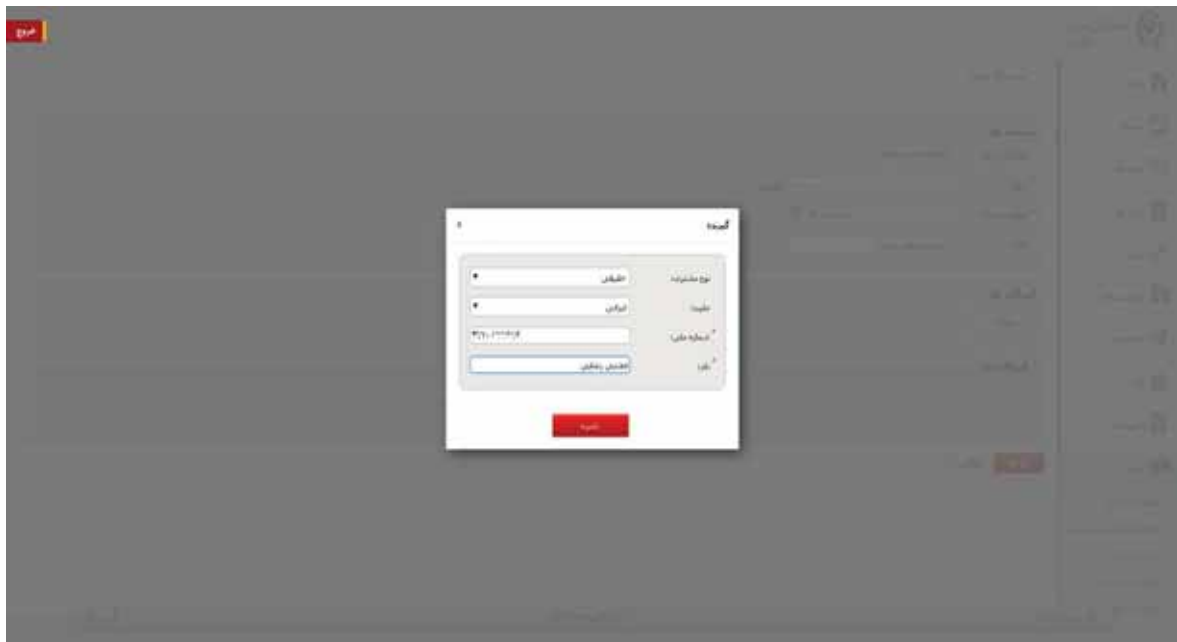

پس از وارد نموده اطلاعات گیرنده یا گیرندگان ، بر روي ادامه کلیک نمایید

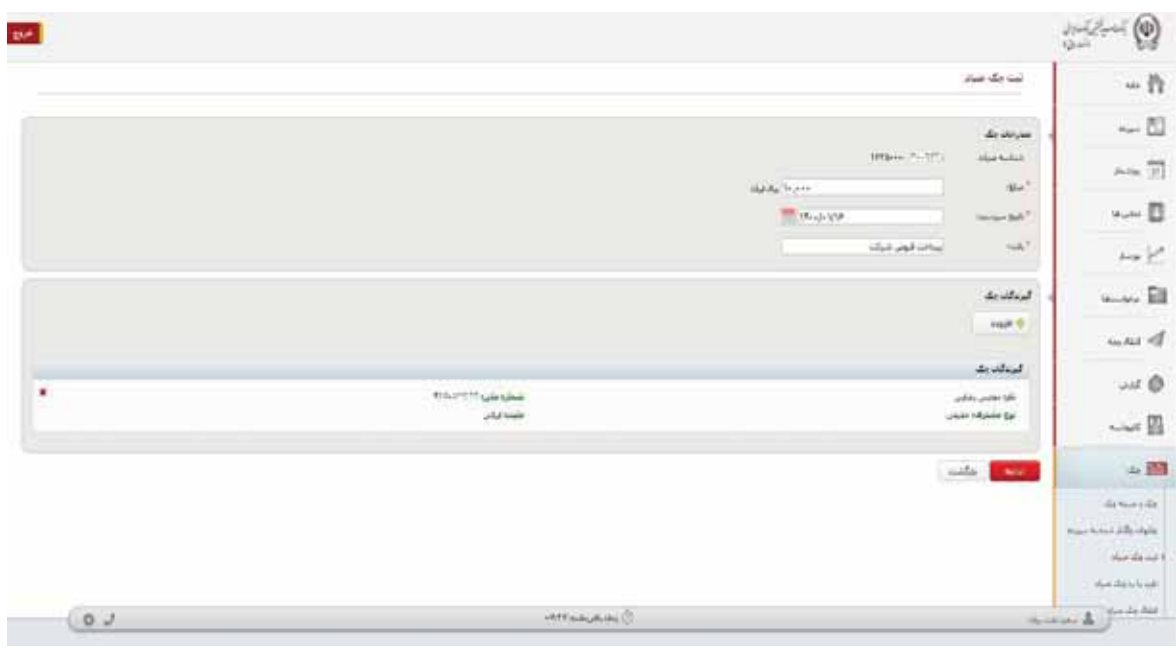

**اداره کل فناوري اطلاعات واحدهاي ادغامی 3**

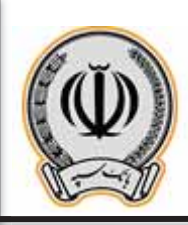

پس از کلیک بر روي ادامه ، اطلاعات جهت تایید نهایی براي کاربر نمایش داده می شود. در کادر بالا ، به دلیل اینکه سپرده مشترك / حقوقی می باشد ، می بایست امضادارهاي سپرده این ثبت چک را در اینترنت بانک شخصی خود تایید نمایند.

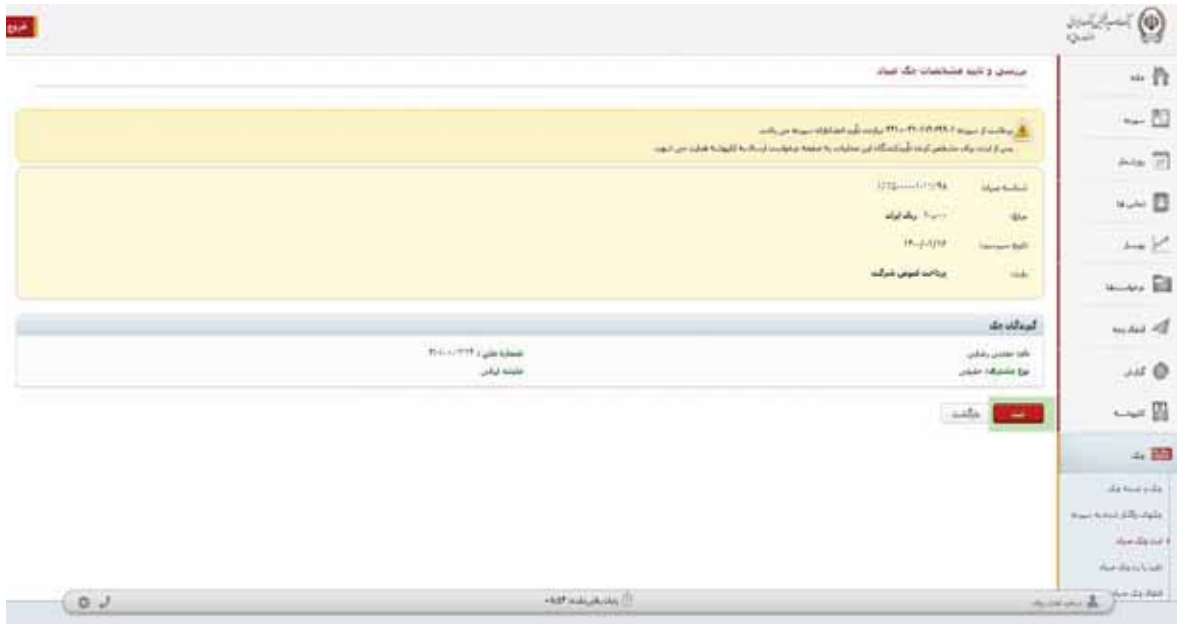

پس از کلیک بر روي ثبت ، قسمت اطلاعات چک و تایید کنندگان نمایش داده می شود ، در کادر انتهایی ، می توان تاریخ انقضا و عنوان درخواست را وارد نمایید(الزامی می باشد.)

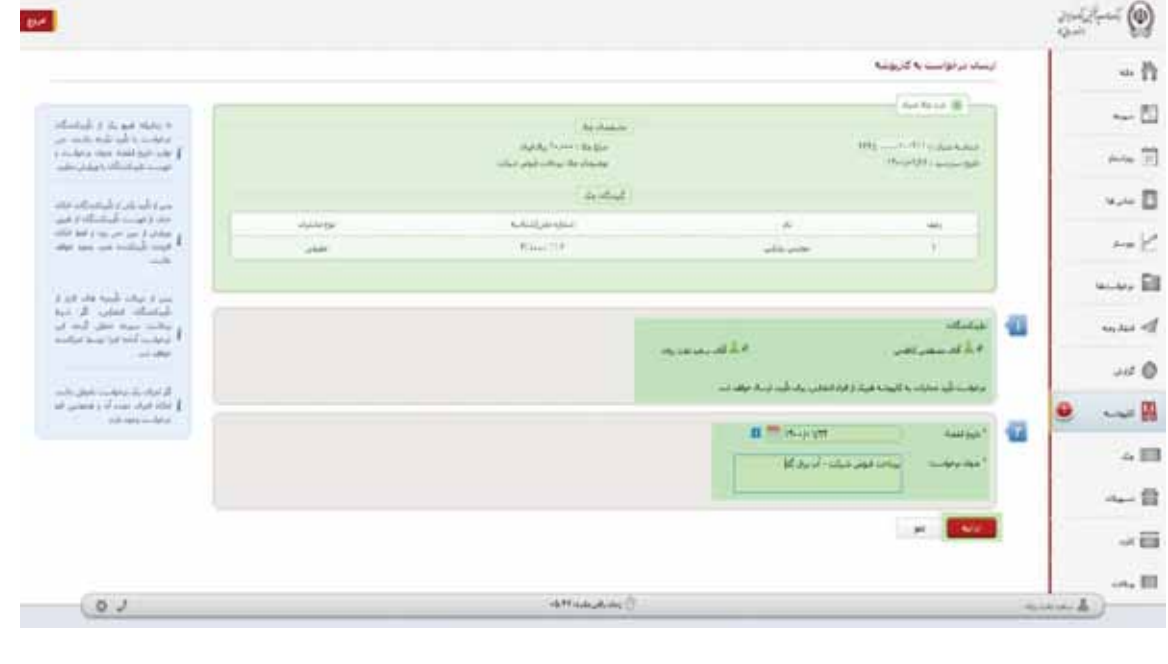

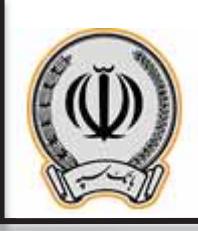

پس از وارد نمودن اطلاعات درخواستی در مرحله قبل ، صفحه اي با عنوان تایید ارسال درخواست به کارپوشه براي کاربر نمایش داده می شود و در صورت تایید آن ، می بایست بر روي ثبت کلیک نماید.

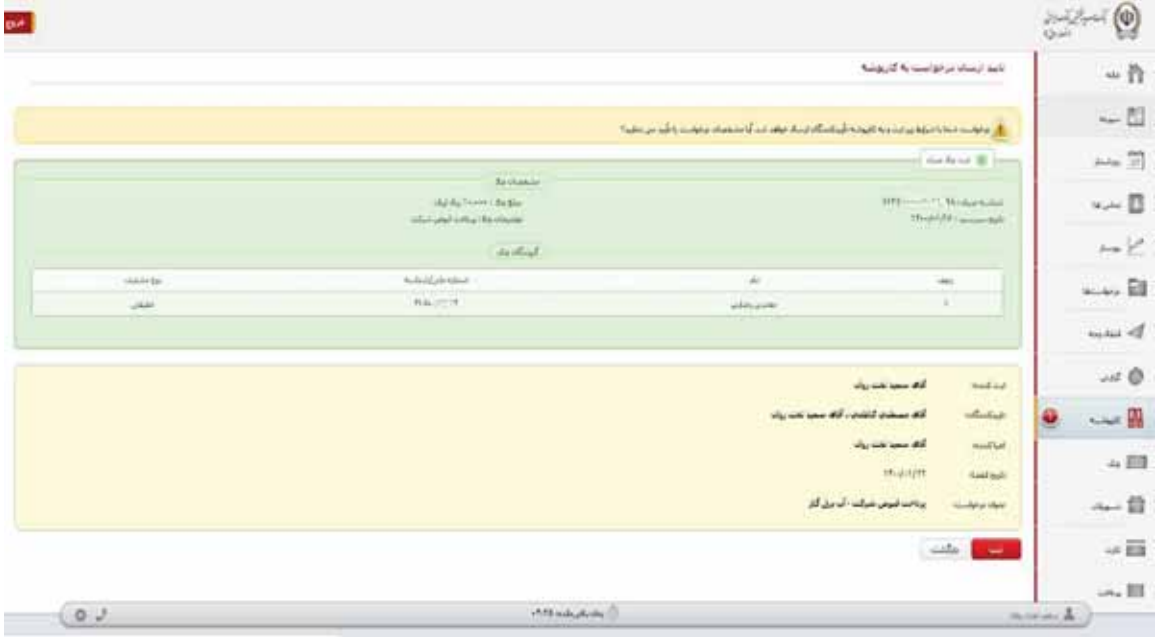

در نهایت ، رسید ارسال درخواست به کارپوشه براي کاربر نمایش داده می شود ، حال هر یک از تایید کنندگان می بایست به اینترنت بانک خود مراجعه و از قسمت کارپوشه نسبت به تایید این درخواست اقدام نمایند.

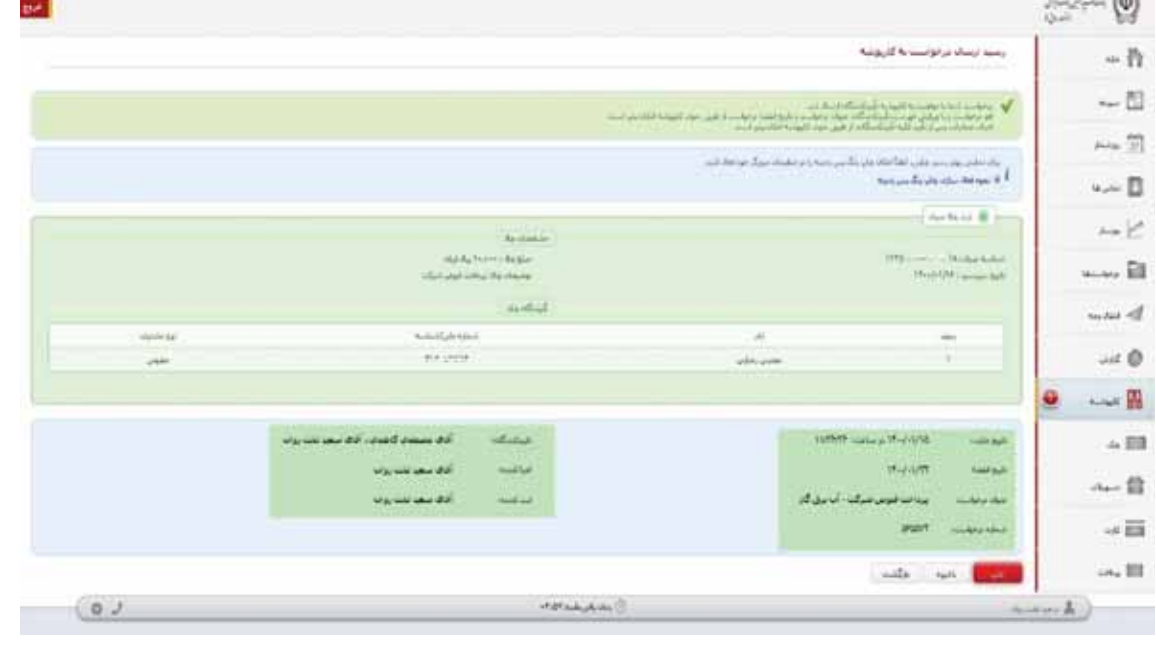

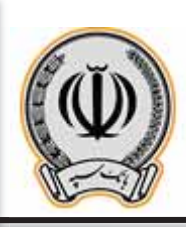

### **-2-3 تایید یا رد چک توسط تاییدکنندگان (مشترك / حقوقی)**

هر یک از تایید کننگان پس از ورود به اینترنت بانک شخصی خود ، به قسمت کارپوشه وارد می شوند

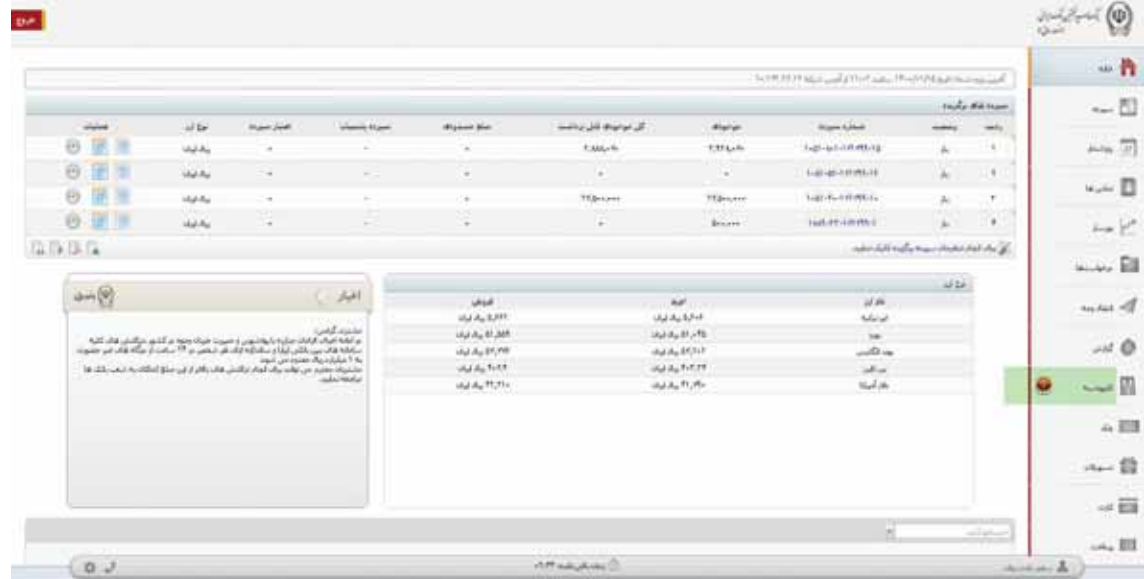

پس از کلیک بر روي کارپوشه ، در قسمت درخواست هاي عملیاتی ، عملیات مربوط به ثبت چک صیاد قابل مشاده می باشد و می بایست بر روي آن کلیک نماید تا اطلاعات تکمیلی در پایین صفحه نمایش داده شود.

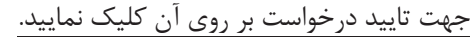

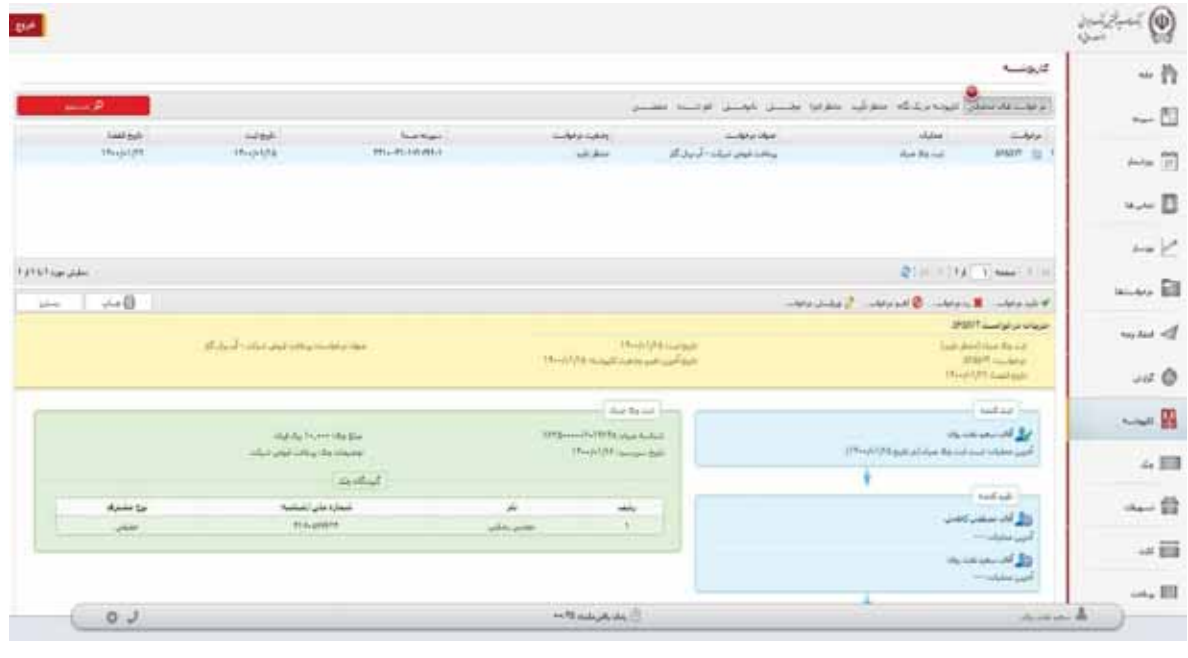

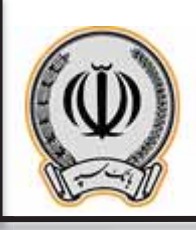

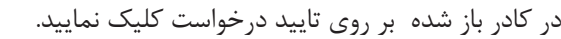

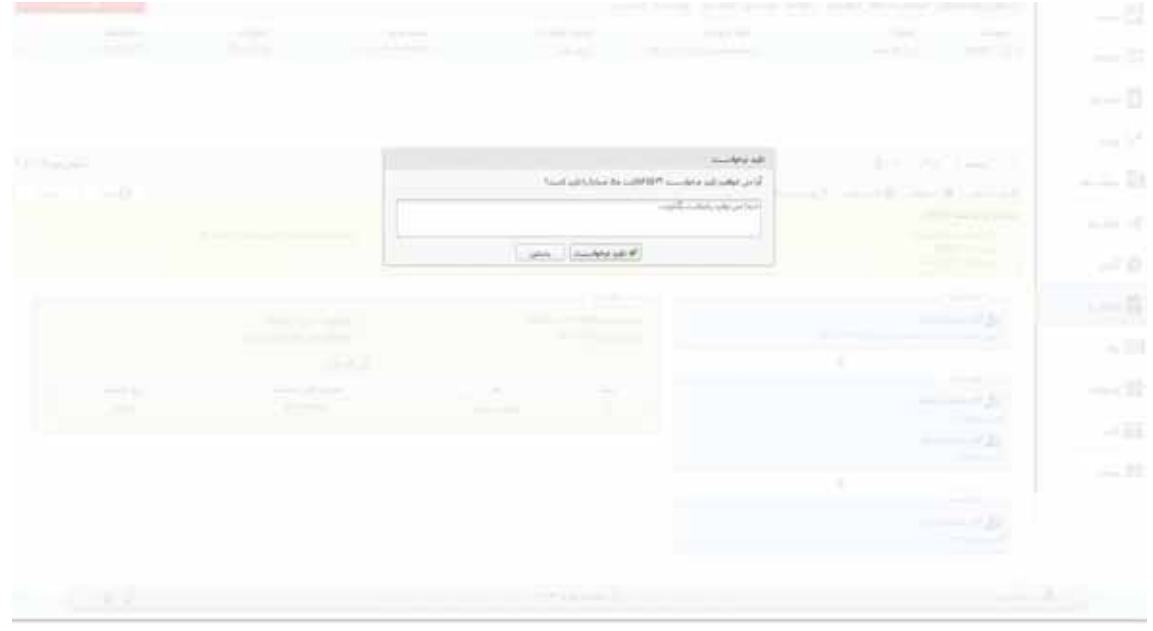

پس از تایید درخواست ، کاربر می تواند مراحل مربوط به ثبت کننده ، تایید کنندگان و اجرا کننده را مشاهده نماید.

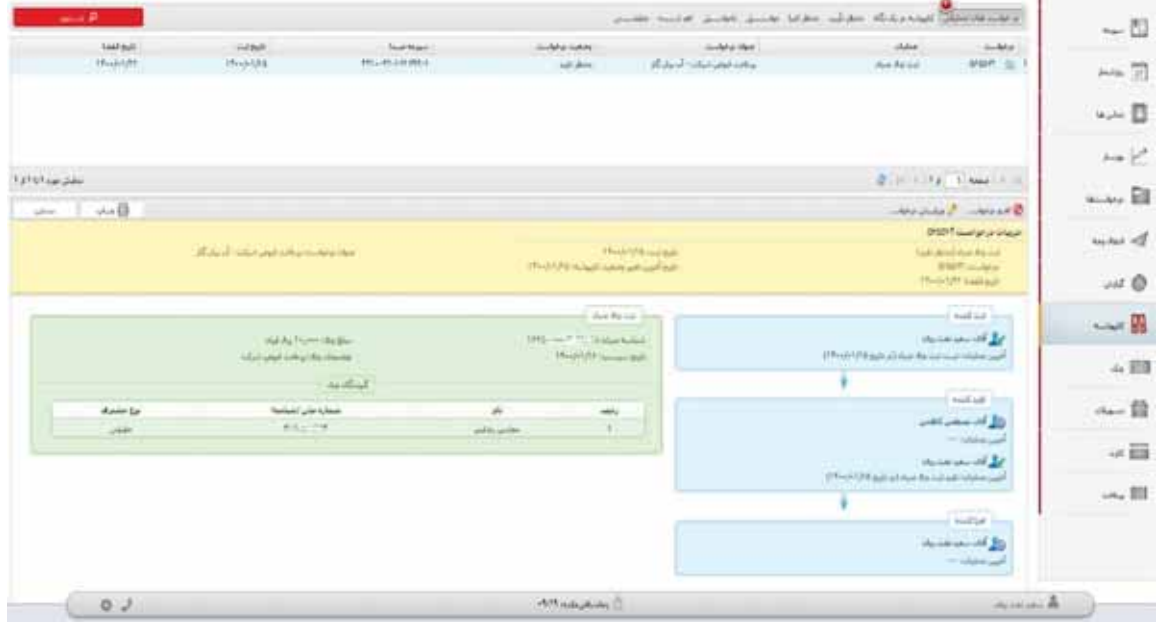

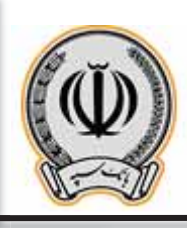

### **-3-3 اجراي درخواست ثبت چک (مشترك / حقوقی)**

پس از تایید هر یک از تایید کنندگان ، حال درخواست ثبت چک آماده اجرا توسط ثبت کننده درخواست می باشد . کاربر می بایست بر روي ارسال براي اجراي درخواست کلیک نماید.

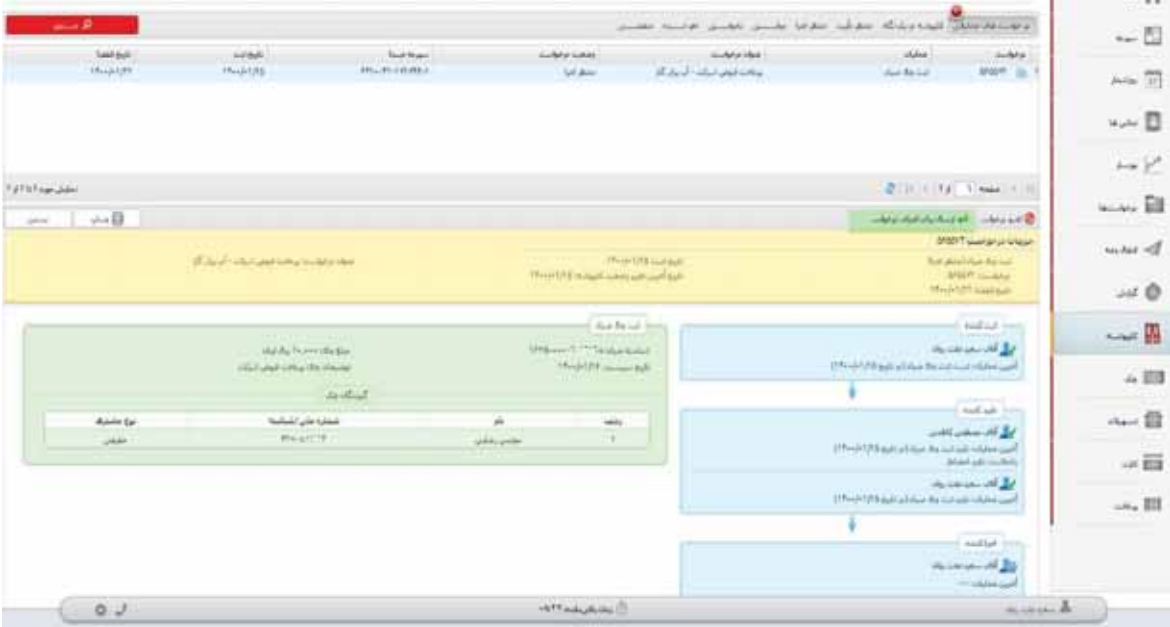

در کادر باز شده بر روي تایید درخواست کلیک نمایید.

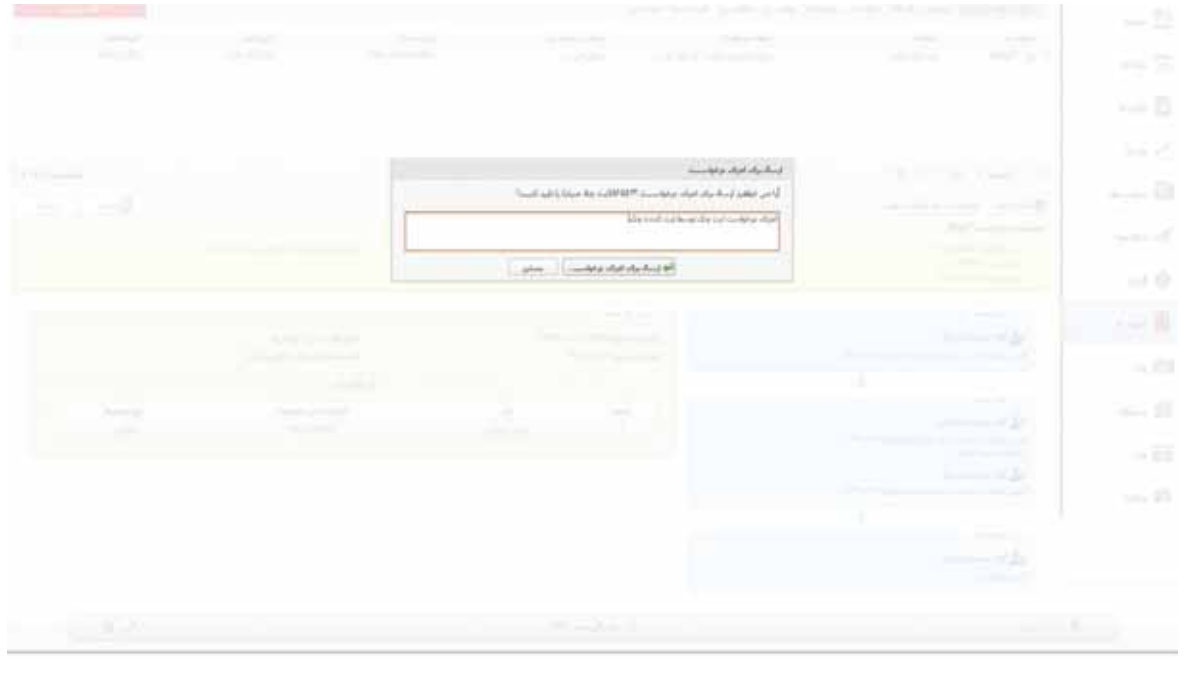

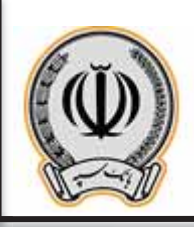

پس از اجراي درخواست ، چک مربوطه براي گیرنده ارسال می گردد.

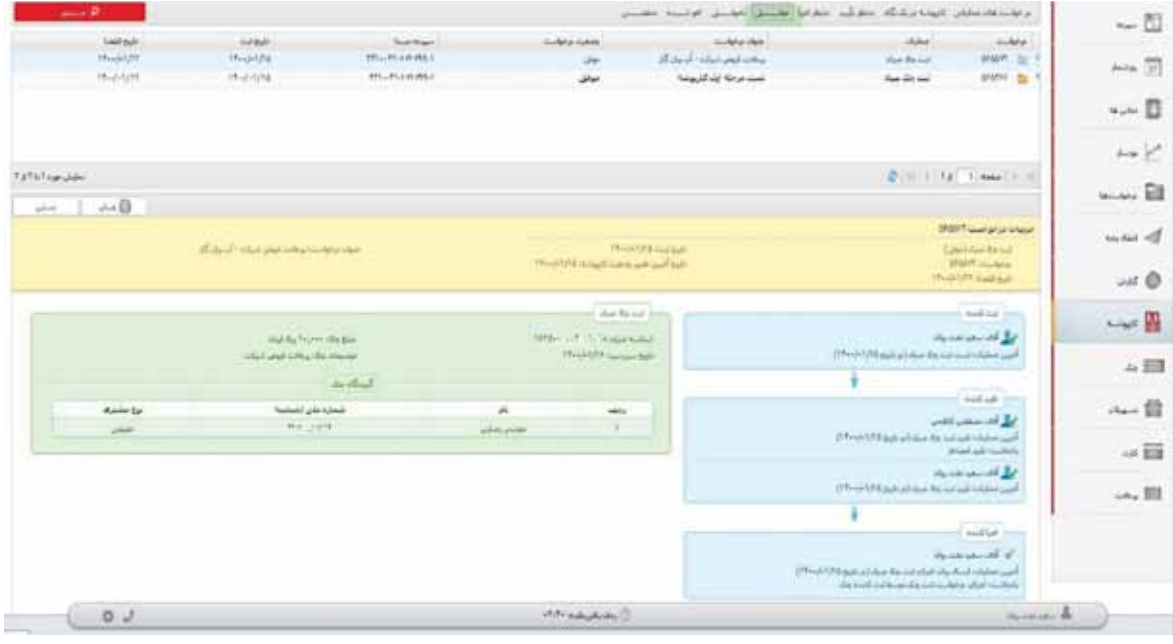

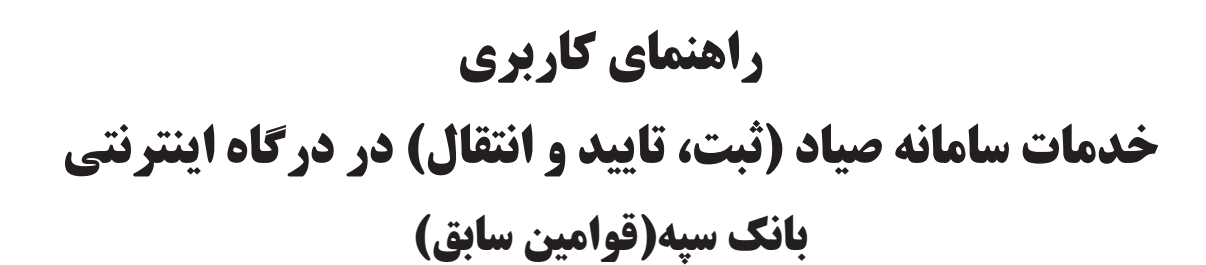

**فروردین 1400-**

# **فهرست مطالب**

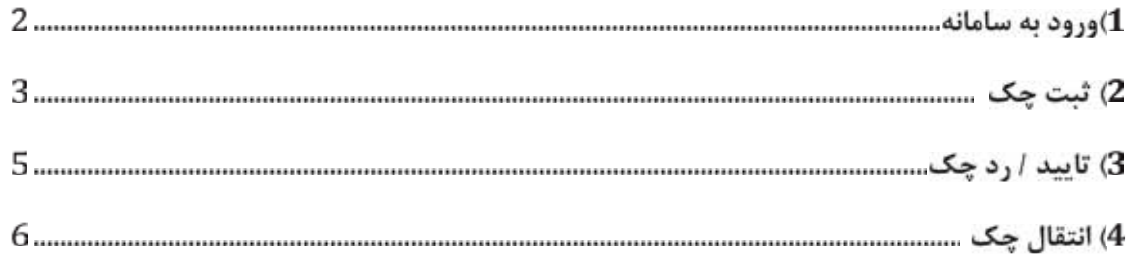

**خدمات سامانه صیاد (ثبت، تایید و انتقال) در اینترنت بانک**

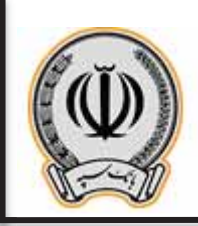

#### **ورود به سامانه**

درصورتیکه سرویس دریافت پیامک حساب جاري فعال نمی باشد، در ابتدا به یکی از شعب بانک سپه (قوامین سابق) مراجعه نموده و شماره موبایل خود را جهت دریافت پیامک براي حساب جاري خود، فعال سازید. سپس به صورت ذیل عمل نمایید.

همانطور که مشخص میباشد احراز هویت دو مرحله اي میباشد :

1) در ابتدا کاربر سامانه میبایست با وارد کردن کد ملی ( براي اتباع کد فیدا )، شماره همراه خود و کد امنیتی، اقدام به زدن ̶دکمه **ورود**̶ نماید.

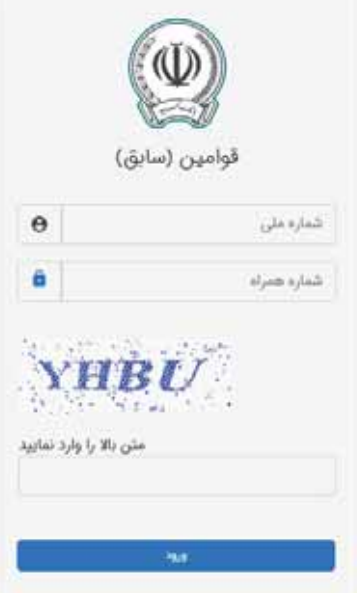

2) در صفحه بعد، کد امنیتی ارسال شده به شماره همراه خود را وارد نموده و بر روي ̶دکمه **تأیید کد**̶ کلیک نماید.

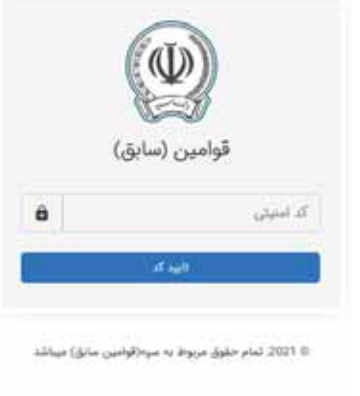

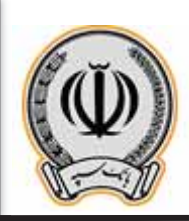

#### **صفحه عملیات**

در سامانه صیاد بانک سپه (قوامین سابق)، کاربر پس از ورود موفق وارد صفحه ذیل میگردد.

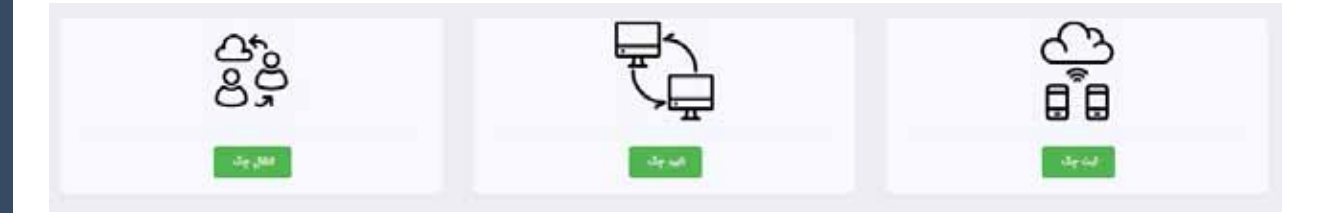

در این صفحه سه عملیات اصلی 1- ثبت چک 2- تایید / رد چک 3- انتقال چک، قابل دسترسی میباشد :

- -1 ثبت چک : طبق قانون جدید چک، هر شخص حقیقی یا حقوقی پس از صدور چک، باید به یکی از درگاههاي بانک عامل (موبایل بانک، اینترنت بانک و یا شعبه بانک عامل) خود مراجعه نموده و اقدام به ثبت اطلاعات چک نماید.
- -2 تایید / رد چک : طبق قانون جدید چک، هر شخص حقیقی یا حقوقی پس از دریافت یک برگ چک، باید به یکی از درگاههاي بانک عامل (موبایل بانک، اینترنت بانک و یا شعبه بانک عامل) خود مراجعه نموده و اقدام به تأیید یا رد اطلاعات چک نماید.
- -3 انتقال چک : طبق قانون جدید چک، هر شخص حقیقی یا حقوقی هنگام خرج نمودن چکی که متعلق به خود نمی باشد، باید به یکی از درگاههاي بانک عامل (موبایل بانک، اینترنت بانک و یا شعبه بانک عامل) خود مراجعه نموده و اقدام به انتقال چک به نفر گیرنده چک(شخص ثالث) نماید.

## **صفحه ثبت چک**

این مرحله داراي سه بخش میباشد.

1) در ابتدا باید طبق تصویر ذیل، نسبت به استعلام شماره 16 رقمی صیادي که در قسمت فوقانی گوشه سمت چپ برگه چک می باشد، اقدام نموده تا اطلاعات کامل چک نمایش داده شود.

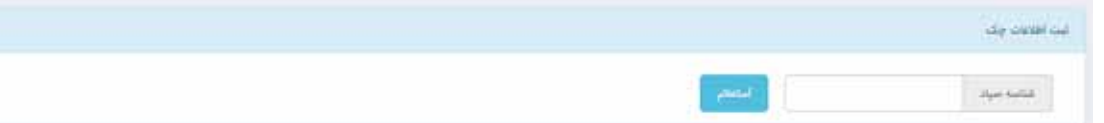

2) در صورتیکه کد صیاد وارد شده صحیح باشد اطلاعات مربوطه به صورت کامل مانند تصویر ذیل، نمایش داده میشود. این اطلاعات شامل اطلاعات پایه اي چک، صاحبان و امضا کنندگان تعریف شده در هنگام افتتاح حساب جاري میباشد.

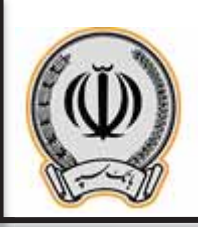

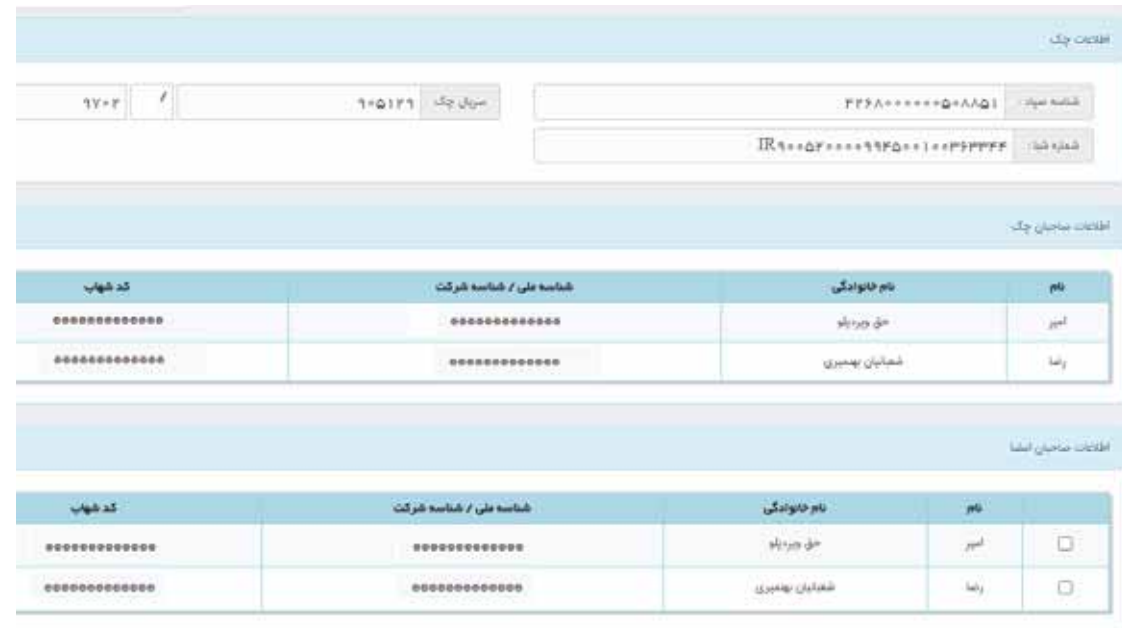

3) در این بخش اطلاعات گیرندگان چک (هر تعداد گیرنده که لازم است وارد نموده و ̶دکمه ثبت̶ زده شود) و اطلاعات پایه اي (ثبت اطلاعات مربوط به **مبلغ چک**، **تاریخ چک** و **دلیل صدور چک** اجباري می باشد) وارد شود. حتما پس از ورود اطلاعات بر روي ̶**دکمه ثبت"** کلیک شود. در صورتی که اطلاعات صحیح باشند، پیغام ̶**عملیات با موفقیت انجام شد**̶ به همراه کد پیگیري به کاربر نشان داده می شود.

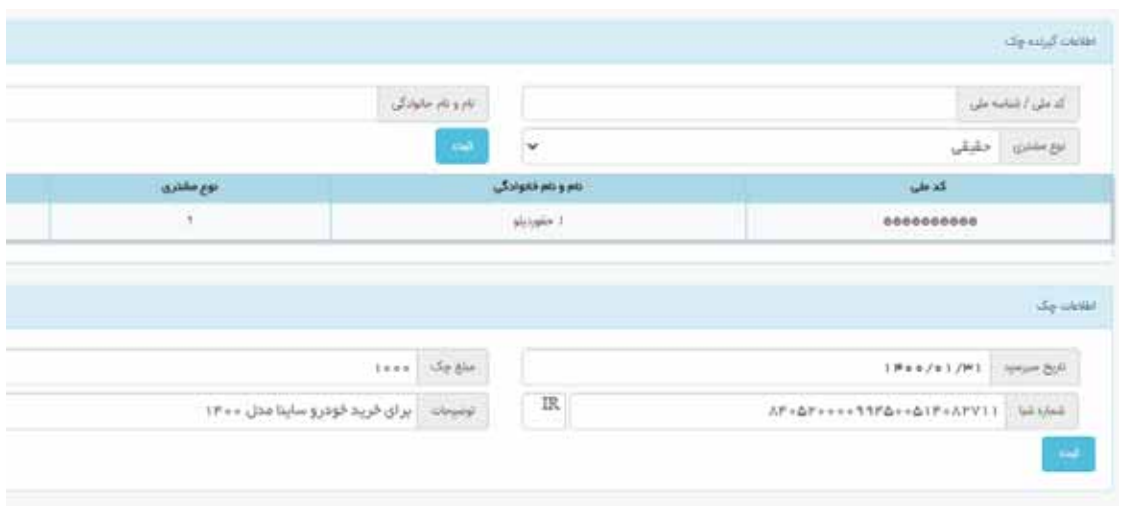

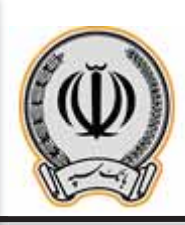

## **صفحه تایید / رد چک**

این مرحله نیز داراي سه بخش میباشد :

1) در ابتدا طبق تصویر ذیل، باید نسبت به استعلام شماره 16 رقمی صیادي مندرج در قسمت فوقانی سمت چپ برگه چک اقدام تا اطلاعات کامل چک نمایش داده شود. لذا حسابی (کارتابل) که صیاد براي آن حساب در سامانه پیچک ثبت گردیده است باید انتخاب شده و سپس اقدام به استعلام نمایید. در صورت انتخاب اشتباه پیغام "چک در کارتابل مشتري نمیباشد" دریافت میگردد.

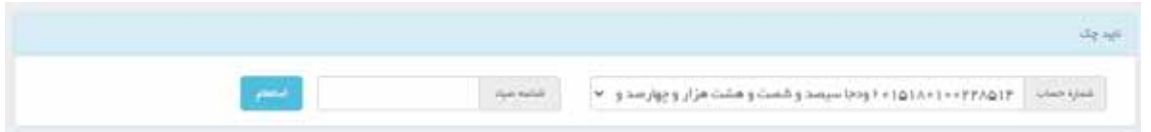

2) در صورتیکه کد صیاد وارد شده صحیح باشد، اطلاعات مربوطه به صورت کامل نمایش داده میشود. این اطلاعات شامل اطلاعات پایه اي چک، صاحبان چک و امضا کنندگان چک مذکور می باشد.

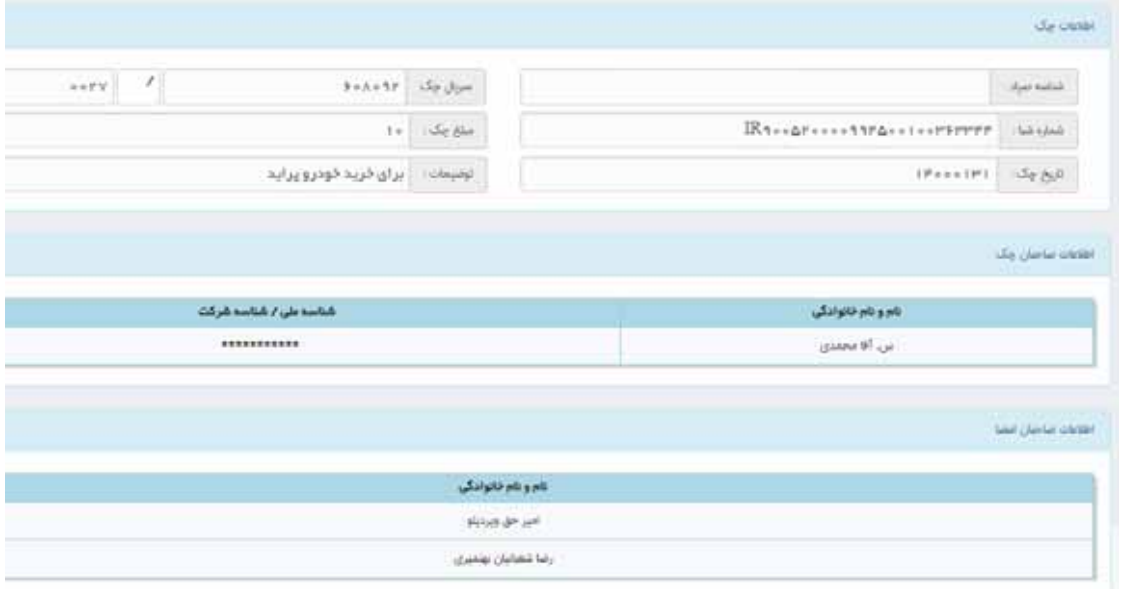

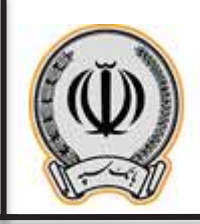

3) در این بخش پس از بررسی اطلاعات و تأیید صحت آن، وضعیت را بر روي ̶ تأیید ̶ قرار داده و پس از وارد کردن توضیحات مربوطه، بر روي **"دکمه ثبت اطلاعات"** کلیک نمایید. در صورتی که اطلاعات صحیح باشند، پیغام **"عملیات با موفقیت انجام شد"** همراه با کد پیگیري به کاربر نشان داده می شود.

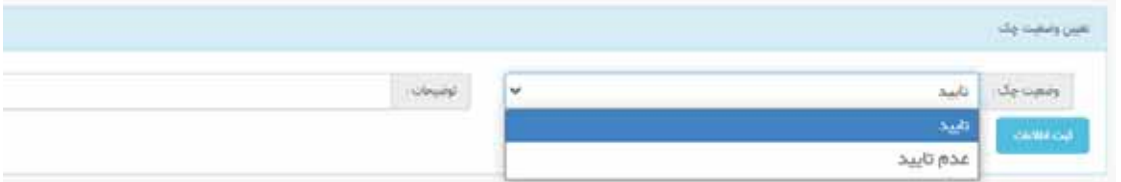

نکته : پس از این مرحله، چک در کارتابل شما تایید گردیده و شما می توانید این برگه چک را به شخص دیگری **انتقال بدهید.**

### **صفحه انتقال چک**

این مرحله نیز داراي سه بخش می باشد :

1) در ابتدا باید اقدام به استعلام شماره صیادبرگه چک شودتا اطلاعات کامل چک نمایش داده شود. لذا حسابی (کارتابل) که صیاد براي آن حساب در سامانه پیچک ثبت گردیده است باید انتخاب شده و سپس اقدام به استعلام نمایید. در صورت انتخاب اشتباه پیغام "چک در کارتابل مشتري نمیباشد" دریافت میگردد.

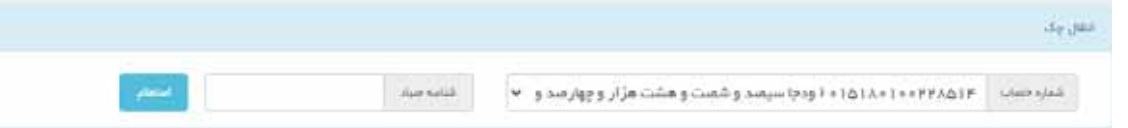

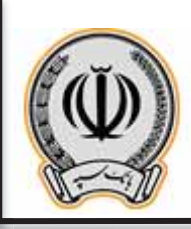

7

2) در صورتیکه کد صیاد وارد شده صحیح باشد، اطلاعات مربوطه به صورت کامل مانند تصویر ذیل نمایش داده می شود. این اطلاعات شامل اطلاعات پایه اي چک، صاحبان چک و امضا کنندگان چک مذکور می باشد.

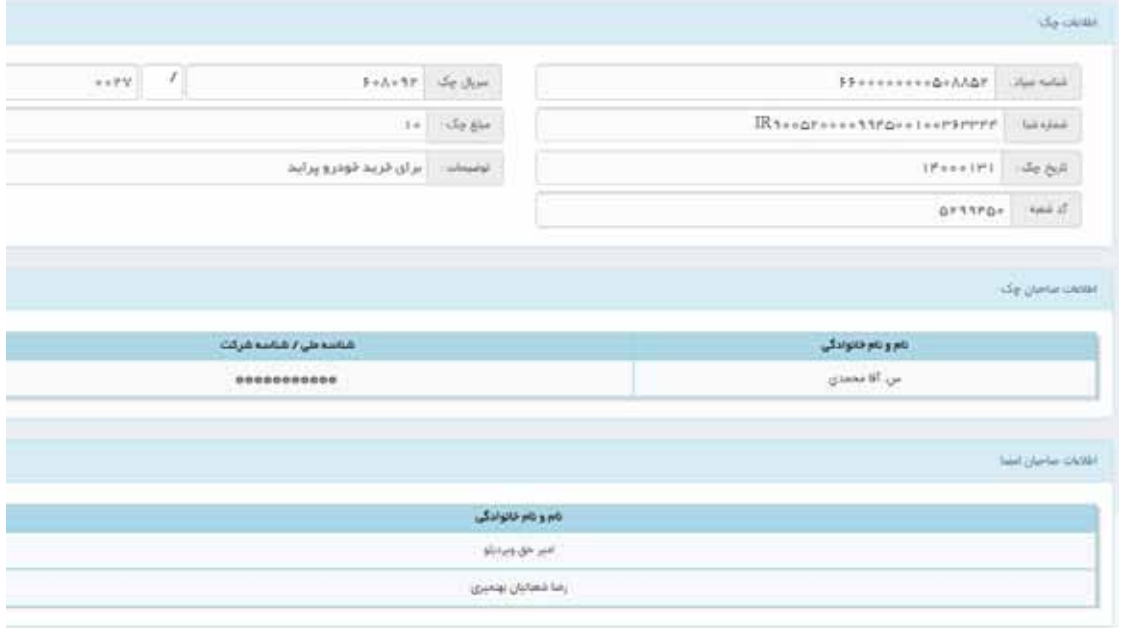

3) در این بخش اطلاعات گیرندگان چک (هر تعداد گیرنده که لازم است وارد نموده و ̶دکمه ثبت̶ زده شود). پس از ورود اطلاعات، بر روي **"دکمه ثبت اطلاعات"** کلیک شود. در صورتی که اطلاعات صحیح باشند، پیغام ̶**عملیات با موفقیت انجام شد**̶ همراه با کد پیگیري به کاربر نشان داده می شود.

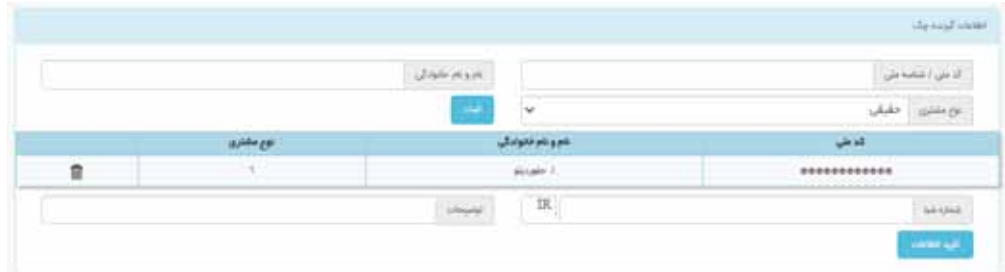

نکته: پس از این مرحله، چک از کارتابل شما خارج گردیده و به کارتابل نفر گیرنده انتقال داده شده است.

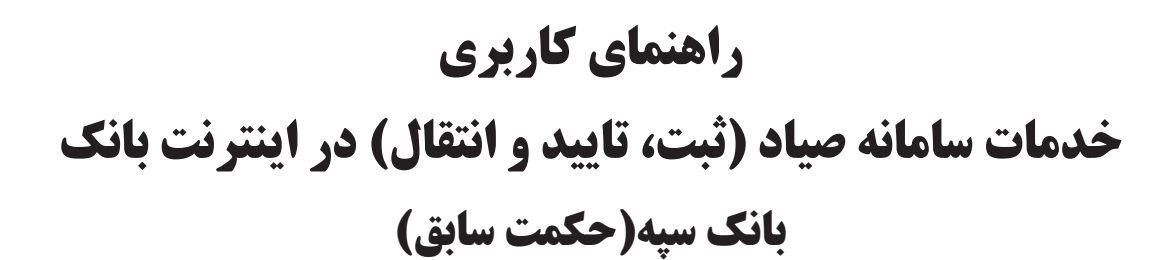

**بنام خدا**

**فروردین 1400-**

# **فهرست مطالب**

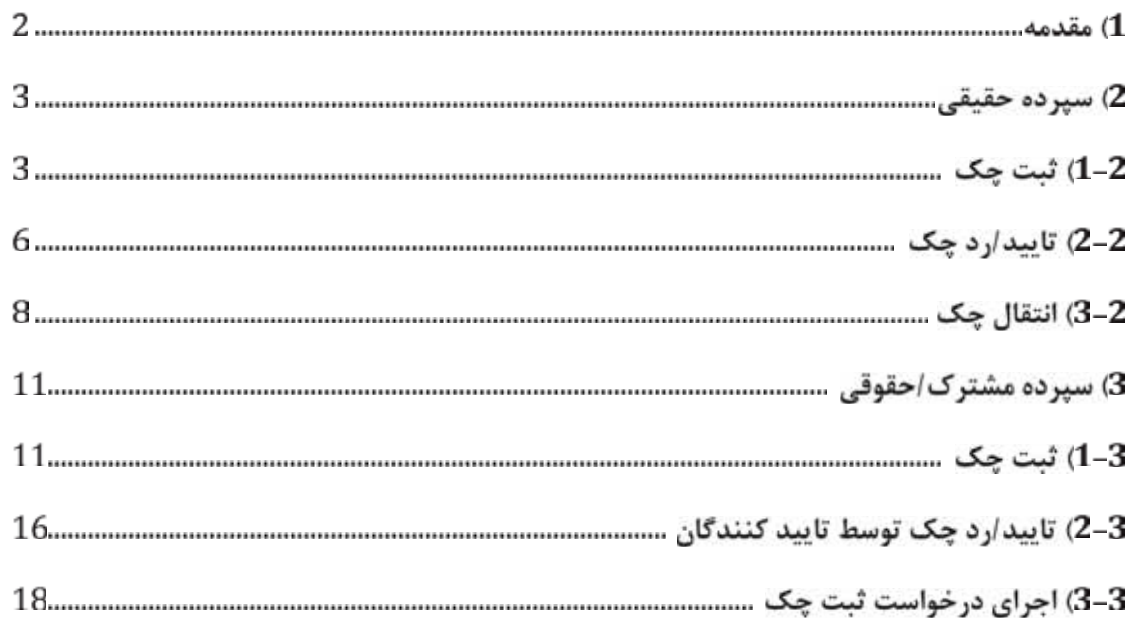

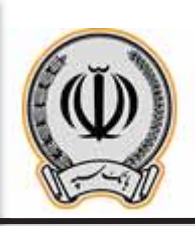

#### -1 **مقدمه**:

x جهت انجام موارد مربوط به چک می بایست با اطلاعات کاربري وارد اینترنت بانک شوید.

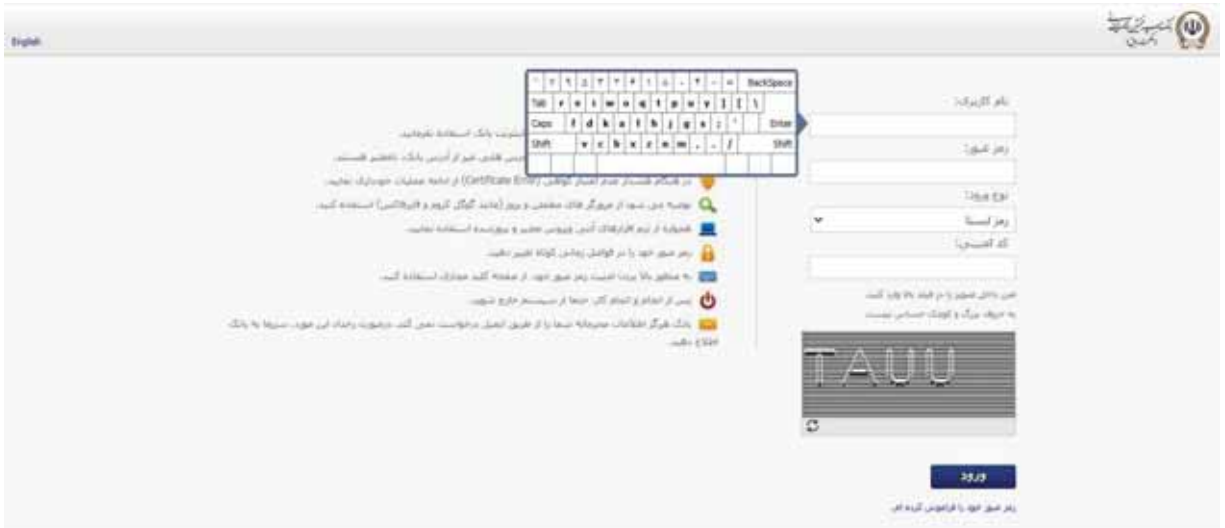

x پس از وارد شدن به اینترنت بانک، از قسمت راست بر روي گزینه مدیریت چک کلیک نمایید.

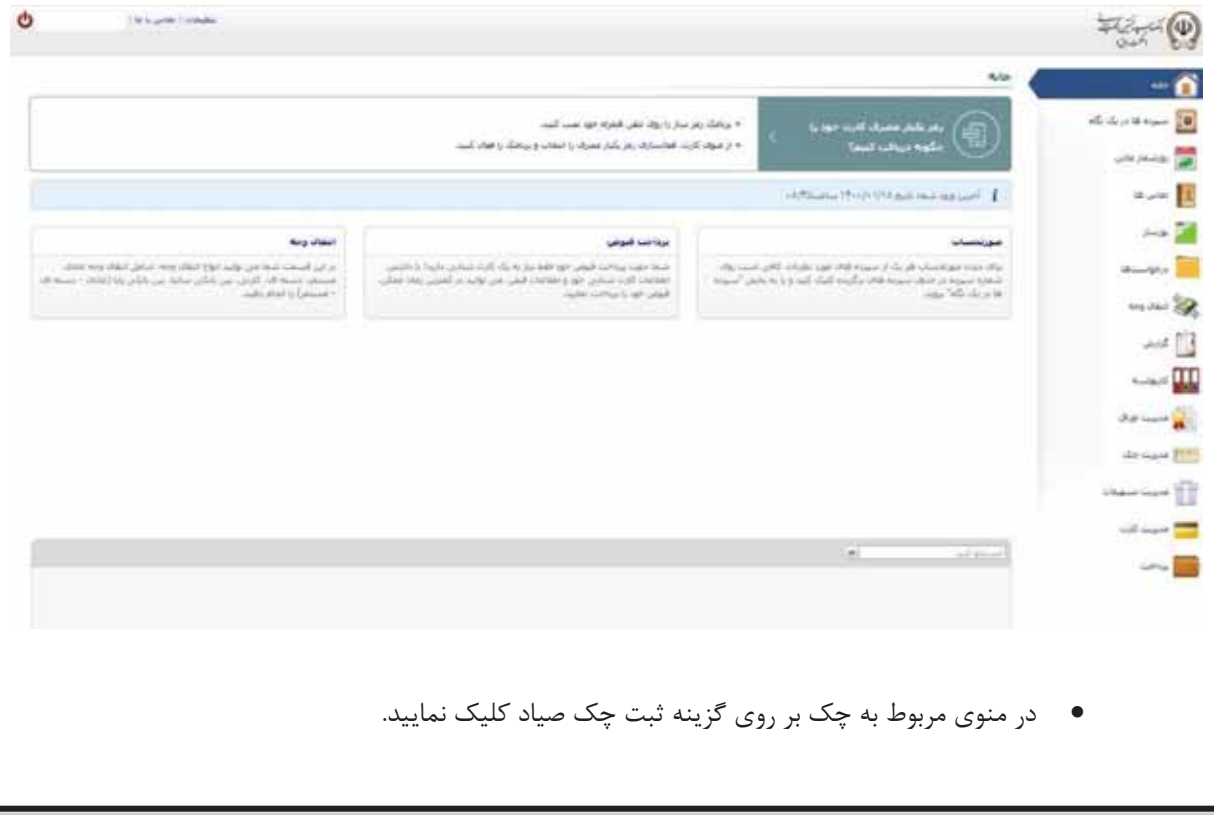

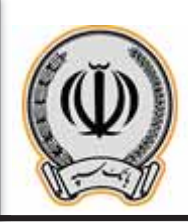

**CONTRACTOR** 

**خدمات سامانه صیاد (ثبت، تایید و انتقال) در اینترنت بانک**

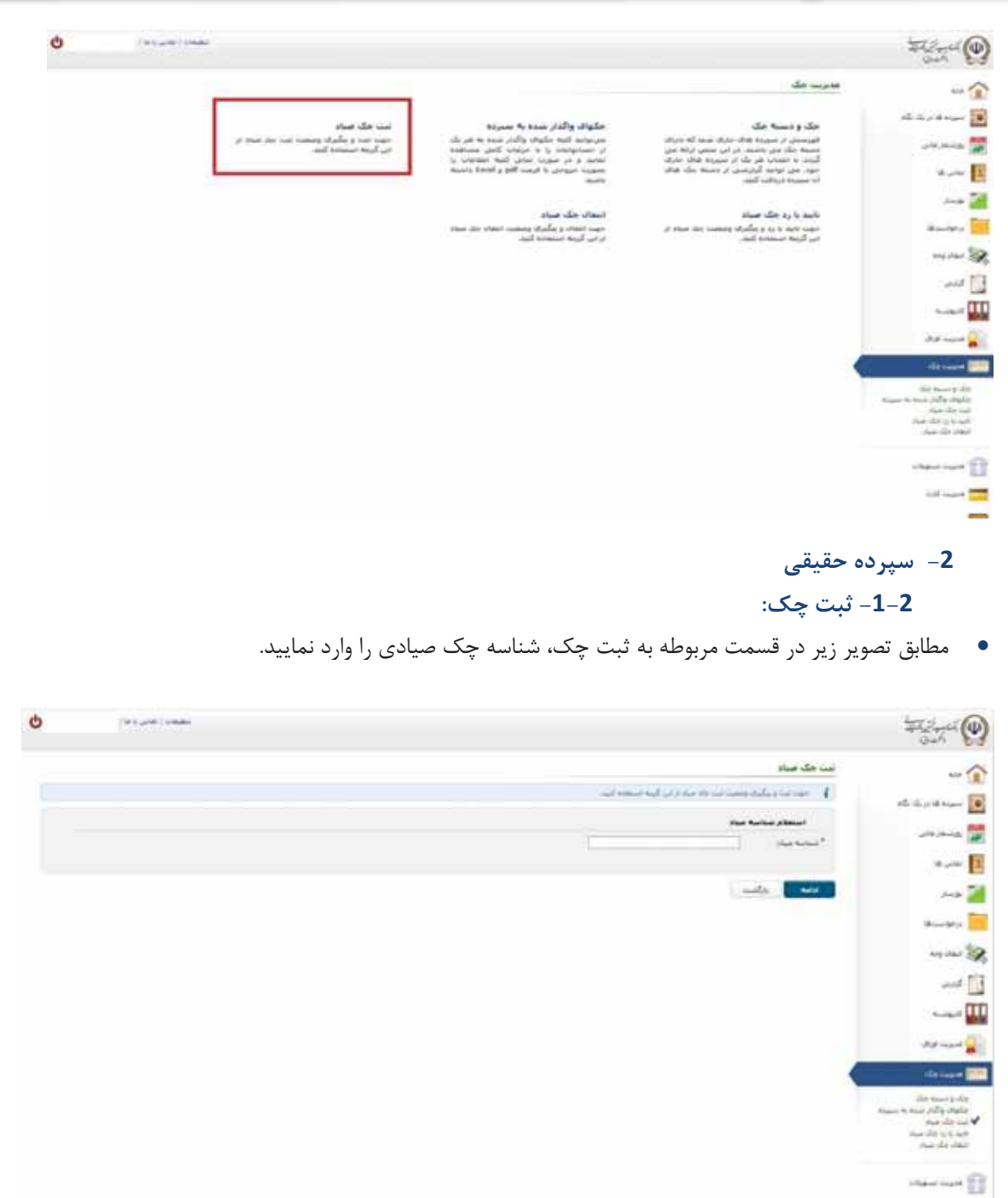

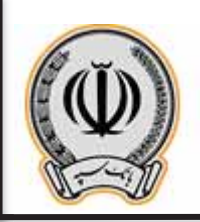

x در منوي باز شده اطلاعات درخواستی را تکمیل و بر روي افزودن کلیک نمایید.

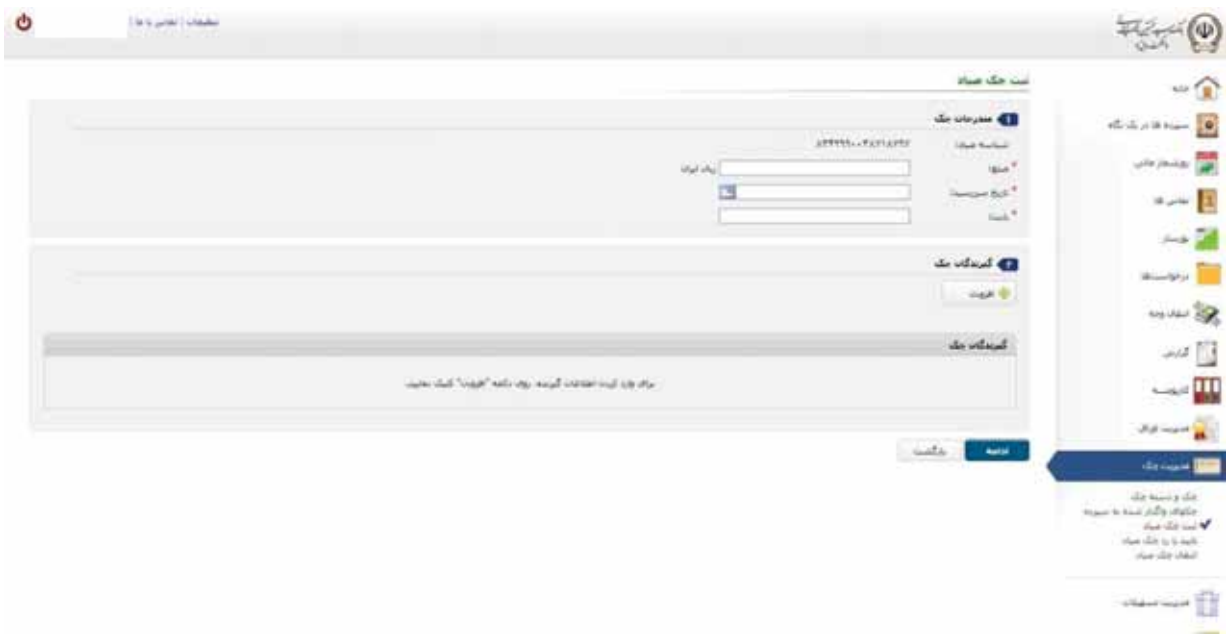

x در پنجره باز شده اطلاعات درخواستی را وارد نمایید.

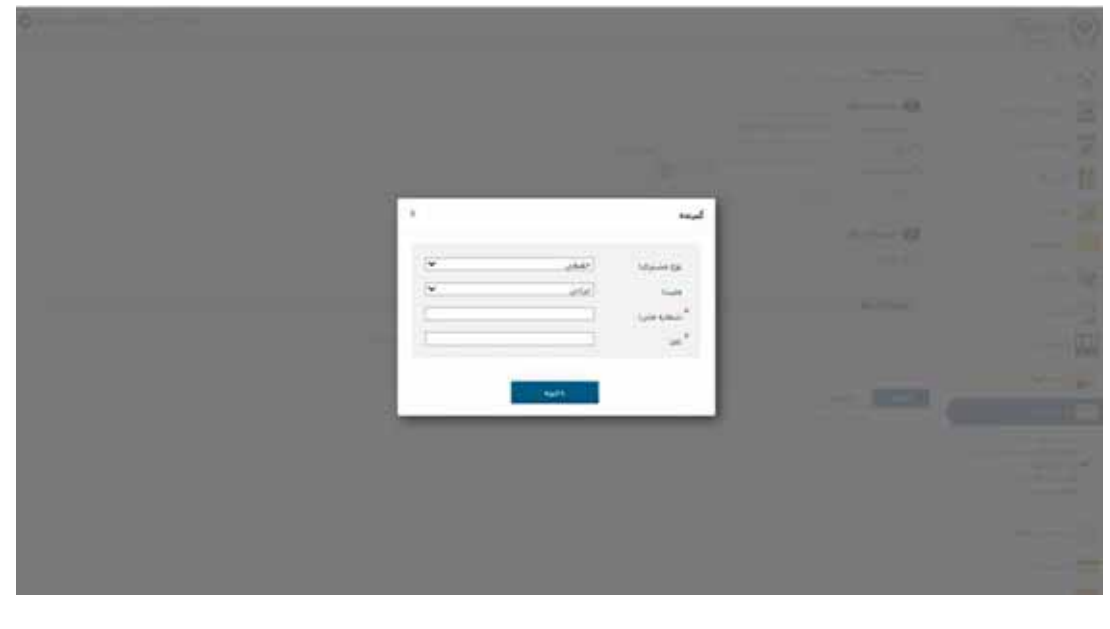

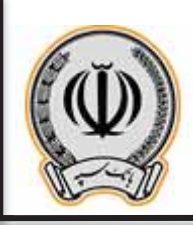

x پس از وارد نمودن اطلاعات گیرنده یا گیرندگان، بر روي ادامه کلیک نمایید.

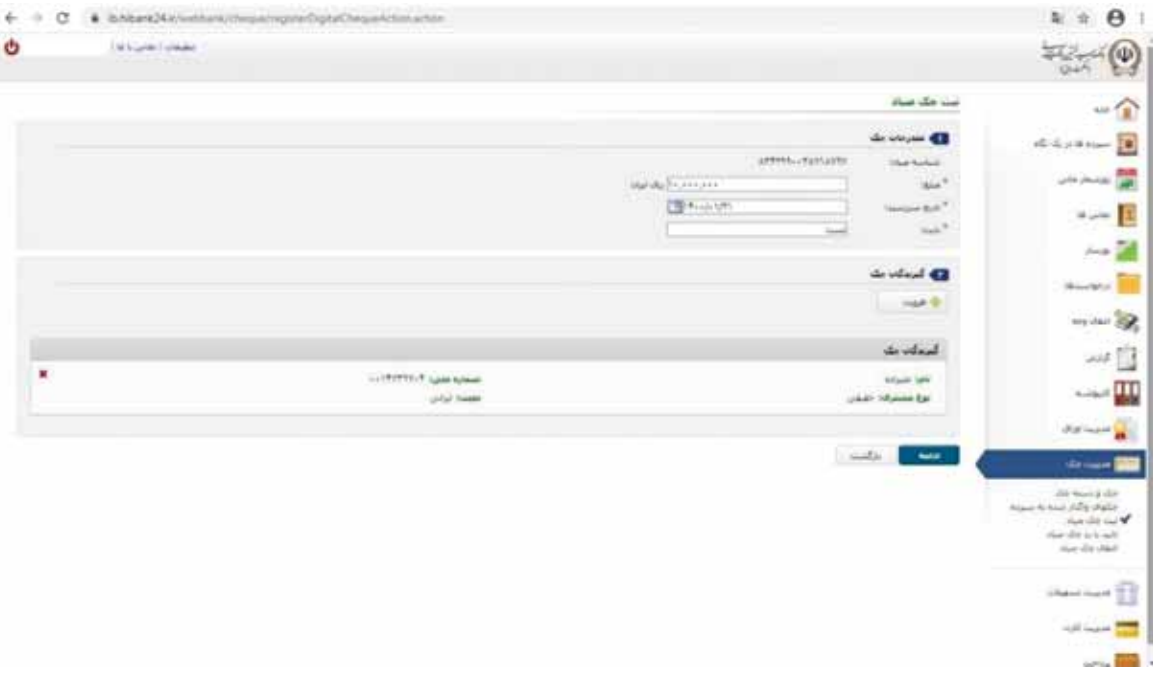

x پس از انتخاب گزینه ادامه، پنجره زیر نمایش داده می شود که چک با موفقیت ثبت گردیده است.

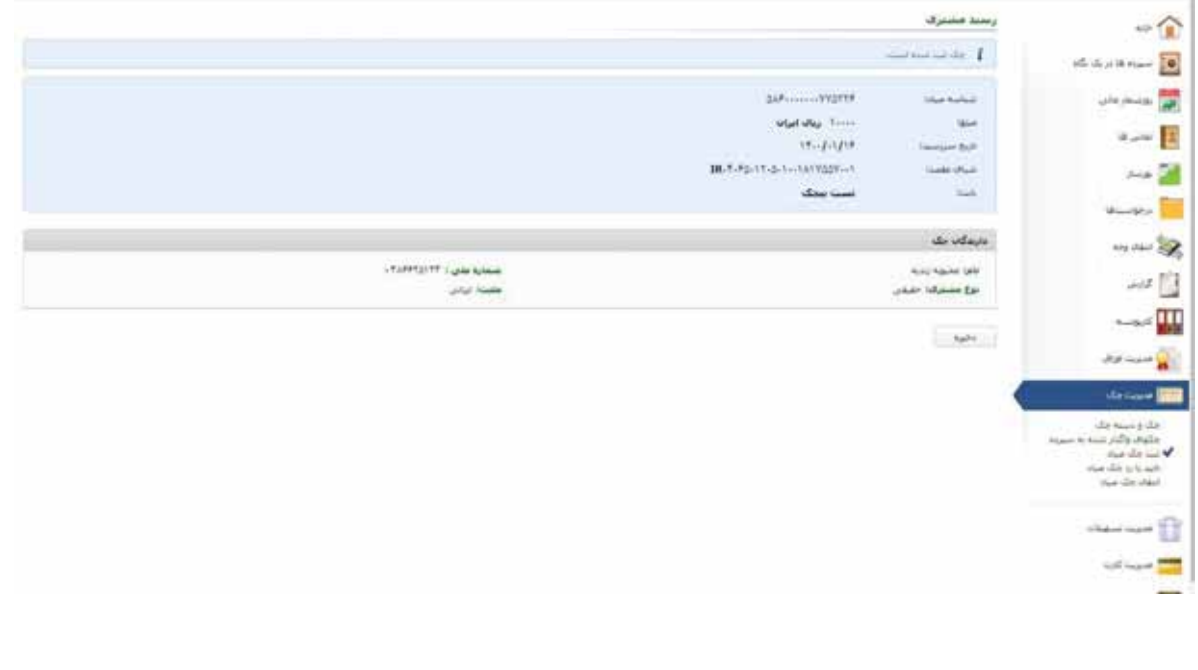
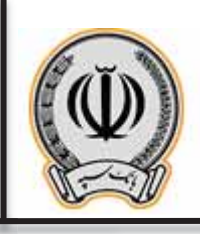

- **-2-2 تایید / رد چک:**
- x جهت تایید یا رد چک می بایست از قسمت مدیریت چک گزینه تایید یا رد چک را انتخاب نمایید سپس مطابق پنجره زیر در قسمت مربوطه شناسه چک صیادي را وارد نمایید.  $\sim$

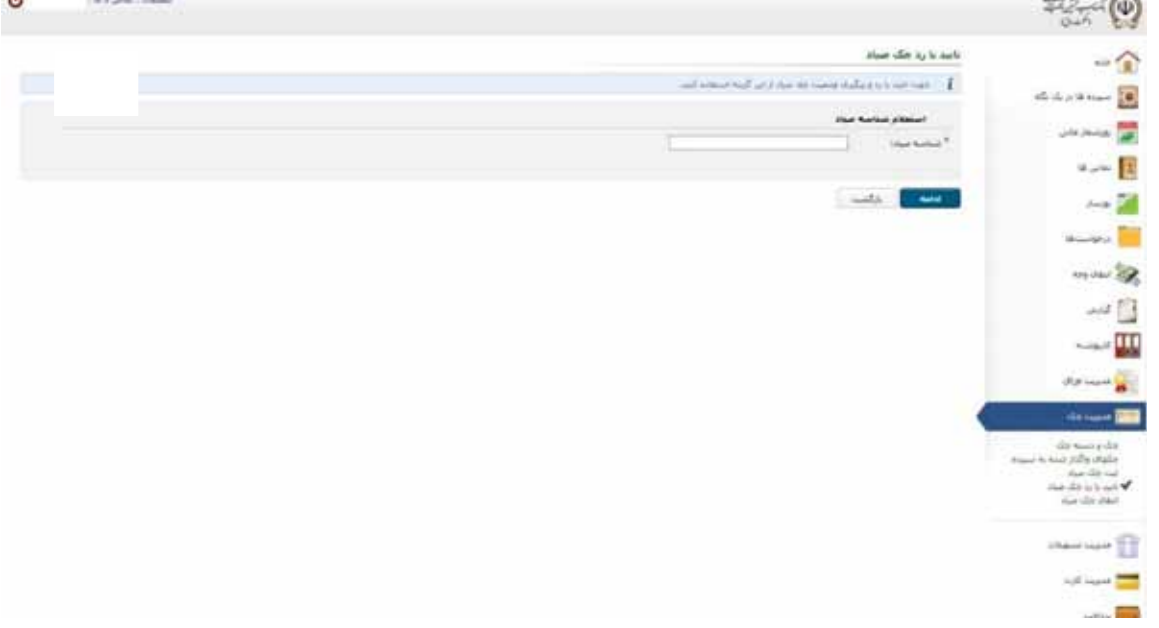

x مطابق پنجره باز شده در صورت مطابقت دکمه "تایید" و در غیر این صورت دکمه "رد" را انتخاب نمایید.

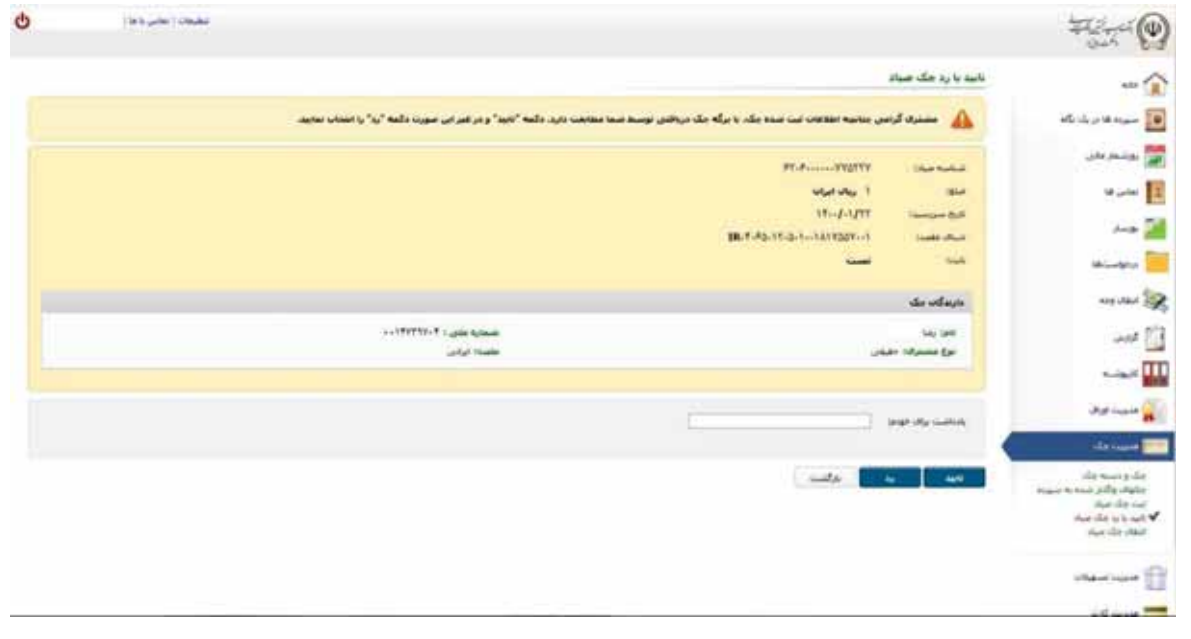

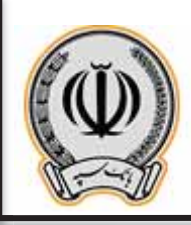

 $\begin{pmatrix} 7 \end{pmatrix}$ 

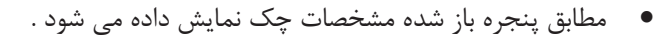

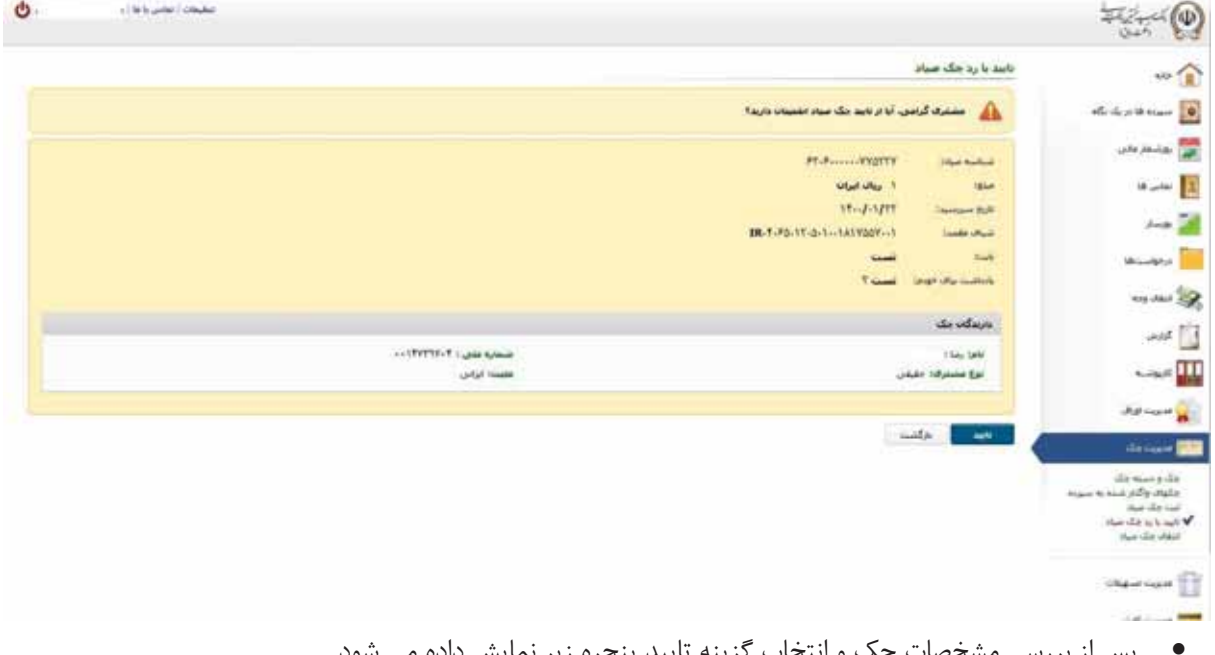

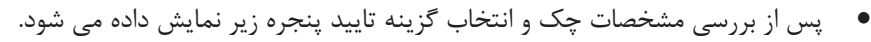

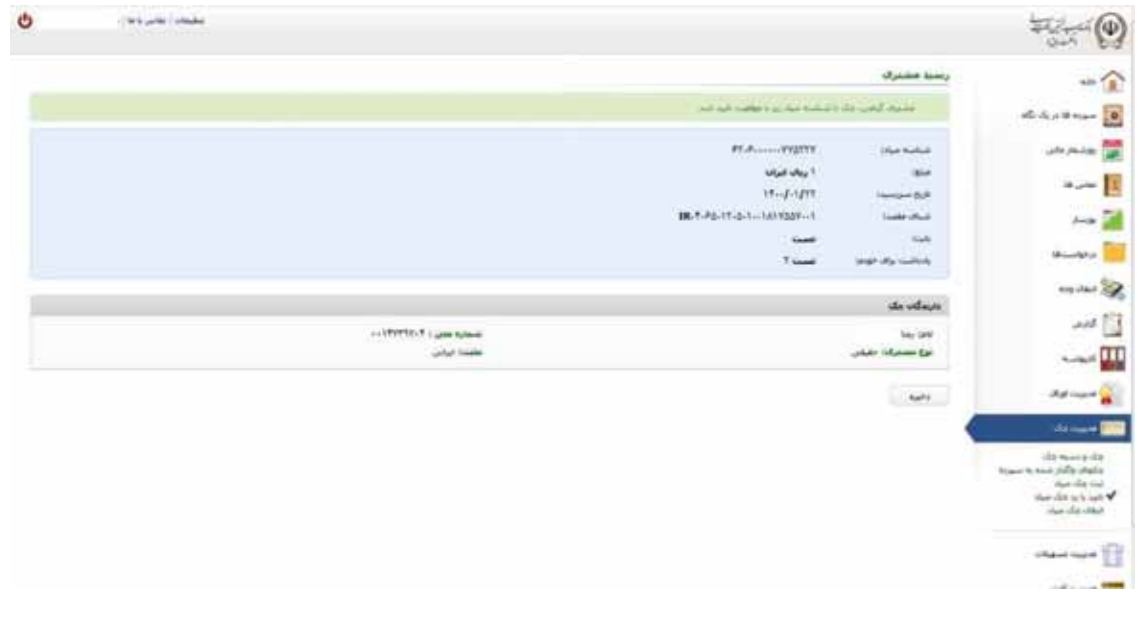

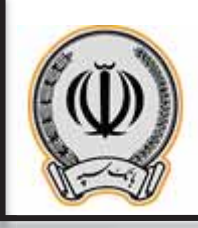

## **-3-2 انتقال چک**

x جهت انتقال چک می بایست از قسمت مدیریت چک گزینه انتقال چک را انتخاب نمایید سپس مطابق پنجره زیر در قسمت مربوطه شناسه چک صیادي را وارد نمایید.

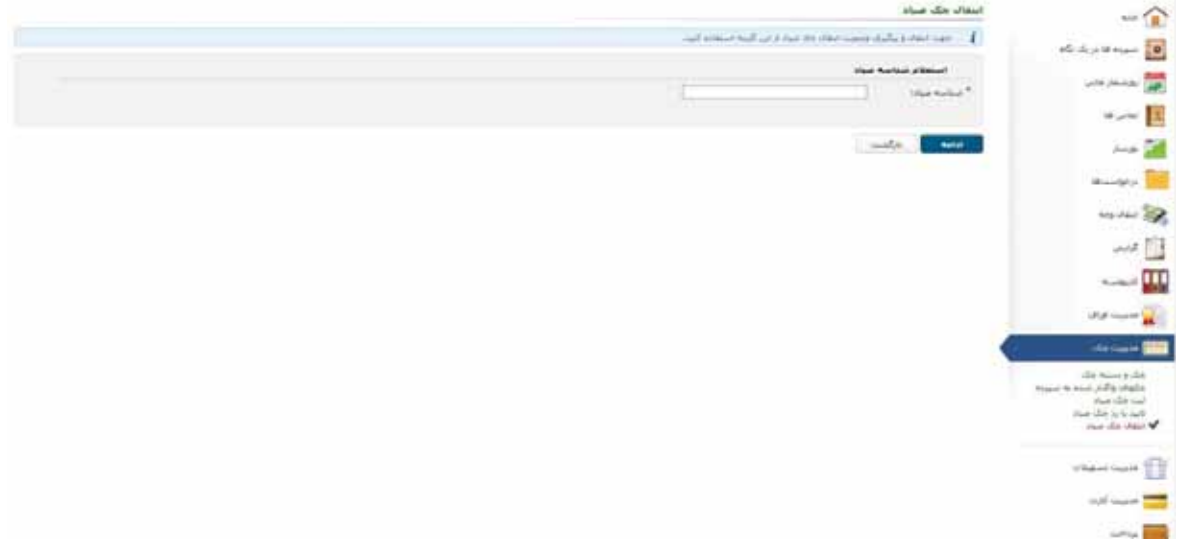

x در منوي باز شده اطلاعات درخواستی را تکمیل و بر روي افزودن کلیک نمایید.

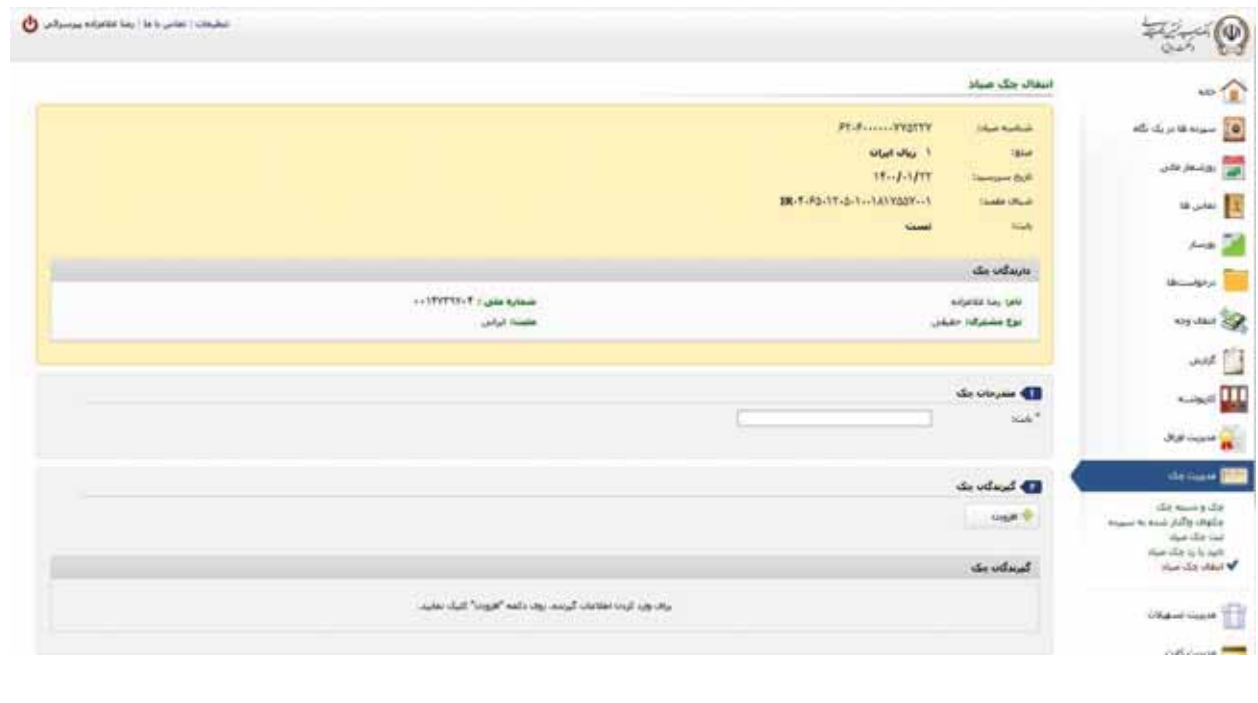

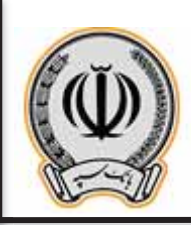

x در پنجره باز شده اطلاعات درخواستی را وارد نمایید.

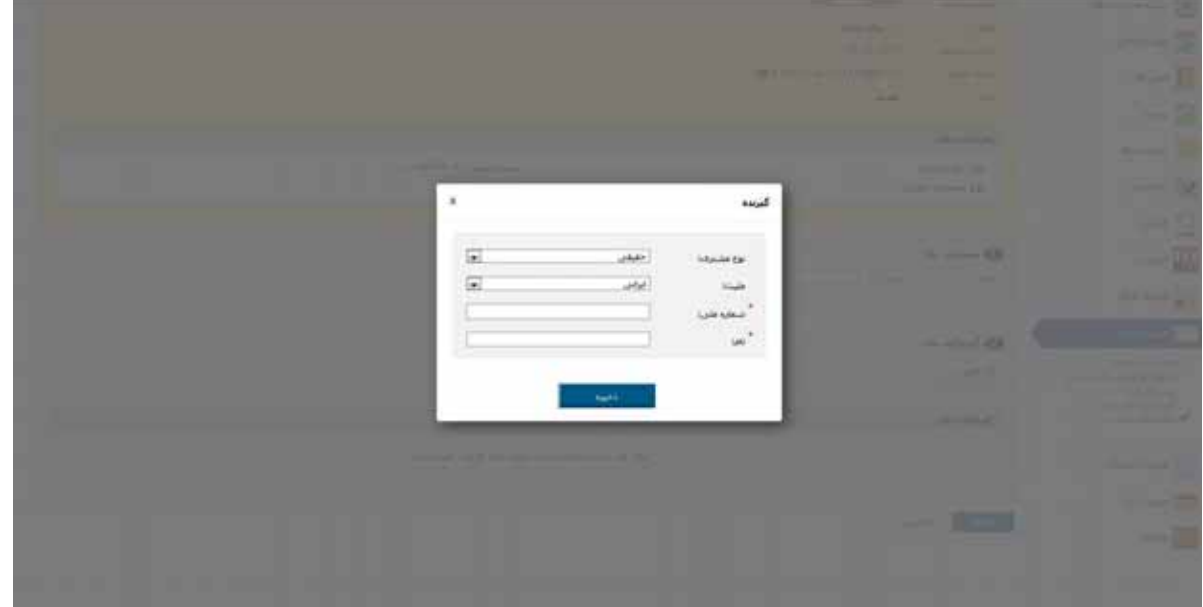

x پس از وارد نمودن اطلاعات گیرنده یا گیرندگان، بر روي ادامه کلیک نمایید.

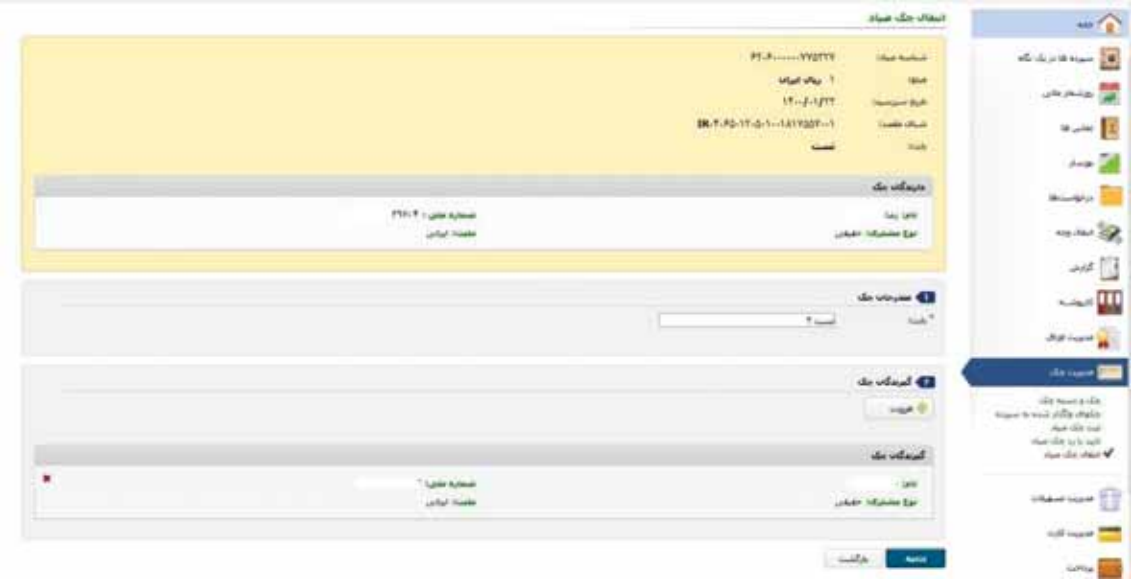

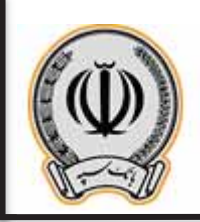

x مطابق پنجره باز شده مشخصات چک و گیرندگان چک نمایش داده می شود.

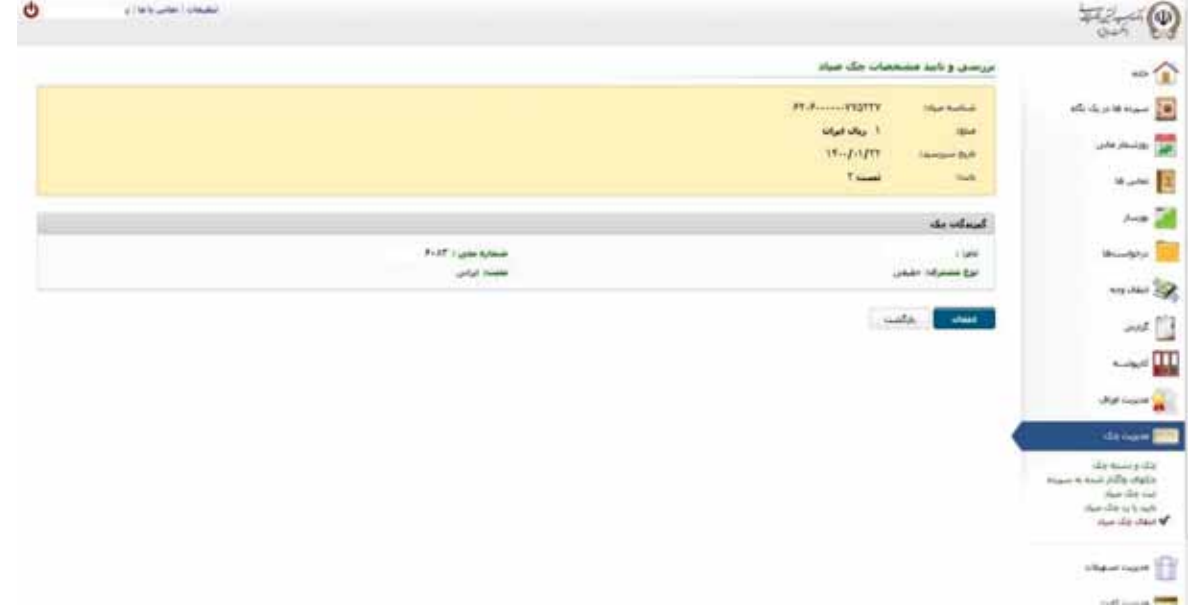

x پس از انتخاب گزینه انتقال مطابق پنجره زیر رسید مشتري که با موفقیت انتقال داده شده است نمایش داده می شود.

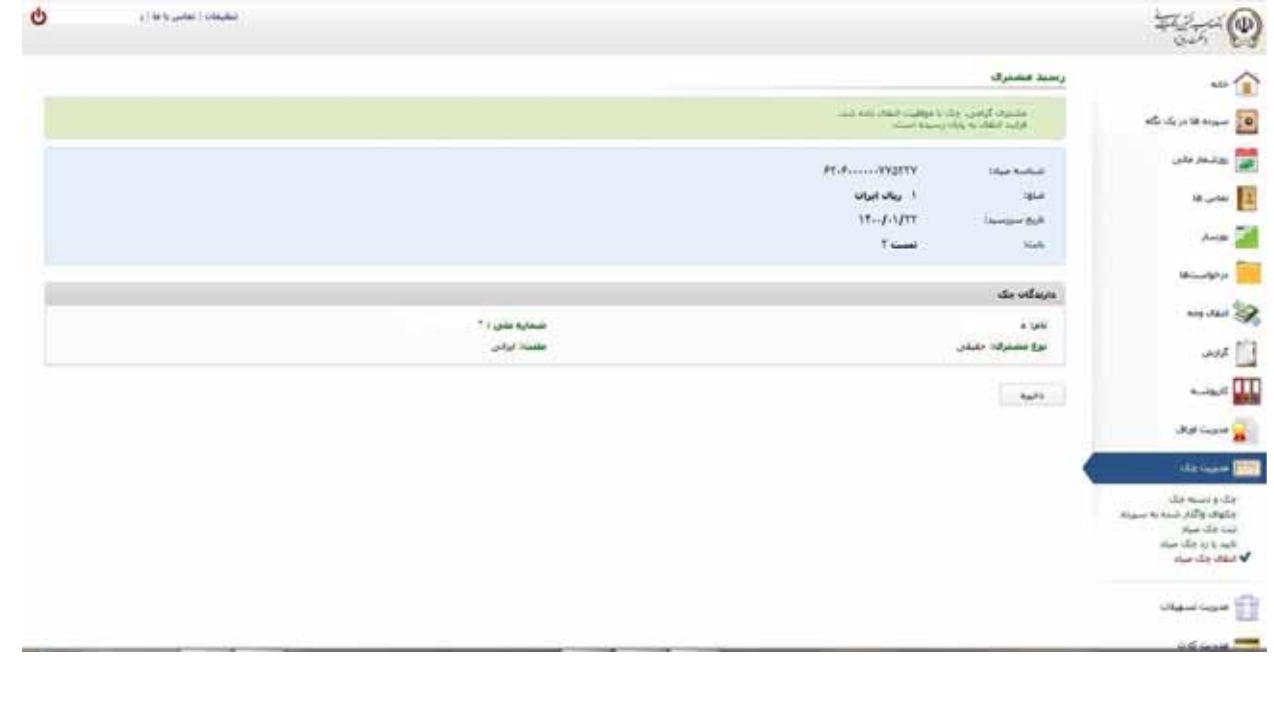

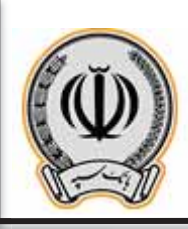

## **-3 سپرده مشترك/حقوقی**

## **-1-3 ثبت چک مشترك/حقوقی:**

x پس از وارد شدن به اینترنت بانک، از قسمت راست بر روي گزینه چک کلیک نمایید.

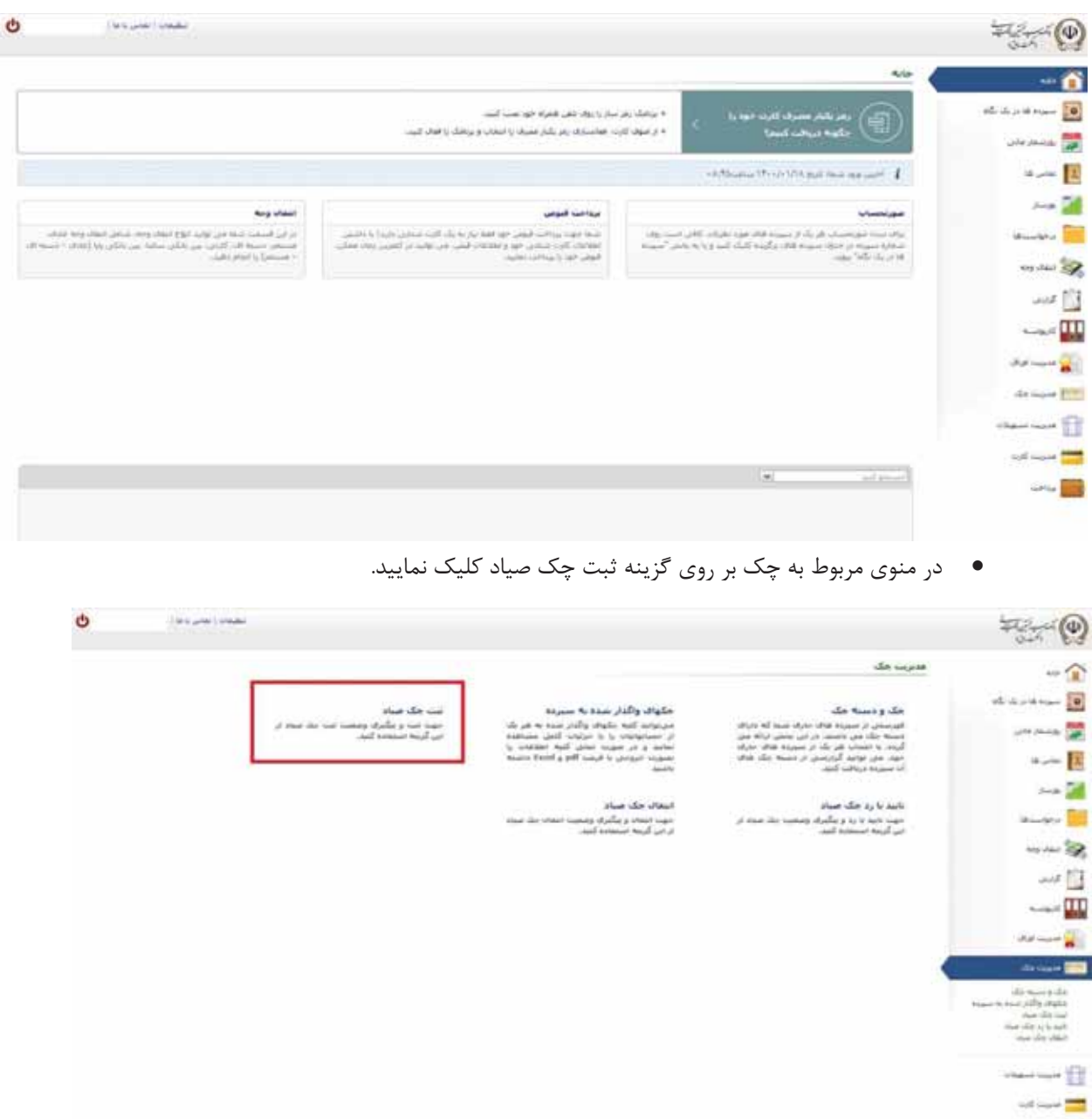

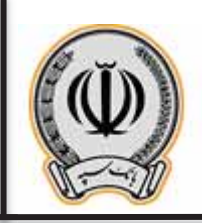

x جهت ثبت چک بر روي گزینه ثبت چک صیاد کلیک نمایید و شناسه چک صیادي را وارد نمایید.

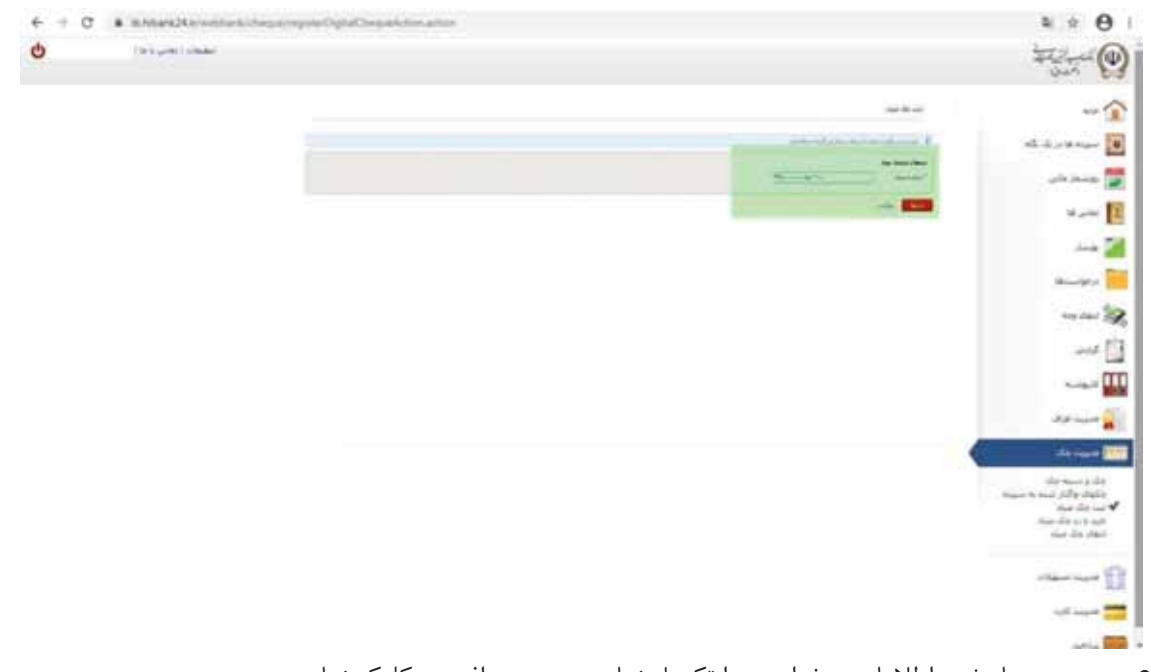

x در منوي باز شده اطلاعات درخواستی را تکمیل نمایید و بر روي افزودن کلیک نمایید.

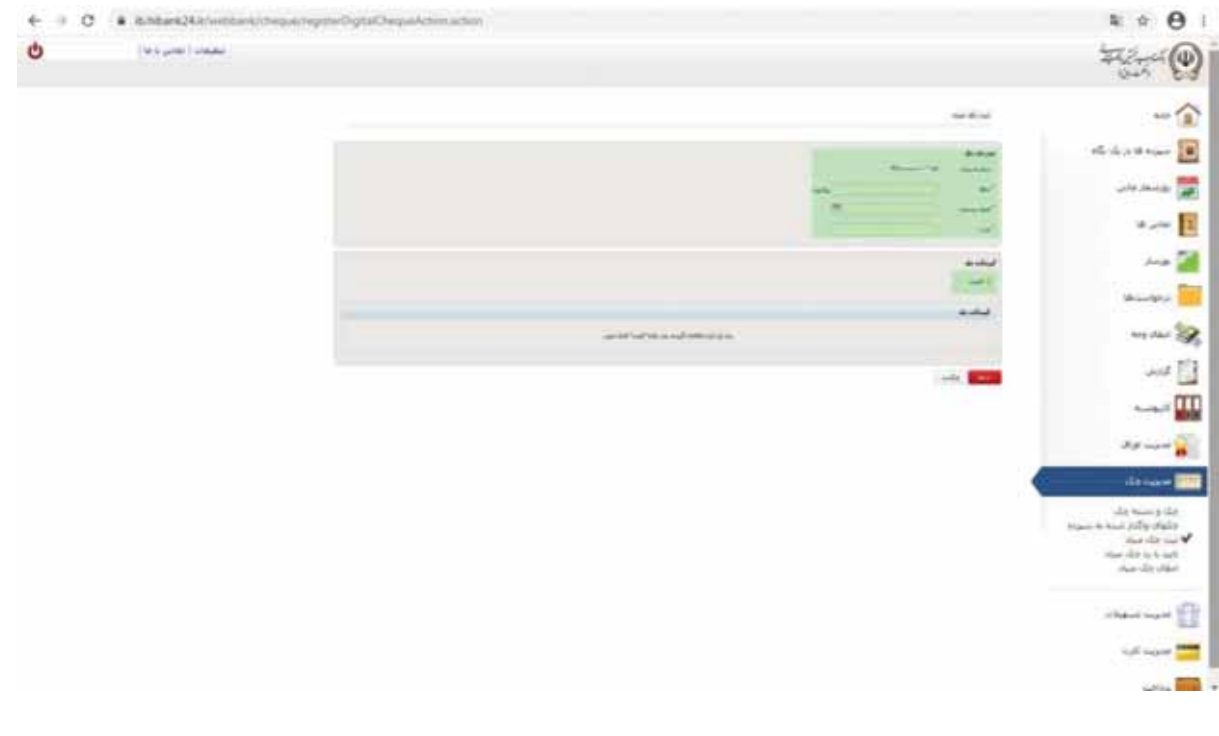

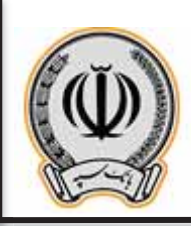

x در پنجره باز شده اطلاعات درخواستی را وارد نمایید.

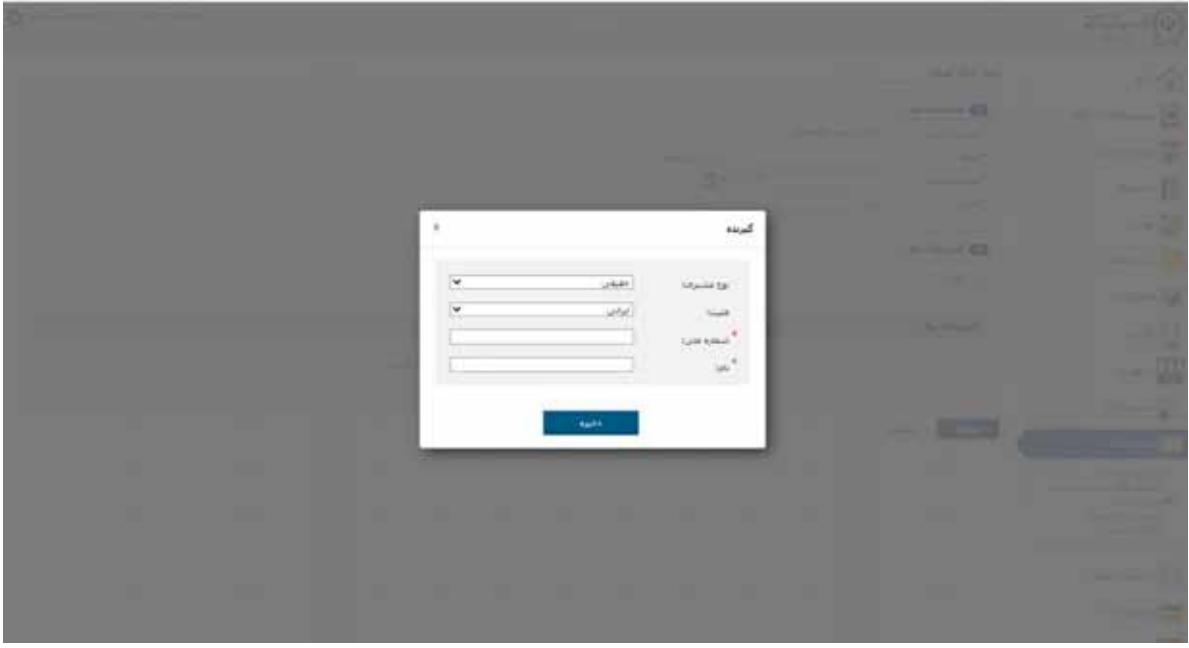

x پس از وارد نمودن اطلاعات گیرنده یا گیرندگان، بر روي ادامه کلیک نمایید.

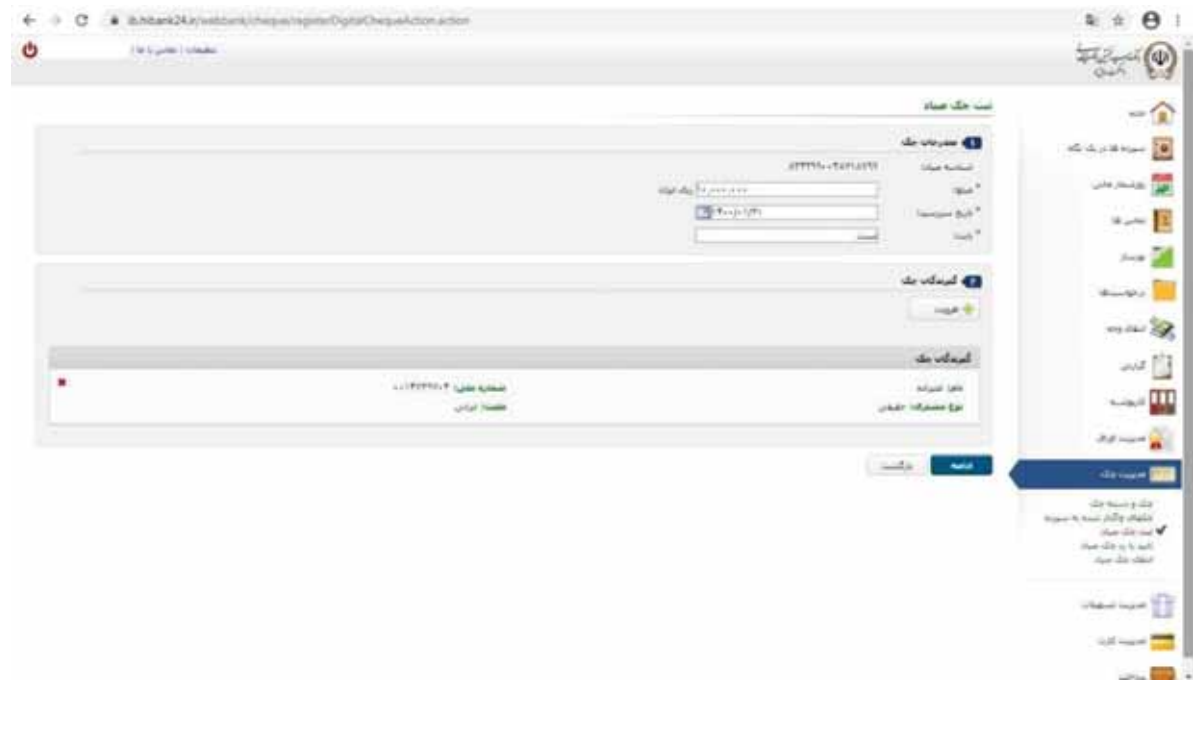

**اداره کل فناوري اطلاعات واحدهاي ادغامی 1**

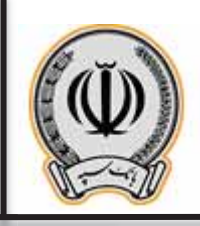

سپرده مشترك/ حقوقی می باشد، می بایست امضادارهاي سپرده این ثبت چک را در اینترنت بانک شخص خود تایید نمایند.  $\begin{array}{c} \mathbf{a} & \mathbf{b} & \mathbf{c} \\ \mathbf{c} & \mathbf{c} & \mathbf{d} \end{array}$  $\leftarrow$   $\rightarrow$   $\sigma$   $\rightarrow$  hiterationships Ò FE O  $-\triangle$  $\label{eq:1} \frac{1}{2}\int_{\mathbb{R}^3}\frac{1}{\sqrt{2}}\int_{\mathbb{R}^3}\frac{1}{\sqrt{2}}\int_{\mathbb{R}^3}\frac{1}{\sqrt{2}}\int_{\mathbb{R}^3}\frac{1}{\sqrt{2}}\int_{\mathbb{R}^3}\frac{1}{\sqrt{2}}\int_{\mathbb{R}^3}\frac{1}{\sqrt{2}}\int_{\mathbb{R}^3}\frac{1}{\sqrt{2}}\int_{\mathbb{R}^3}\frac{1}{\sqrt{2}}\int_{\mathbb{R}^3}\frac{1}{\sqrt{2}}\int_{\mathbb{R}^3}\frac{1}{\sqrt$ ر<br>ا<mark>ین</mark> جنج بار  $\rightarrow$  $\sim$   $\approx$  $-25.6$ **Profile Service**  $\frac{1}{2}$  where  $-$  10 山自  $-1$ **Diff Scott Sec** in sy 4 met.<br>e-lay-staur  $\frac{1}{2}$ of last 2

x پس از کلیک بر روي ادامه، اطلاعات جهت تایید نهایی براي کاربر نمایش داده می شود. در پنجره باز شده، به دلیل اینکه

x پس از کلیک بر روي ثبت، قسمت اطلاعات چک و تایید کنندگان نمایش داده می شود، در پنجره انتهایی می توان تاریخ انقضا و عنوان درخواست را وارد نمایید.(الزامی می باشد)

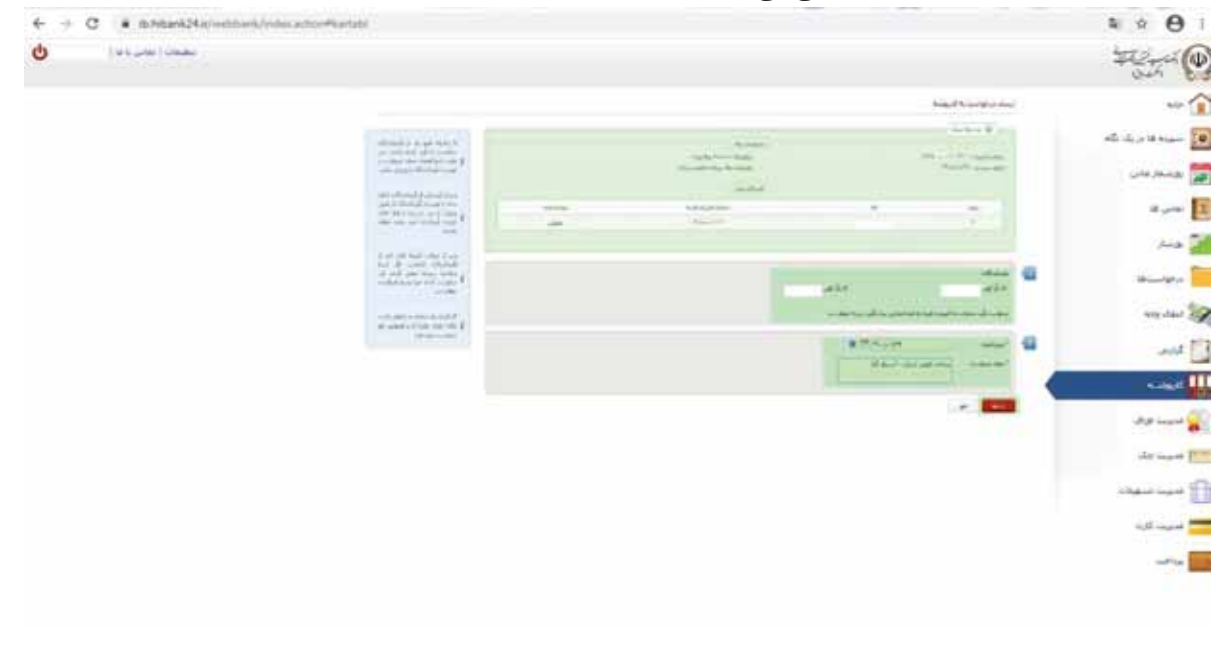

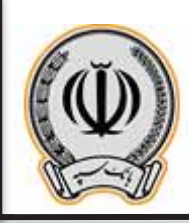

x پس از وارد نمودن اطلاعات درخواستی در مرحله قبل، صفحه اي با عنوان تایید ارسال درخواست به کارپوشه براي کاربر نمایش داده می شود و در صورت تایید آن، می بایست بر روي ثبت کلیک نمایید.

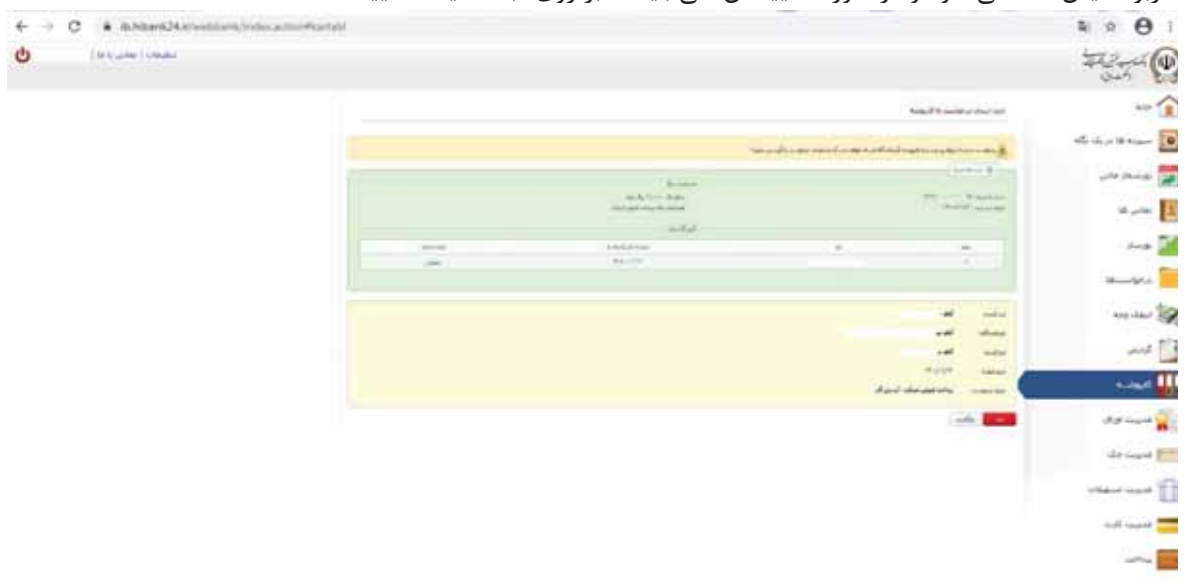

x در نهایت، رسید ارسال درخواست به کارپوشه براي کاربر نمایش داده می شود، حال هریک از تاییدکنندگان می بایست به اینترنت بانک خود مراجعه و از قسمت کارپوشه نسبت به تایید این درخواست اقدام نمایند.

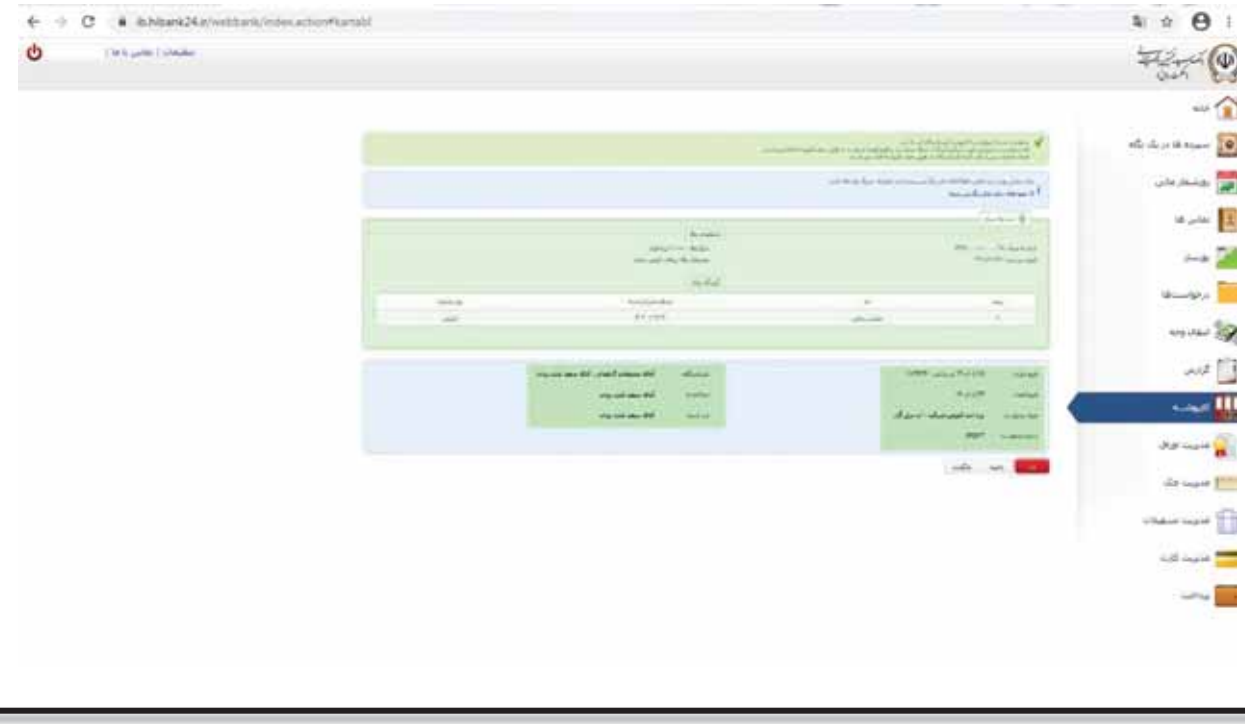

**6**

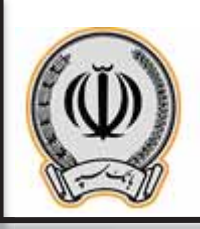

- **-2-3 تایید یا رد چک توسط تایید کنندگان (مشترك/حقوقی)**
- x هریک از تایید کنندگان پس از ورود به اینترنت بانک شخصی خود، به قسمت کارپوشه وارد می شوند.

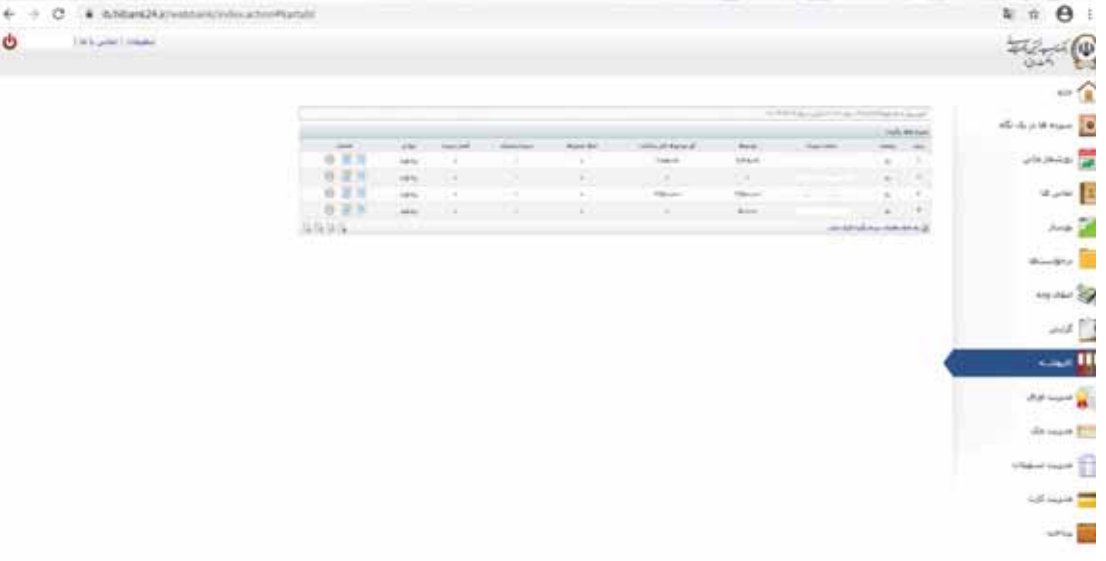

x پس از کلیک بر روي کارپوشه، در قسمت درخواست هاي عملیاتی، عملیات مربوط به ثبت چک صیاد قابل مشاهده می باشد و می بایست بر روي آن کلیک نمایند تا اطلاعات تکمیلی در پایین صفحه نمایش داده شود.جهت تایید درخواست بر روي آن کلیک نمایید.

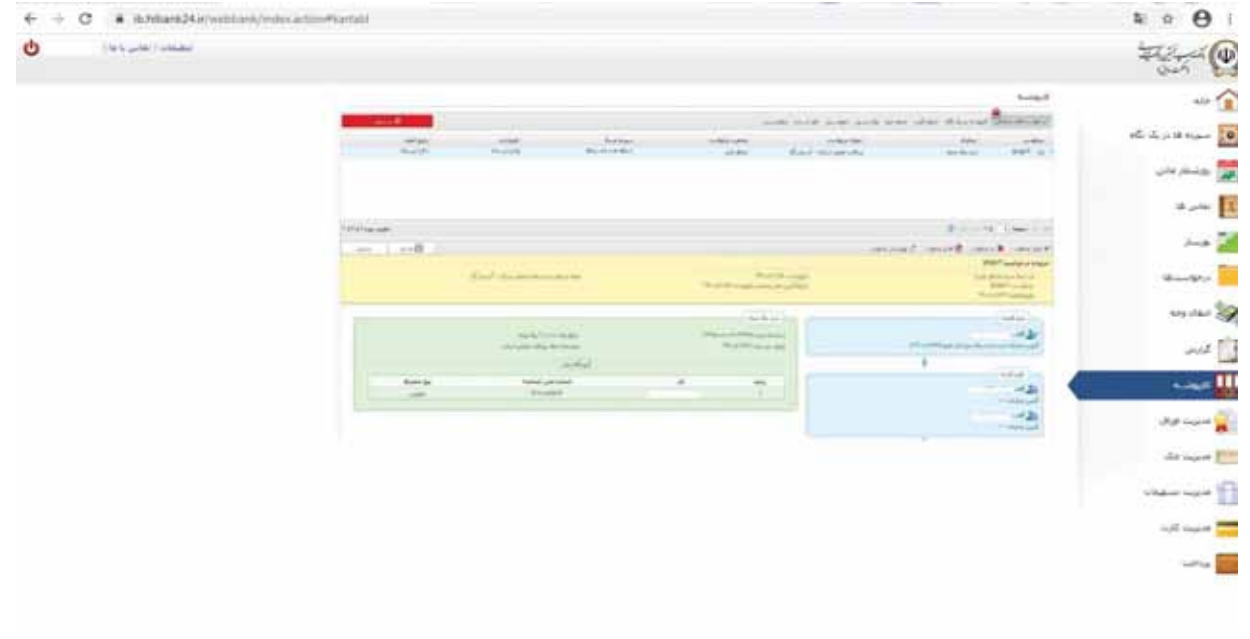

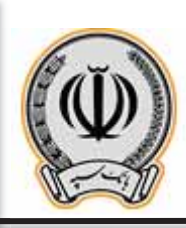

۰

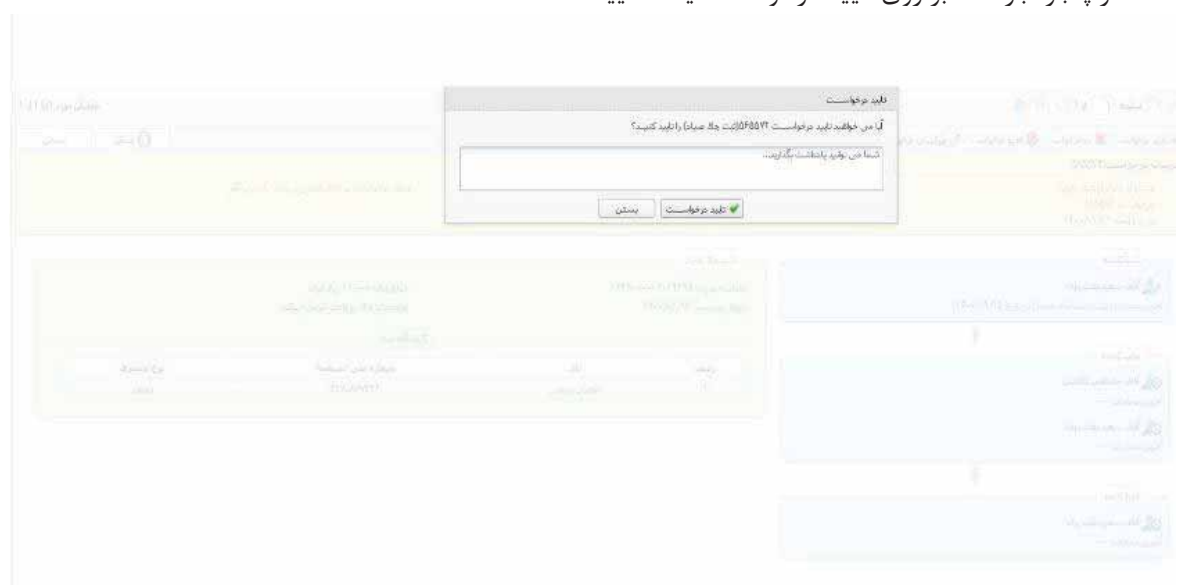

x در پنجره باز شده بر روي تایید درخواست کلیک نمایید.

x پس از تایید درخواست، کاربر می تواند مراحل مربوطه به ثبت کننده، تایید کنندگان و اجرا کننده را مشاهده نماید.

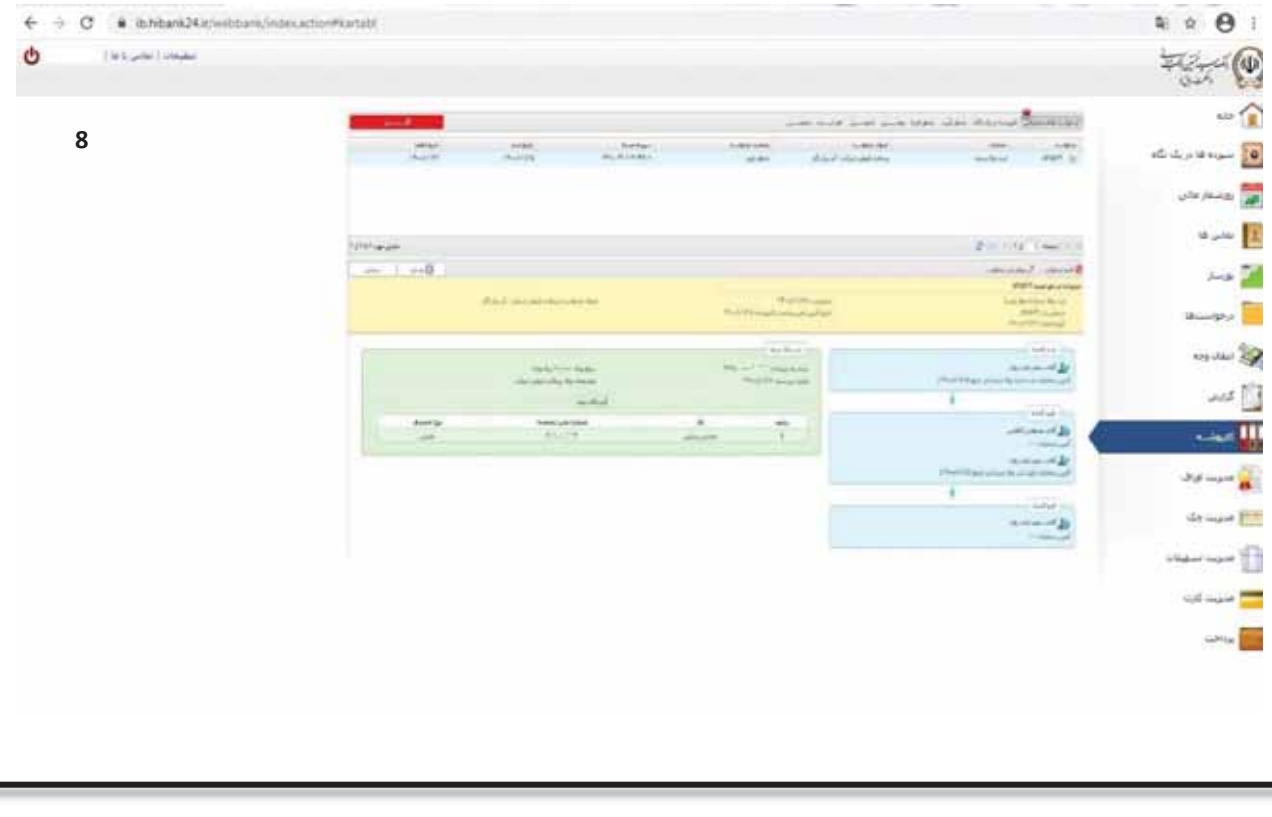

**اداره کل فناوري اطلاعات واحدهاي ادغامی 1**

 $\equiv$ 

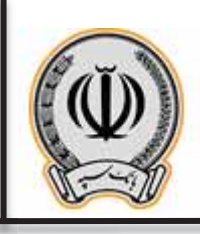

## **-3-3 اجراي درخواست ثبت چک**

x پس از تایید هر یک از تاییدکنندگان، حال درخواست ثبت چک آماده اجرا توسط ثبت کننده درخواست می باشد. کاربر می بایست بر روي ارسال براي اجراي درخواست کلیک نماید.

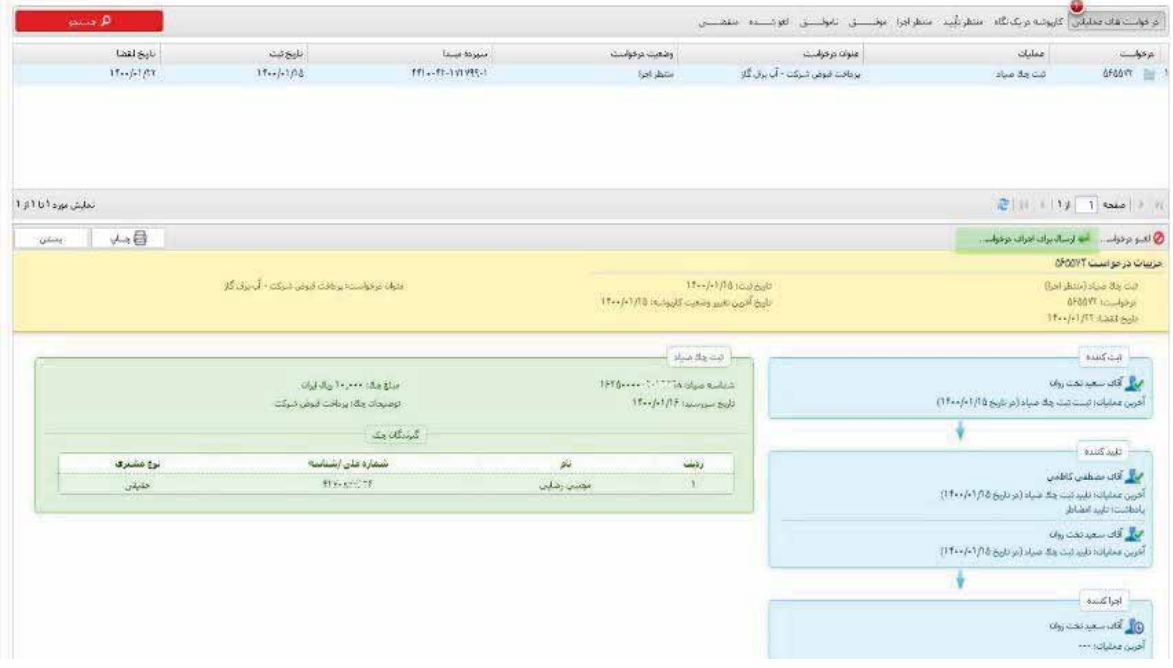

x در پنجره باز شده بر روي تایید درخواست کلیک نمایید.

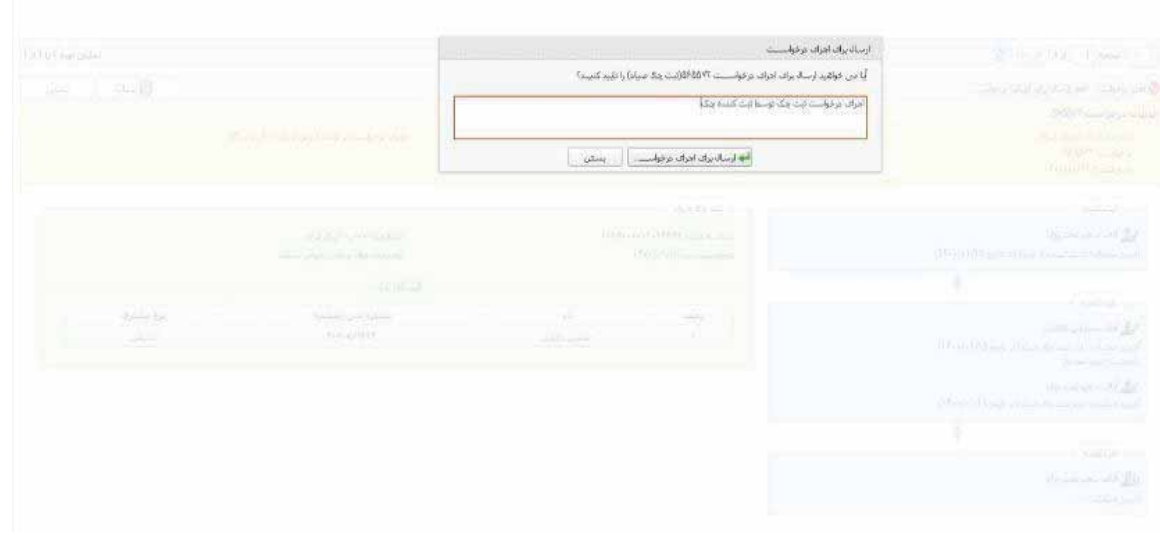

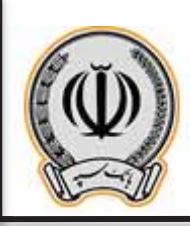

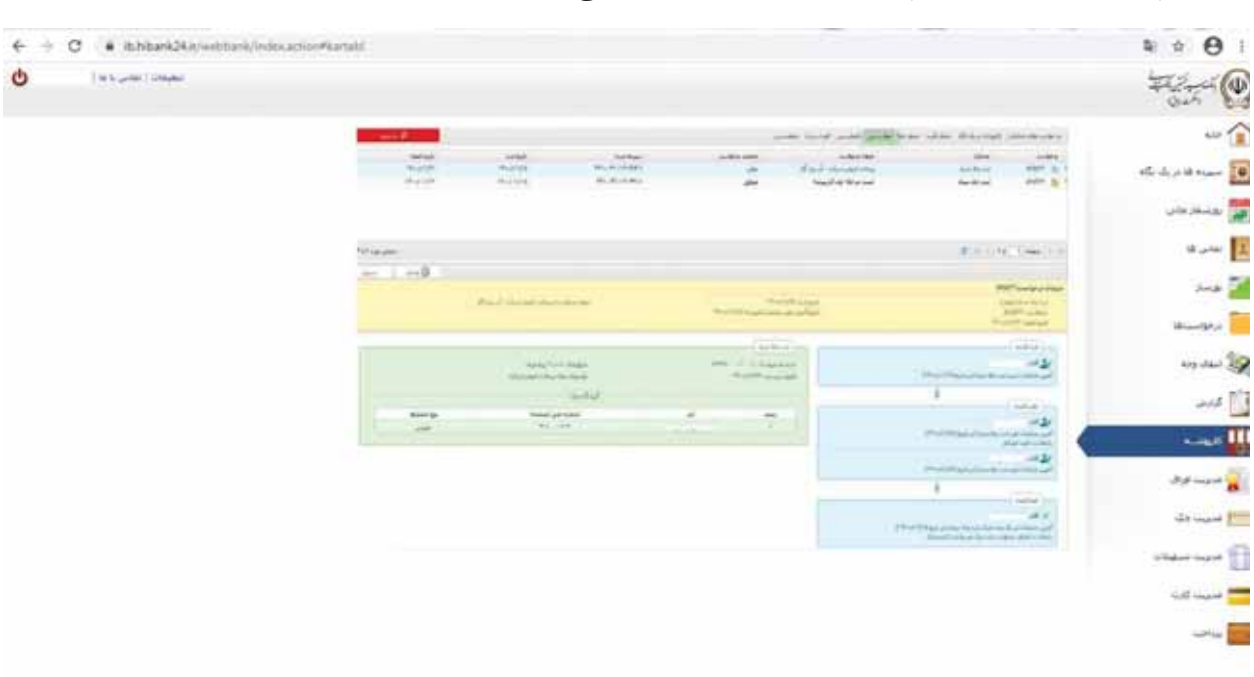

x پس از اجراي درخواست، چک مربوطه براي گیرنده ارسال می گردد.

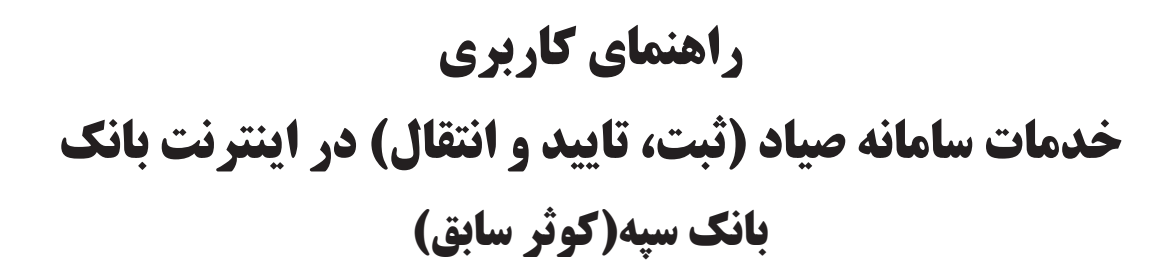

**فروردین 1400-**

# **فهرست مطالب**

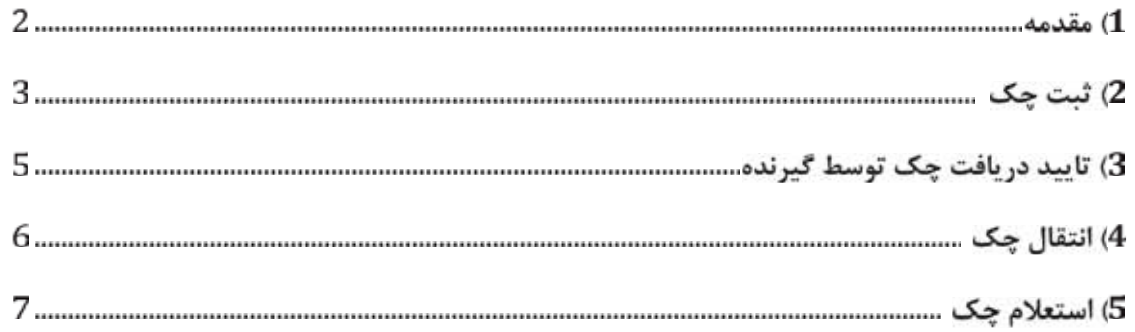

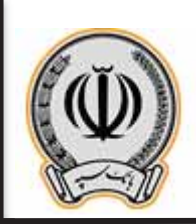

#### **-1 مقدمه:**

**قانون اصلاح قانون صدور چک** با هدف اعتبار بخشی به چک و به حداقل رساندن صدور چک بلامحل در سال 1397 توسط مجلس شوراي اسلامی به تصویب رسید و **از ابتداي سال 1400** اجرایی می شود.

در این قانون نحوه صدور، دریافت و انتقال چک تغییراتی داشته و افرادي که مبادلات خود را با چک انجام میدهند تکالیفی برعهده دارند. صادرکننده چک باید مندرجات چک شامل تاریخ سررسید، مبلغ و اطلاعات هویتی ذینفع را علاوه بر اینکه در برگ چک درج میکند در سامانه صیاد نیز ثبت کند. همچنین ذینفع چک نیز هنگام دریافت برگ چک باید مندرجات آن را در سامانه صیاد، استعلام و با مندرجات برگ چک تطبیق دهد. اشخاصی که قصد انتقال چک را دارند نیز دیگر نیازي به پشت نویسی چک ندارند و باید اطلاعات هویتی ذینفع جدید را در سامانه صیاد ثبت کنند.

انجام این امور از طریق ابزارهاي دسترسی به **سامانه صیاد شامل اینترنتبانک وموبایلبانک بانکها، برنامکهاي موبایلی حوزه پرداخت و شعب بانکهاي عامل** امکانپذیر است. همچنین سایر ابزار مورد استفاده براي ارائه خدمات چک به مشتریان شامل مواردي مانند تلفنبانک، ابزار پیامکی، کدهاي دستوري و ... نیز در دست بررسی است که توسط شبکه بانکی اطلاعرسانی خواهند شد.

گفتنی است این تغییرات قانونی براي چک هاي جدید با ظاهر متفاوت است. بر روي این چکها عبارت» **کارسازي این چک منوط به ثبت صدور، دریافت وانتقال آن در سامانه صیاد است** «.درج شده تا مشتریان بانکی، این مهم را مدنظر داشته باشند. همچنین رنگ این چکها نیر بنفش است. لازم به ذکر است چکهاي سابق طبق روال کارسازي میشوند.

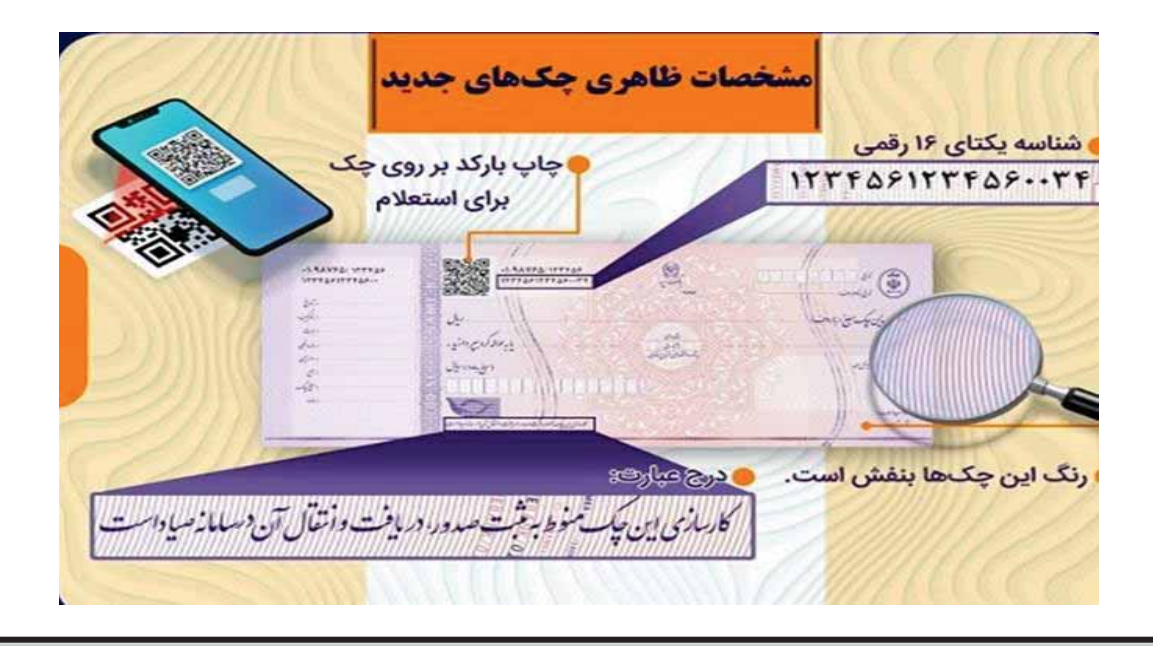

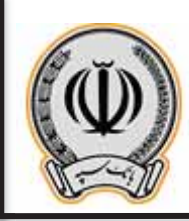

### **-2 ثبت چک**

مشتری حقیقی:

مشتریان حقیقی جهت ثبت چک می بایست پس از ورود به اینترنت بانک سپه (کوثر سابق)، از منوي اصلی گزینه خدمات چک و ثبت چک را انتخاب نمایند.

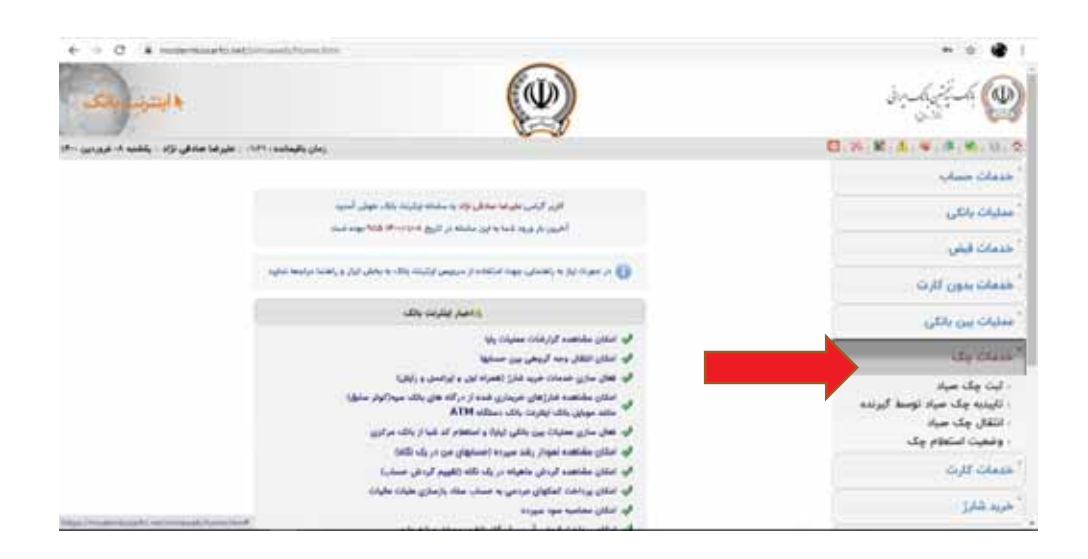

پس از ورود به صفحه ثبت چک، بعد از انتخاب حساب جاري مشتري باید شناسه صیاد مربوط به همان حساب که قصد واگذاري آن را به شخص دیگري دارد را همراه با مبلغ، تاریخ سررسید چک و فیلد هاي بابت و توضیحات را تکمیل نماید.

سپس امضا کنندگان چک راکه در قسمت مشخصات صاحبان امضاء نمایش داده شده است را انتخاب و در آخرمشخصات دریافت کنندگان چک را وارد و تایید می نماید.

نکته 2: در قسمت مشخصات دریافت کنده چک در صورتیکه چک به بیش از یک نفر واگذار می شود، مشتری باید مشخصات تمامی گیرندگان را از طریق گزینه اضافه کردن شخص وارد نماید. .

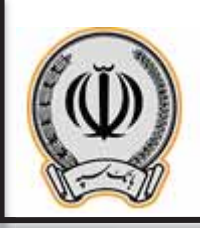

نکته 3: در صورتیکه دریافت کننده چک مشتری حقوقی یا اتباع خارجی می باشند، در قسمت مشخصات دریافت کننده، مشتري می بایست شناسه ملی شرکت یا شماره فراگیر اتباع را وارد نماید.

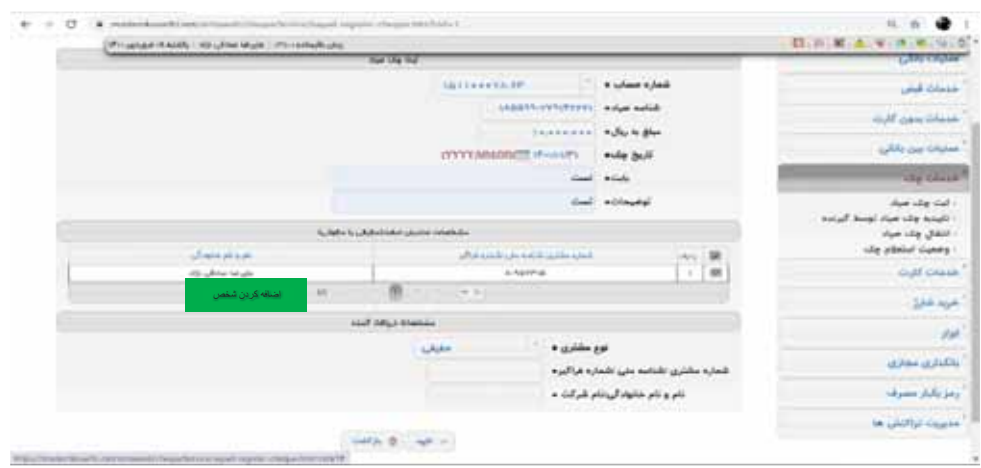

پس از ثبت کامل اطلاعات و تایید آنها، پیغام عملیات ثبت با موفقیت صورت پذیرفت و شماره پیگیري آن به مشتري نمایش داده می شود.

مشتری حقوقی و حساب ھای مشترک:

تمامی مراحل ثبت چک براي مشتریان حقوقی و مشتریان داراي حساب هاي مشترك با در نظر گرفتن نکات زیر مثل ثبت چک براي مشتري حقیقی می باشد

نکته:1 براي حساب هاي حقوقی و مشترك و یا حساب هاي داراي وکیل، امکان انتخاب 2 یا چند امضا کننده وجود دارد.

نکته:2 در حساب هاي مشترك و حساب هاي حقوقی، ثبت چک توسط یکی از امضا داران و یا صاحبان امضا صورت می گیرد و نیازي به ثبت چک توسط تمامی امضا داران و صاحبان حساب نمی باشد.

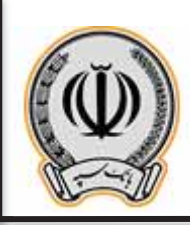

### **-3 تایید دریافت چک توسط گیرنده**

مشتری حقیقی:

گیرنده بعد از دریافت چک با ورود به اینترنت بانک خود و انتخاب گزینه تایید دریافت از منوي خدمات چک، می تواند نسبت به تایید یا رد آن اقدام نماید.

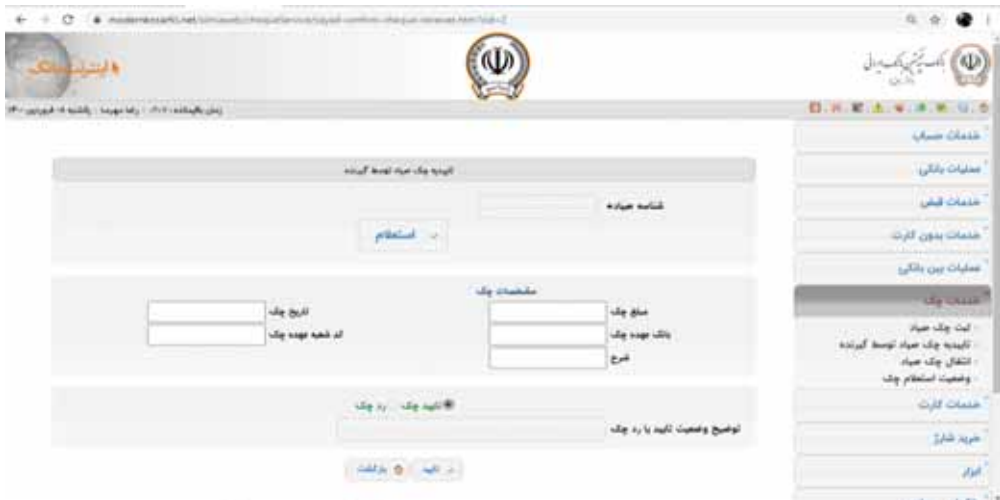

در این صفحه پس از وارد کردن شناسه صیاد چک دریافتی و انتخاب دکمه استعلام، مشخصات چک ازجمله مبلغ، تاریخ سررسید، بانک و شعبه عهده و شرح نمایش داده می شود. در صورت صحت اطلاعات نمایش داده شده با مندرجات روي چک، گزینه تاییدچک و در صورت مشاهده هرگونه مغایرت اطلاعات، گزینه رد چک انتخاب و دکه تایید انتخاب می گردد.

نکته: در صورت انتخاب گزینه رد چک، پرکردن قسمت توضیحات رد چک توسط گیرنده الزامی می باشد.

مشتری حقوقی و حسابھای مشترک:

تمامی مراحل تایید دریافت چک براي مشتریان حقوقی و مشتریان داراي حساب هاي مشترك با در نظر گرفتن نکته زیر مثل دریافت چک براي مشتري حقیقی می باشد.

نکته: در صورتیکه چک به بیش از یک نفر و یا به شرکت حقوقی واگذار شده است نیازي به به تایید چک توسط تمامی صاحبان حساب و یا امضاداران نمی باشد و تایید دریافت توسط یکی از امضاداران و یا صاحبان حساب کافی می باشد.

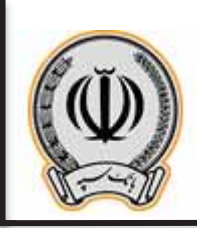

### **-4 انتقال چک**

مشتری حقیقی:

گیرنده چک جهت انتقال چک به شخص یا اشخاص دیگر می تواند پس از ورود به اینترنت بانک خود، گزینه انتقال را ازمنوي خدمات چک انتخاب نماید.

در این صفحه پس از وارد کردن شناسه صیاد چک مورد نظر و استعلام مشخصات آن، مشخصات دریافت کننده و یا دریافت کنندگان چک وارد و دکمه تایید انتخاب می گردد.

نکته 1: قبل از انجام عملیات انتقال، واگذار کننده چک حتماً می بایست عمیلیات تایید دریافت را انجام داده باشد.

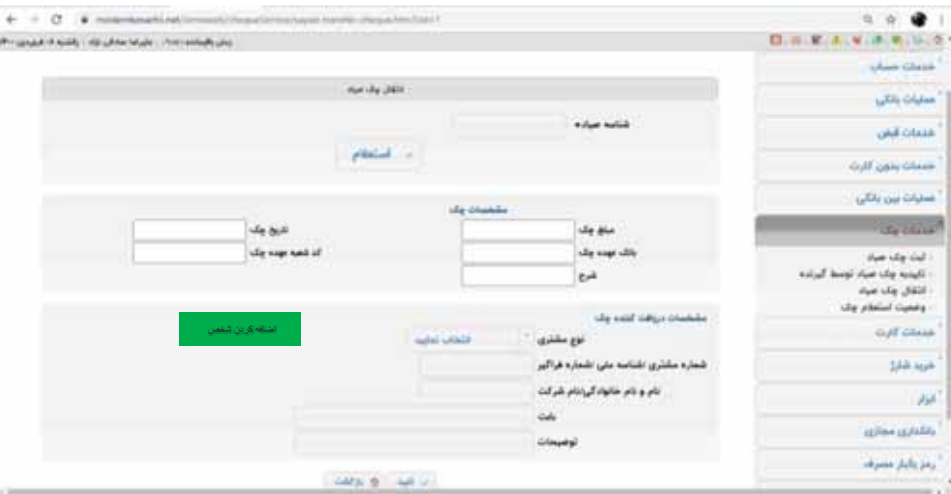

نکته:2 ورود اطلاعات مشخصات دریافت کننده چک همانند عملیات ثبت چک می باشد.

مشتری حقوقی و حساب ھای مشترک:

تمامی مراحل انتقال دریافت چک براي مشتریان حقوقی و مشتریان داراي حساب هاي مشترك با در نظر گرفتن این نکته که انجام این عملیات فقط توسط یکی از امضا داران و یا صاحبان حساب صورت می گیرد همانند انتقال چک براي مشتري حقیقی می باشد

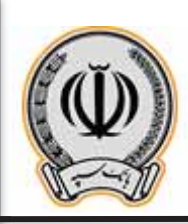

## **-5 استعلام چک**

در این صفحه مشتري میتواند وضعیت چک و اطلاعات آن از جمله مبلغ، تاریخ سررسید، بانک و شعبه عهده و وضعیت مسدودي آن را چک نماید.

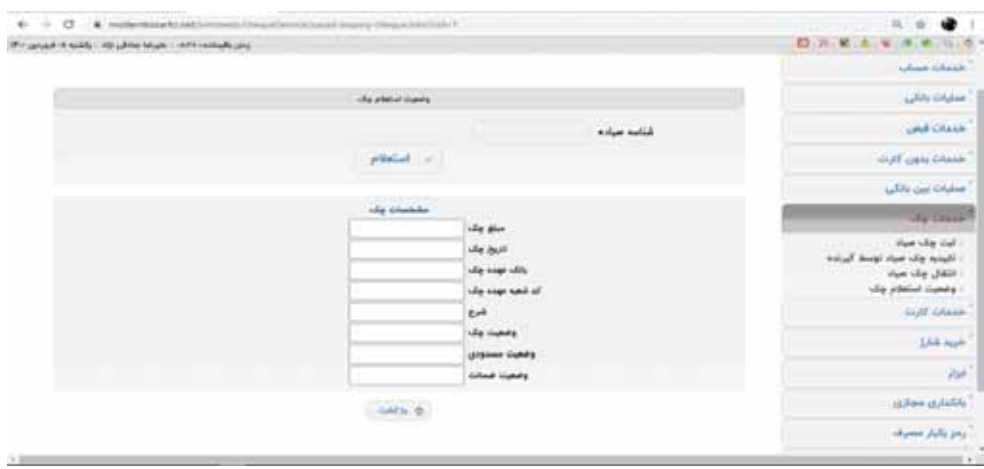

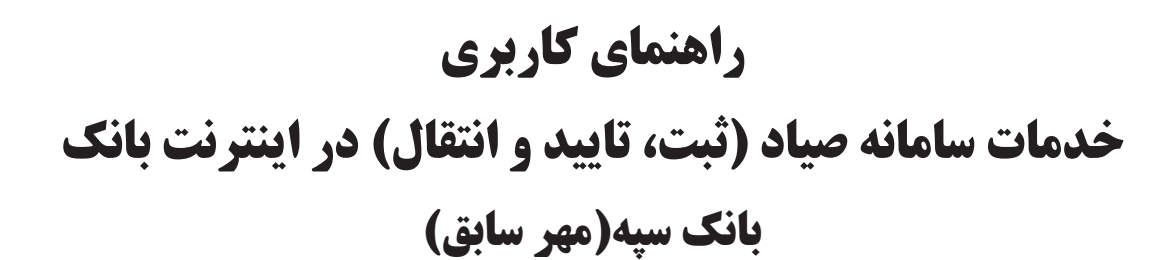

**فروردین 1400-**

# **فهرست مطالب**

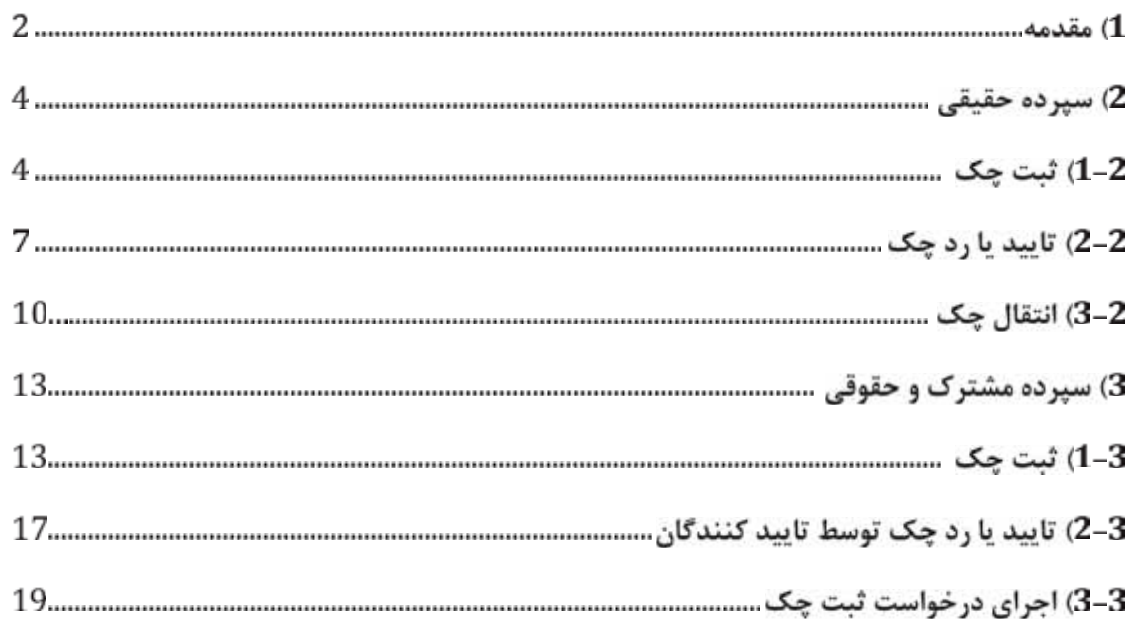

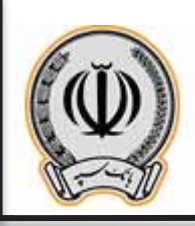

### **-1 مقدمه:**

جهت انجام موارد مربوط به چک، می بایست با اطلاعات کاربري وارد اینترنت بانک شوید

تذکر: طبق اعلام اداره کل فناوري اطلاعات واحدهاي ادغامي 1، با توجه به یکسان بودن فرآیند اینترنت بانک مهر سابق و انصار سابق از تصاویر راهنماي کاربري مربوط به انصار سابق استفاده شده است.

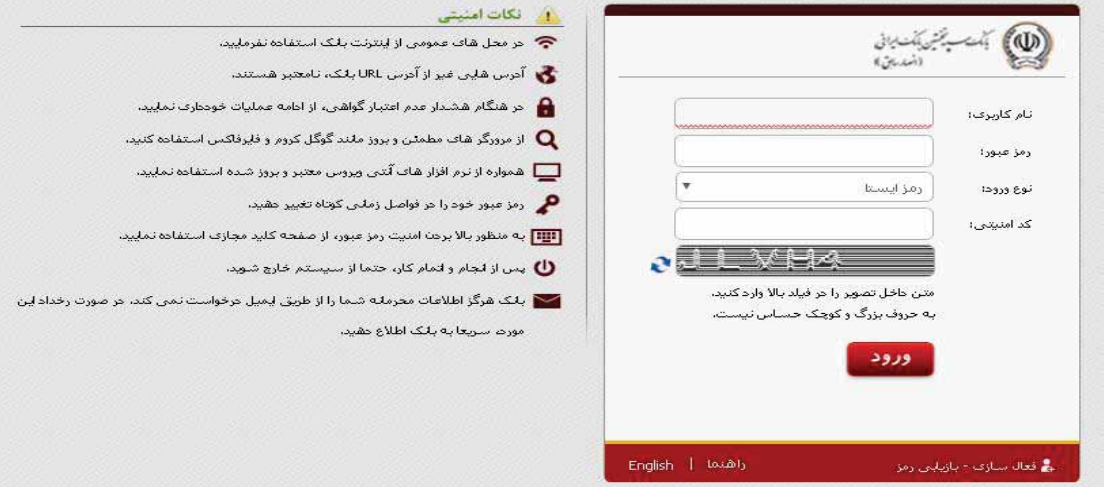

پس از وارد شدن به اینترنت بانک ، از قسمت راست ، بر روي گزینه چک کلیک نمایید

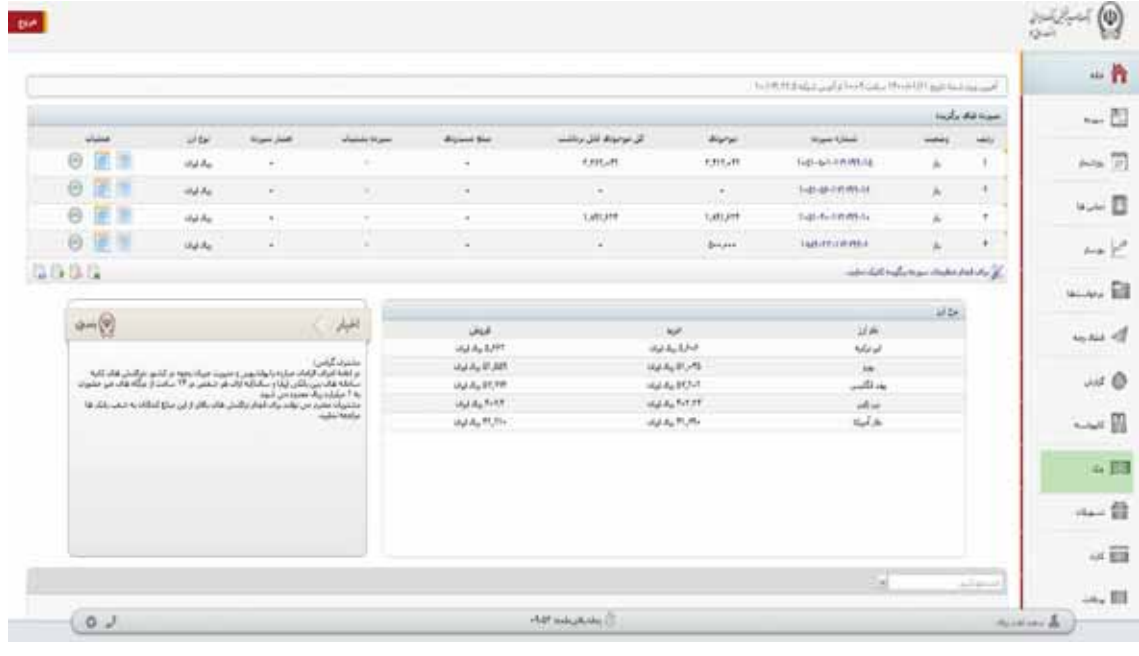

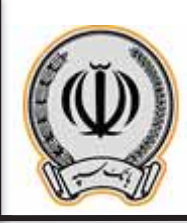

در منوي مربوط به چک ، گزینه هاي ثبت ، تایید یا رد ، انتقال چک قابل مشاهده می باشد.

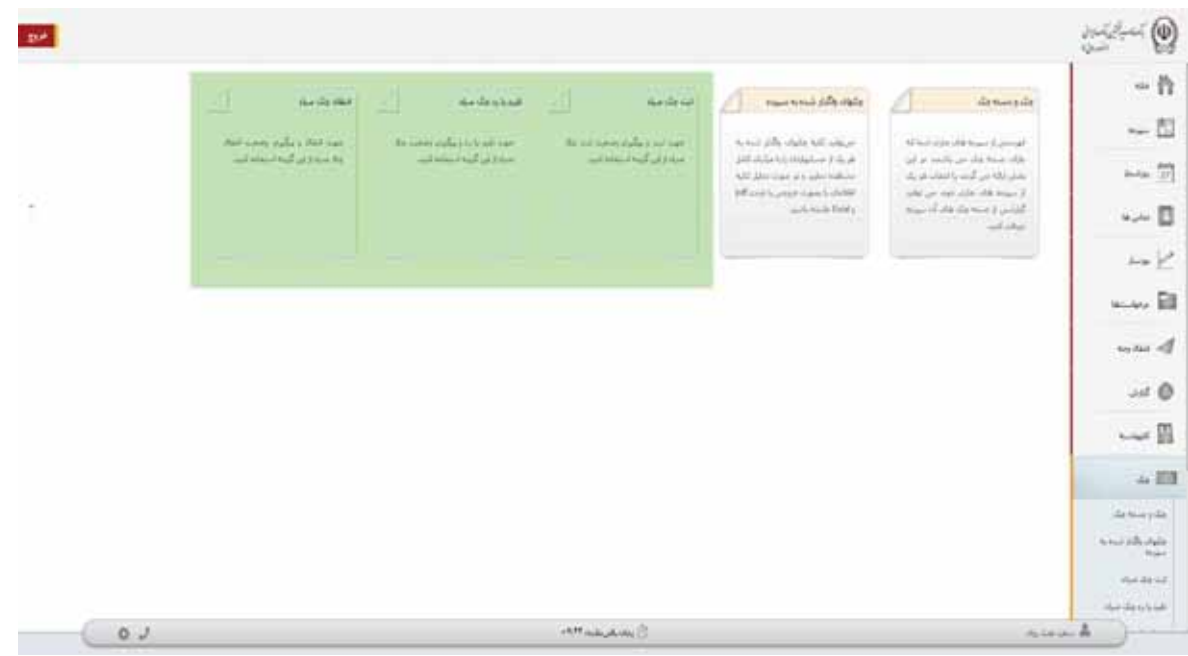

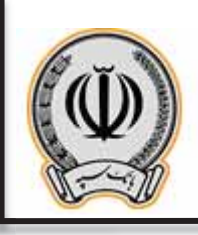

# **-2 سپرده حقیقی -1-2 ثبت چک**

جهت ثبت چک بر روي گزینه ثبت چک صیاد کلیک نمایید و شناسه چک صیادي را وارد نمایید.

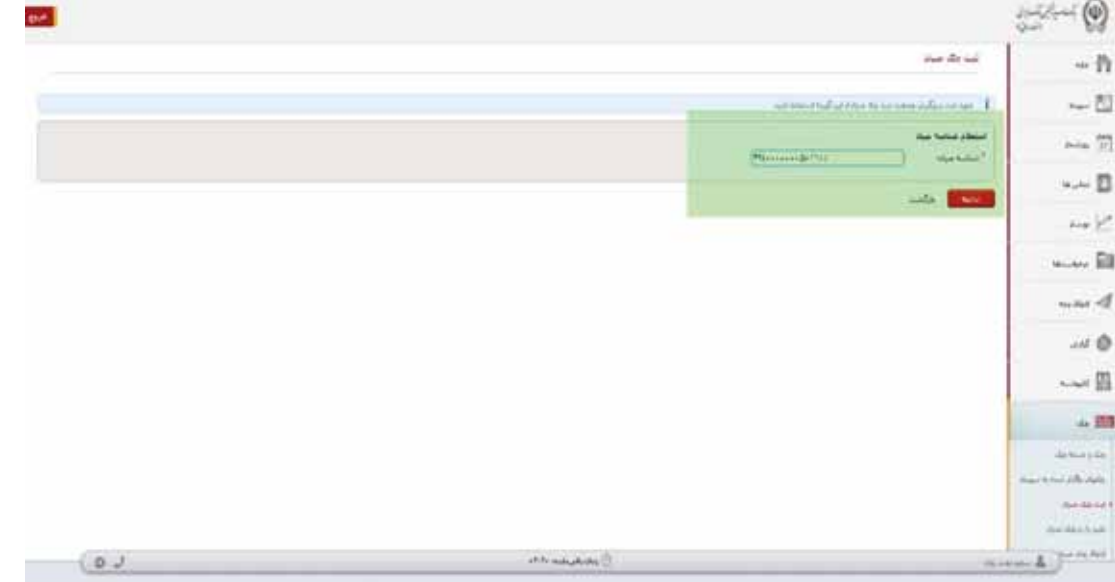

در منوي باز شده ، اطلاعات درخواستی را تکمیل نمایید و بر روي افزودن گیرنده کلیک کنید

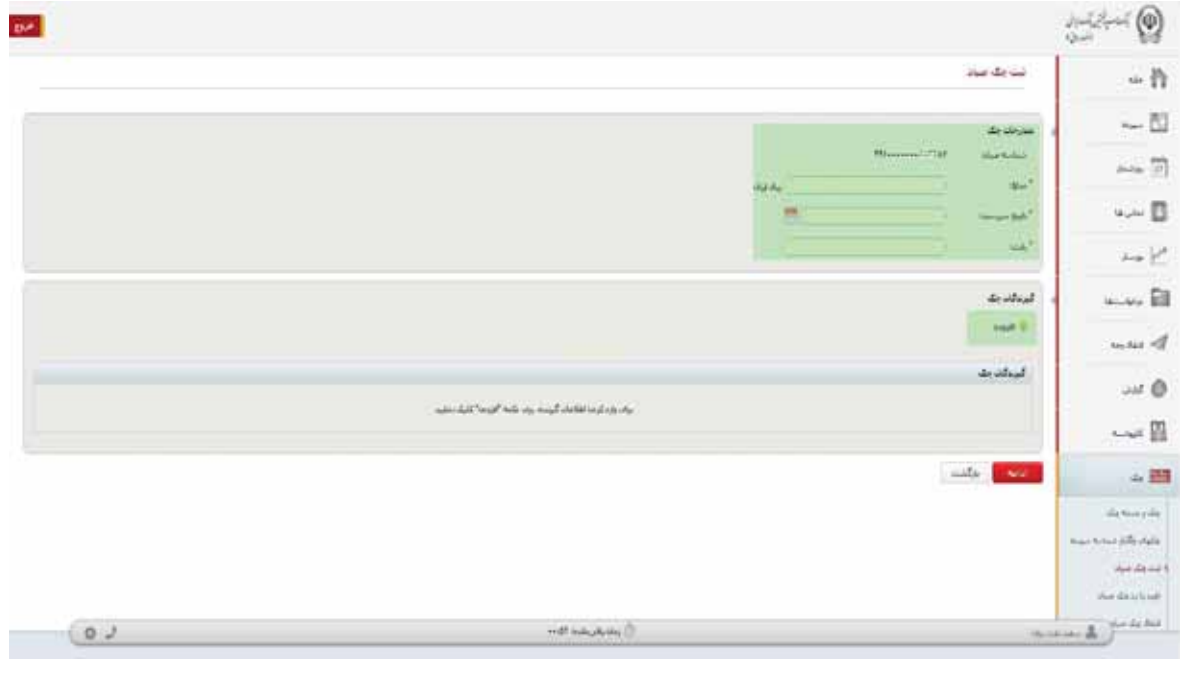

**اداره کل فناوري اطلاعات واحدهاي ادغامی 1**

4

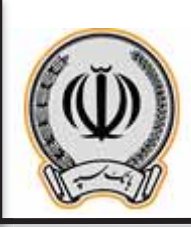

در کادر باز شده اطلاعات درخواستی را وارد نمایید

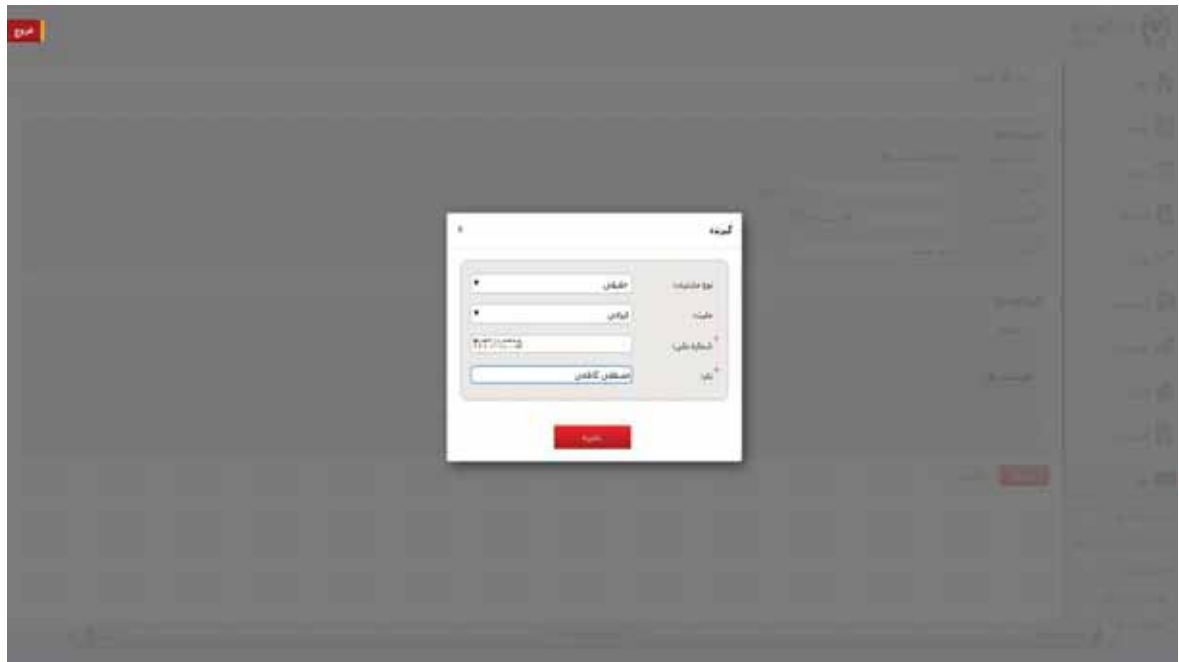

پس از وارد نموده اطلاعات گیرنده یا گیرندگان ، بر روي ادامه کلیک نمایید

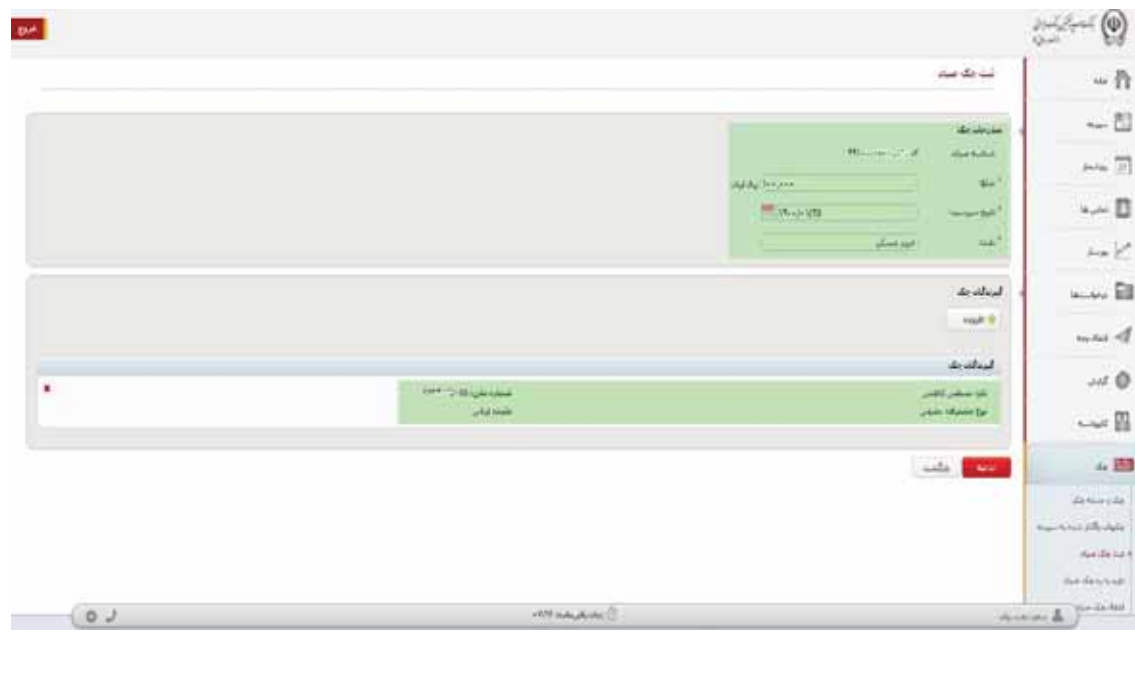

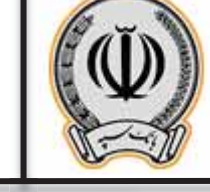

پس از کلیک بر روي ادامه ، اطلاعات جهت تایید نهایی براي کاربر نمایش داده می شود ، در صورت تایید ،بر روي ثبت کلیک نمایید

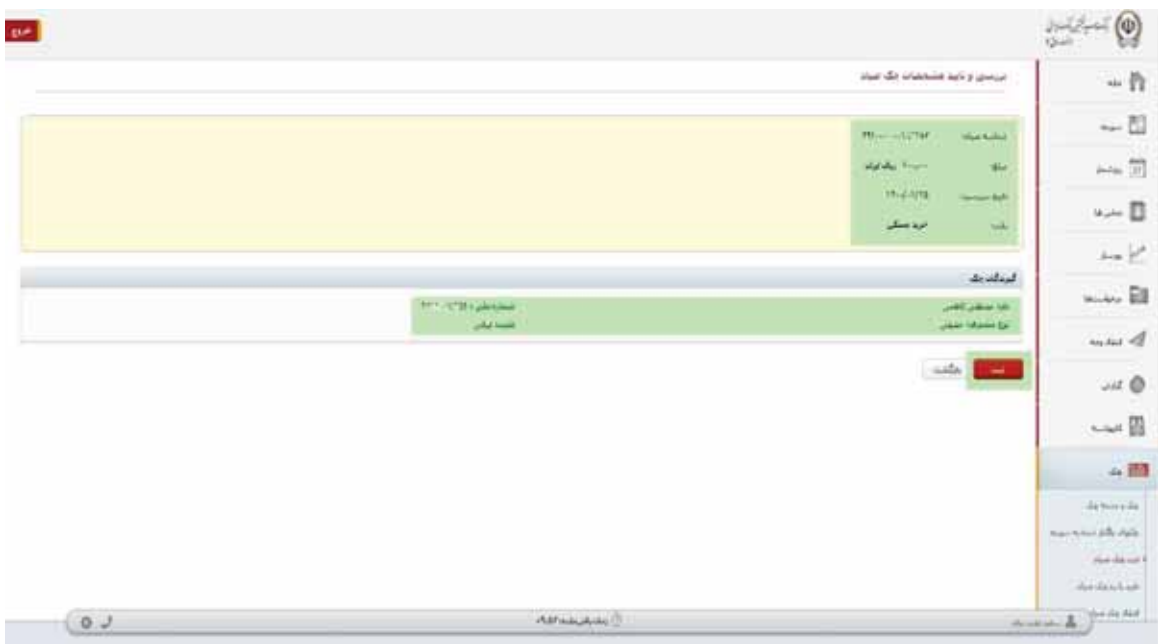

پس از ثبت چک ، رسید ثبت براي مشتري نمایش داده می شود.

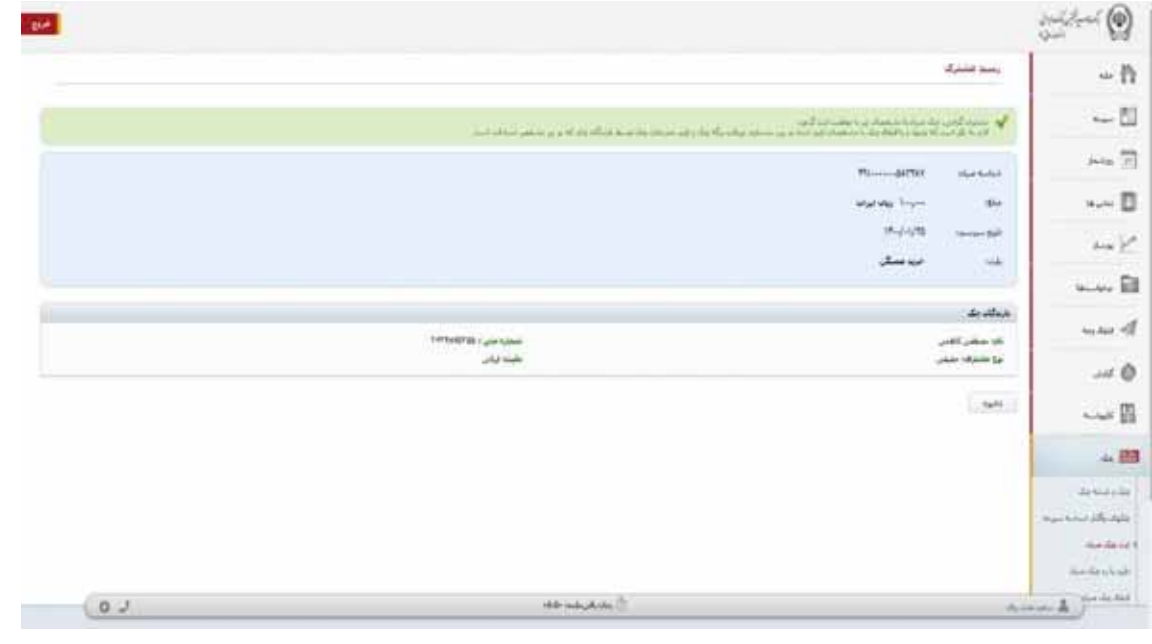

**اداره کل فناوري اطلاعات واحدهاي ادغامی 1**

6

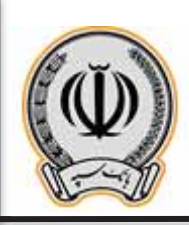

 $\begin{bmatrix} 7 \end{bmatrix}$ 

جهت استعلام چک هاي ثبت شده ، کاربر می تواند از منوي چک و ثبت چک ، شماره چک صیادي را وارد و اطلاعات گیرنده چک را مشاهده نماید.

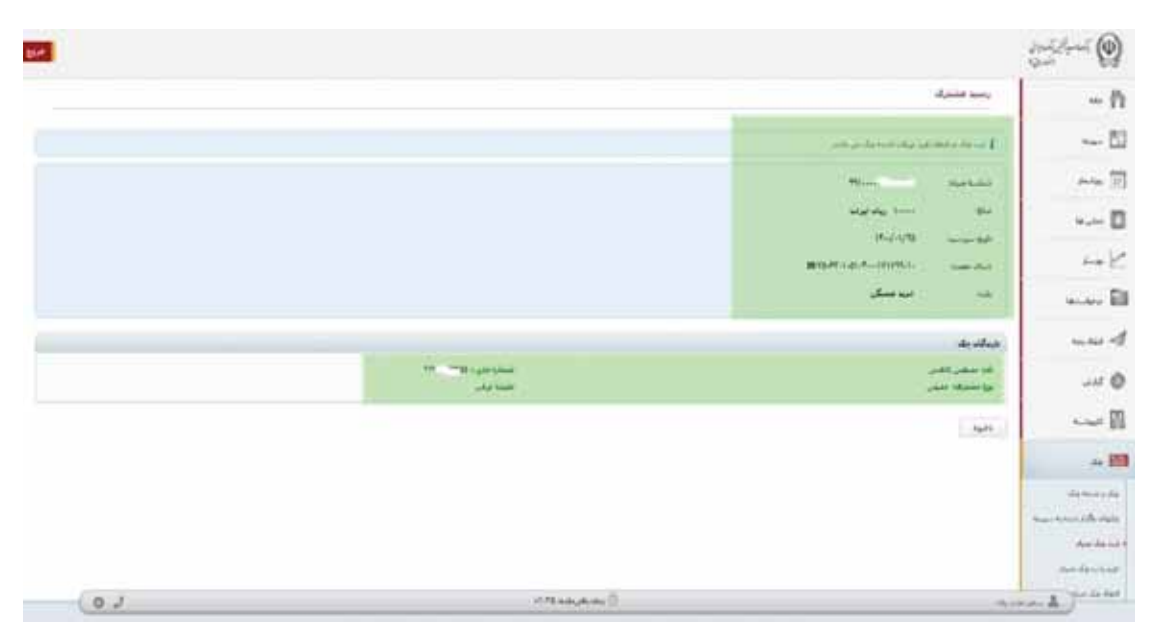

## **-2-2 تایید یا رد چک**

جهت تایید یا رد چک ، وارد منوي مذکور می گردد.

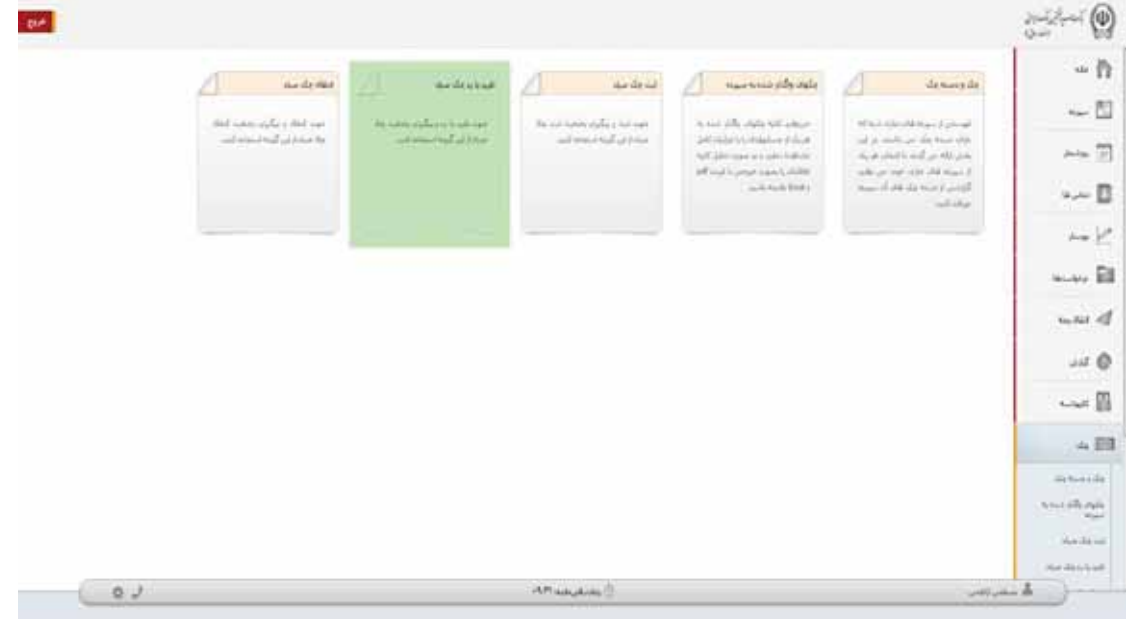

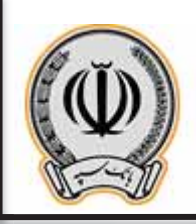

جهت تایید یا رد چک ، کاربر پس از ورود به این منو ، اطلاعات درخواستی را وارد می نماید.

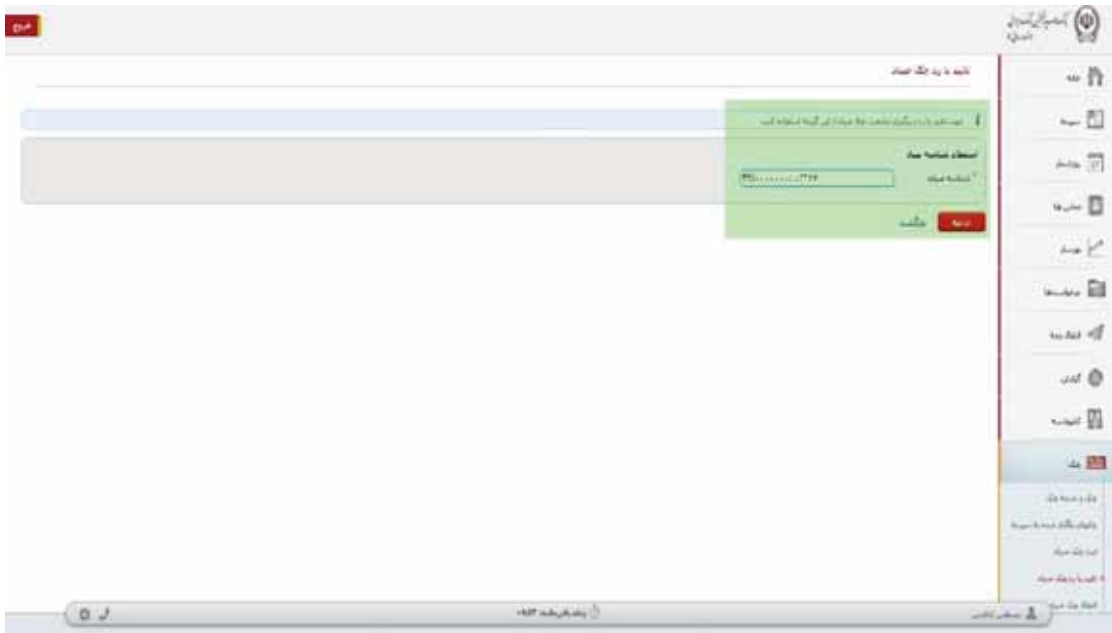

پس از وارد نمودن شناسه صیادي ، اطلاعات چک نمایش داده می شود و کاربر می تواند چک را تایید یا رد نماید.

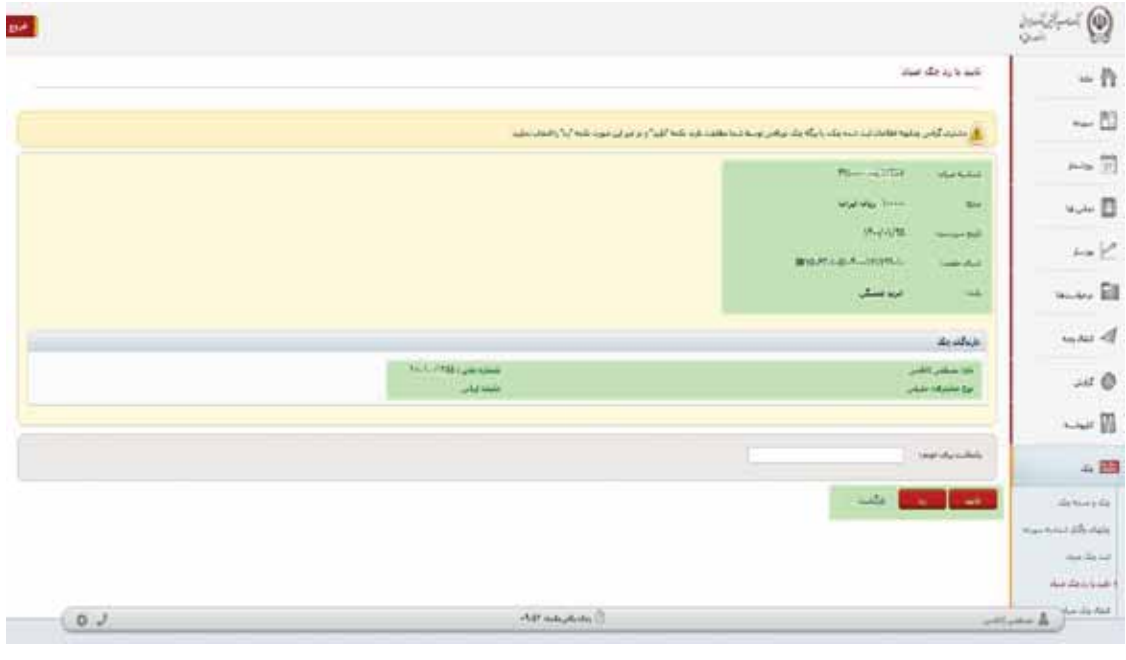

**اداره کل فناوري اطلاعات واحدهاي ادغامی 1**

8

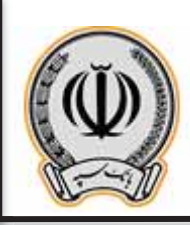

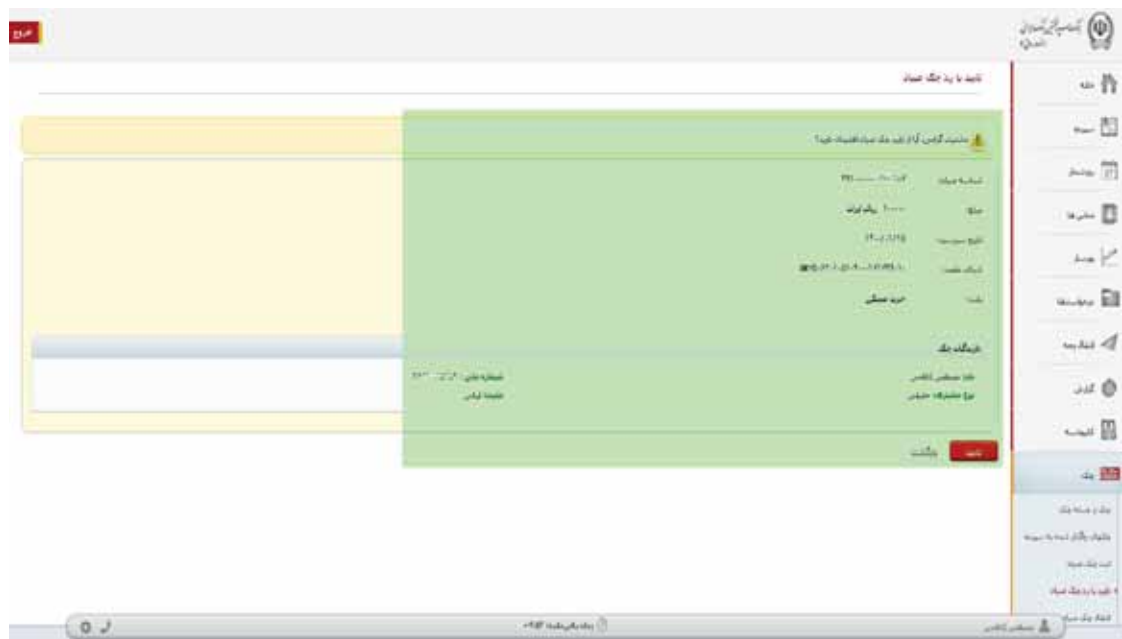

پس از کلیک بر روي تایید ، اطلاعات چک نمایش داده می شود ، در صورت موافقت ، بر روي ثبت کلیک نمایید.

پس از ثبت ، رسید براي مشتري نمایش داده می شود.

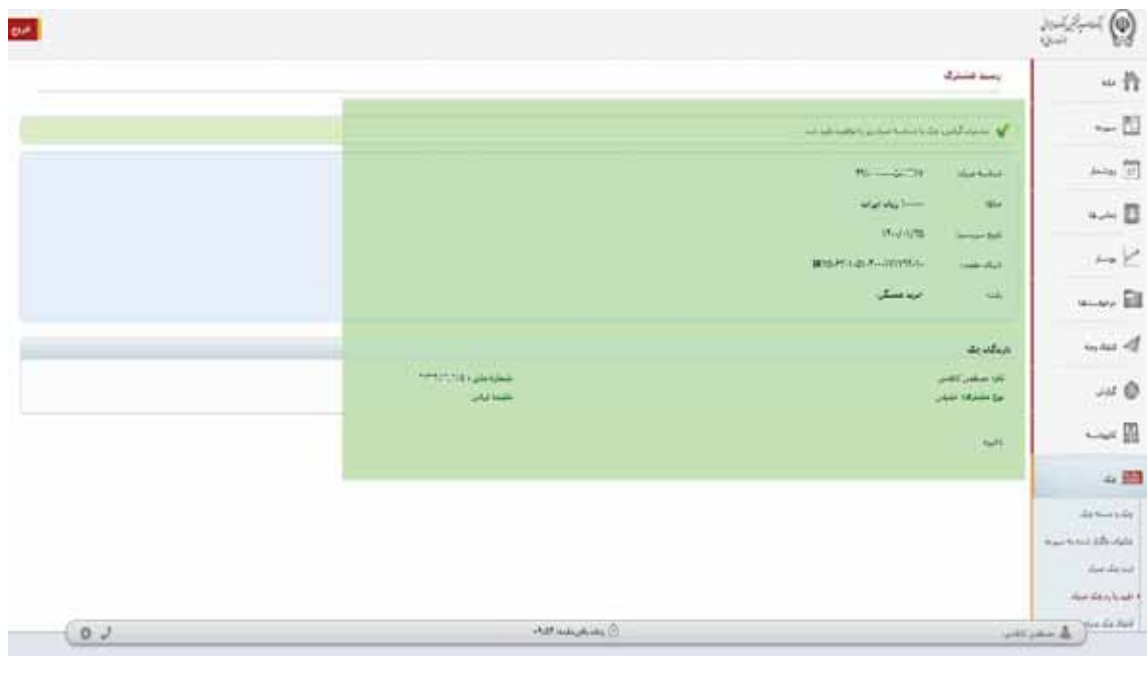

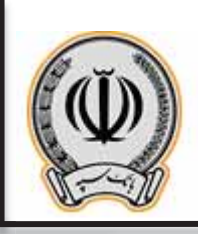

## **-3-2 انتقال چک**

جهت انتقال چک به شخص دیگر از منوي انتقال چک صیاد می توان استفاده نمود.

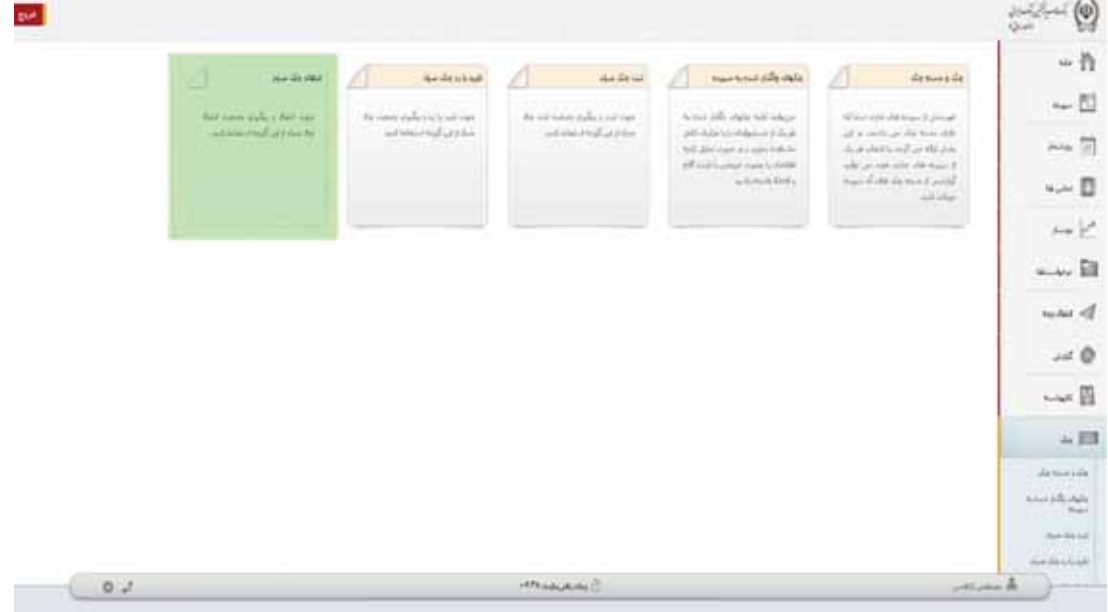

پس از ورود به منوي مربوطه ، شناسه صیادي را وراد نموده و بر روي ادامه کلیک نمایید.

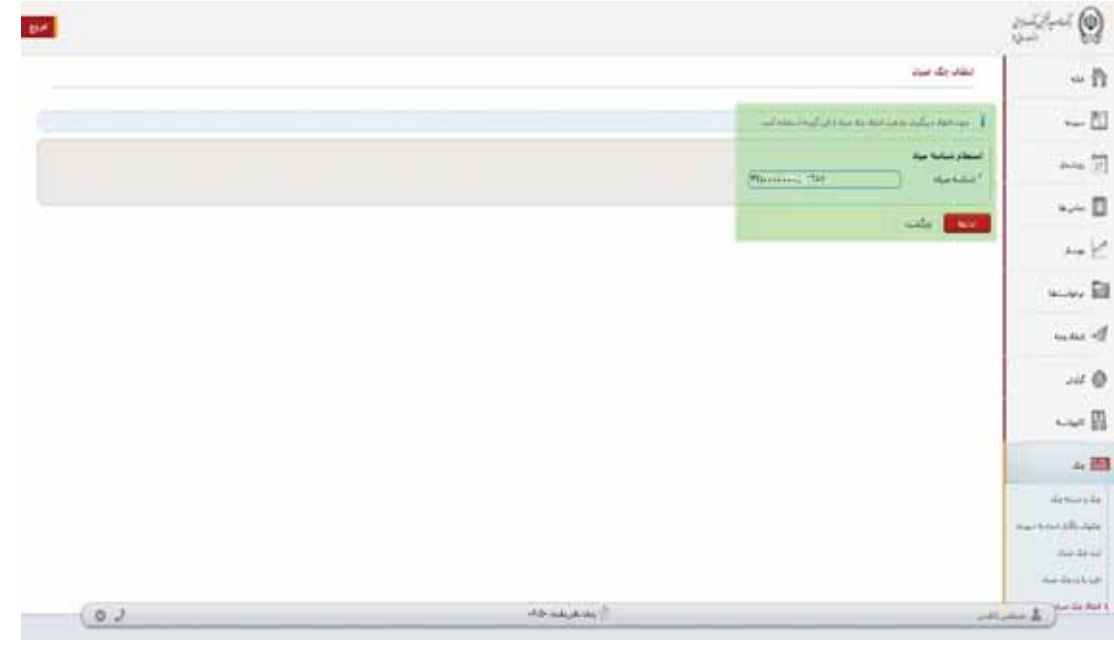

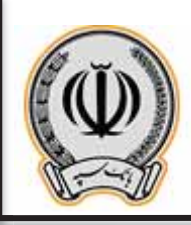

پس از وارد نمودن شناسه چک ، اطلاعات چک نمایش داده می شود ، جهت انتقال چک حتما می بایست فیلد بابت و اطلاعات گیرنده چک تکمیل گردد.

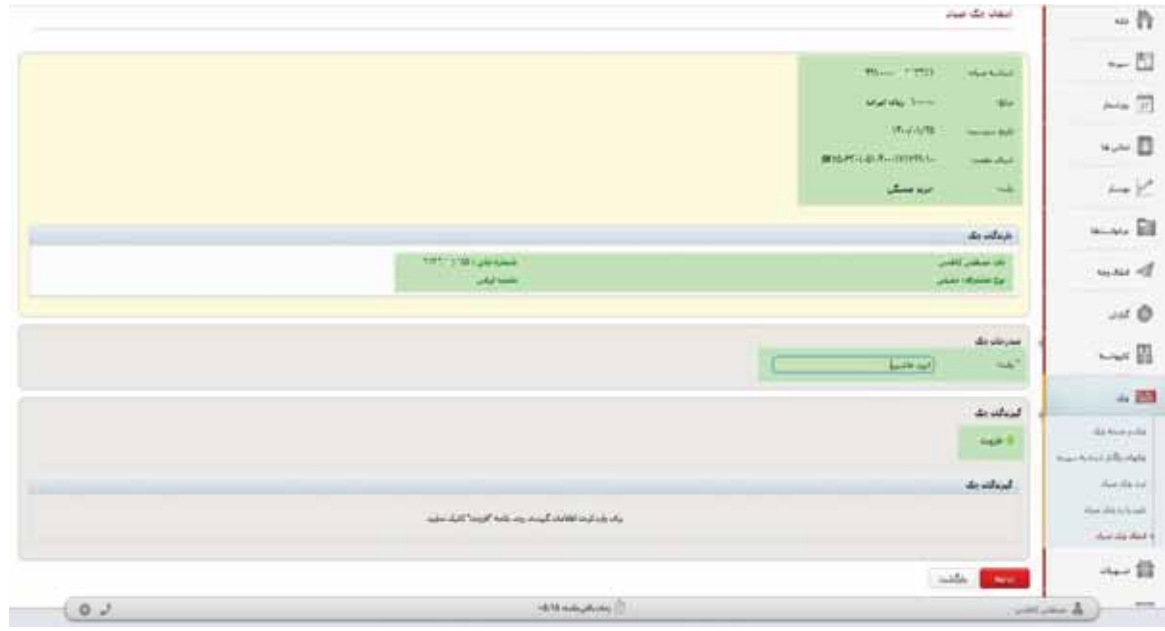

پس از وارد نمودن گیرنده چک و بابت ، بر روي گزینه ادامه کلیک نمایید.

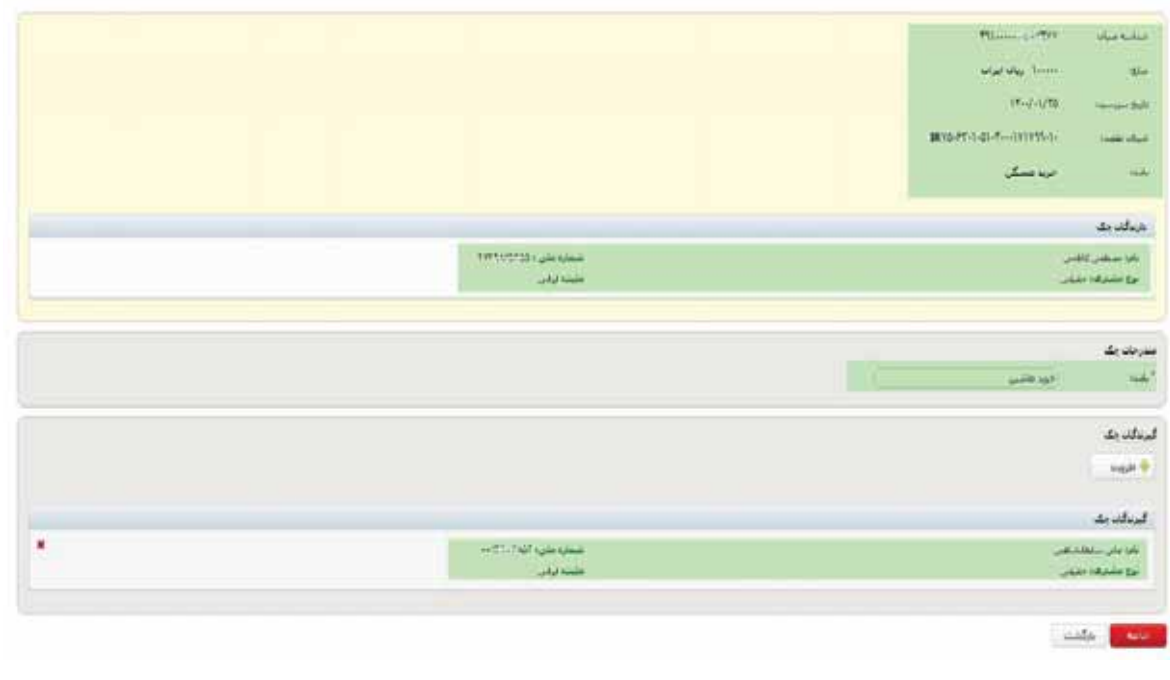

**اداره کل فناوري اطلاعات واحدهاي ادغامی 1**

11

پس از نمایش اطلاعات ، کاربر در صورت کلیک بر روي انتقال ، می تواند چک مربوطه را به شخص دیگري واگذار نماید.

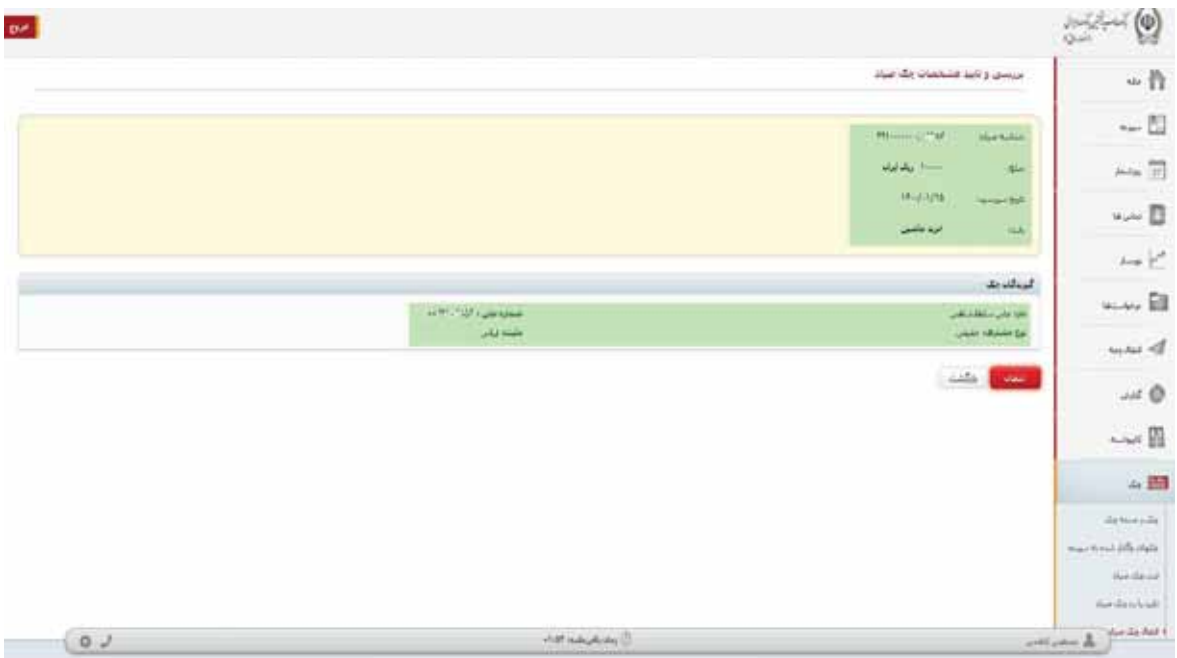

در پایان ، رسید انتقال چک به شخص دیگر براي مشتري نمایش داد می شود.

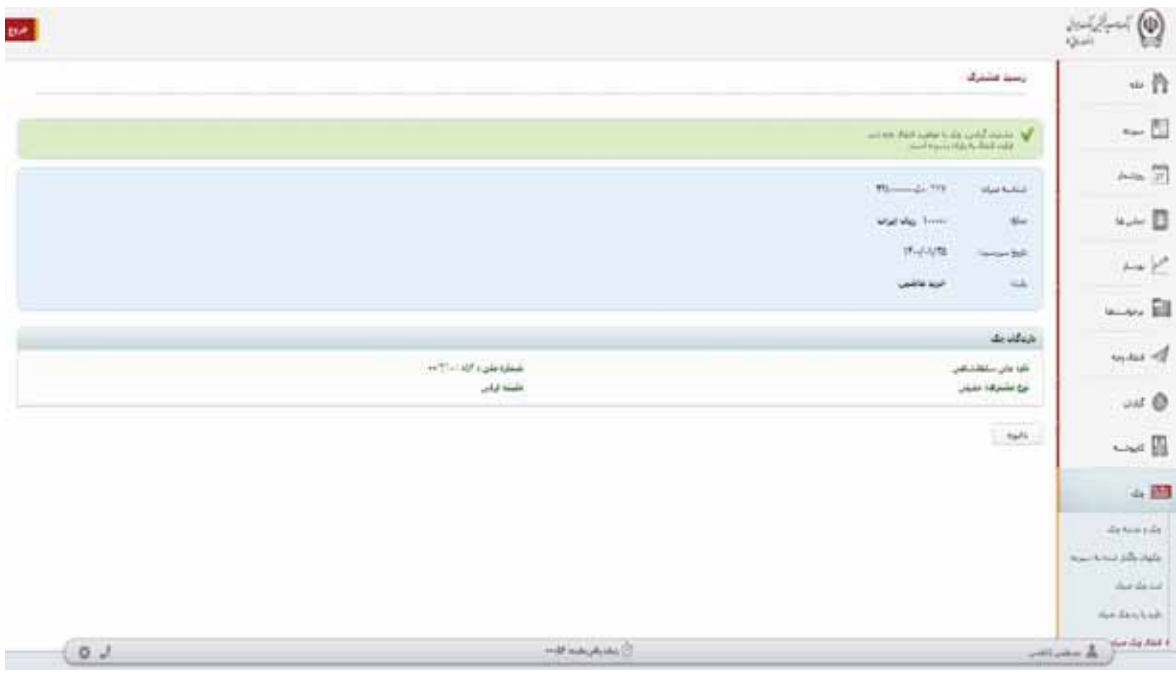

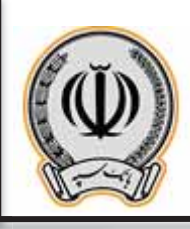

## **-3** سپرد هاي مشترك و حقوقی **-1-3 ثبت چک(مشترك / حقوقی)**

جهت ثبت چک بر روي گزینه ثبت چک صیاد کلیک نمایید و شناسه چک صیادي را وارد نمایید.

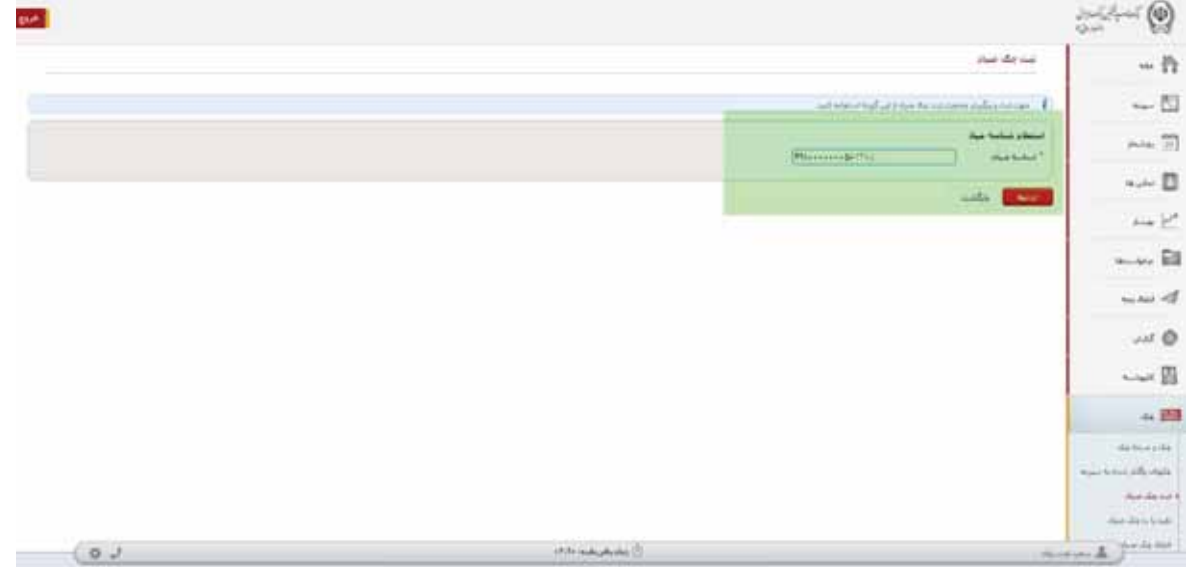

در منوي باز شده ، اطلاعات درخواستی را تکمیل نمایید و بر روي افزودن گیرنده کلیک کنید

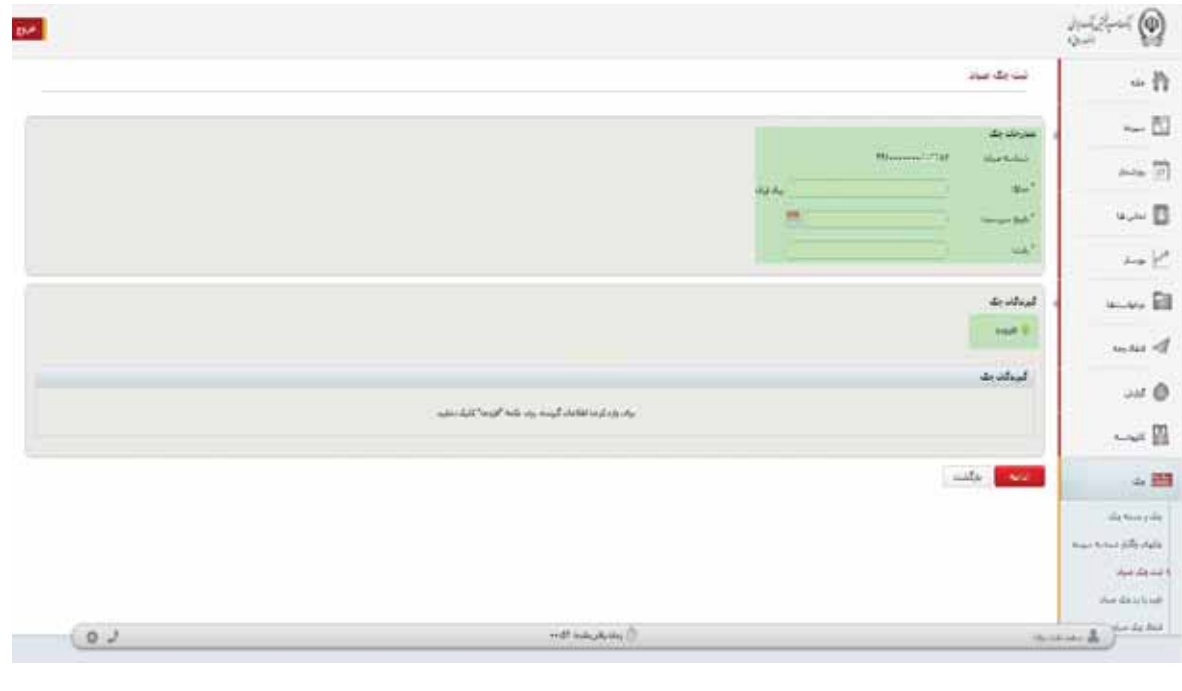

**اداره کل فناوري اطلاعات واحدهاي ادغامی 1**

13
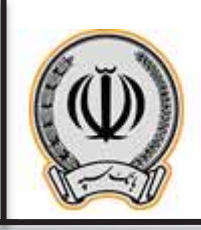

در کادر باز شده اطلاعات درخواستی را وارد نمایید

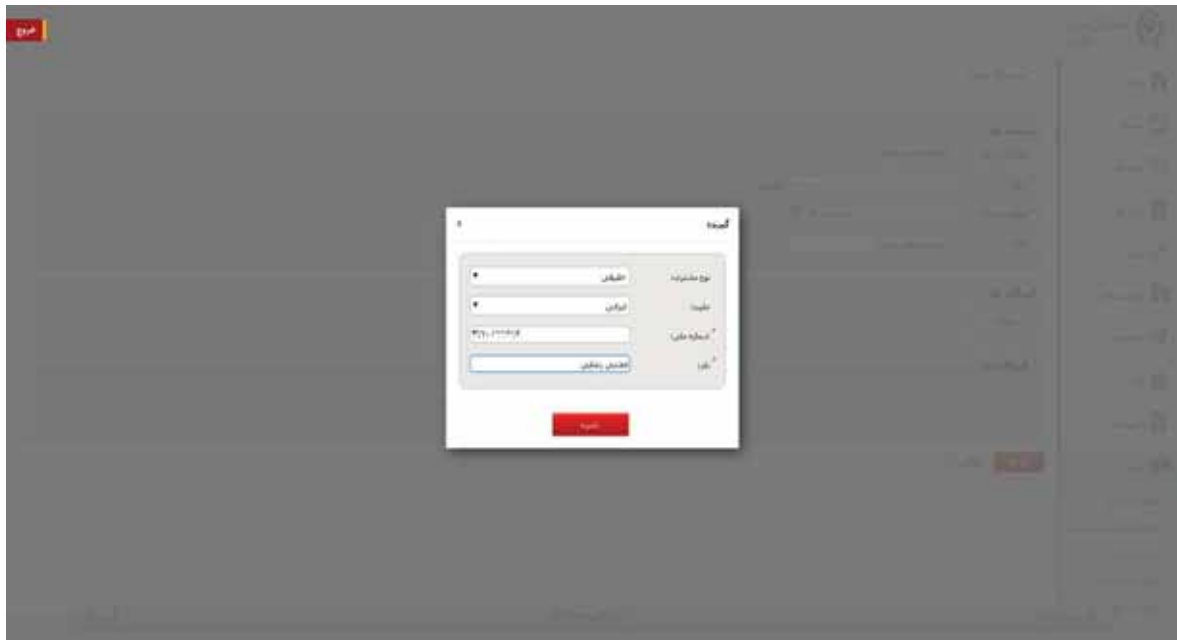

پس از وارد نموده اطلاعات گیرنده یا گیرندگان ، بر روي ادامه کلیک نمایید

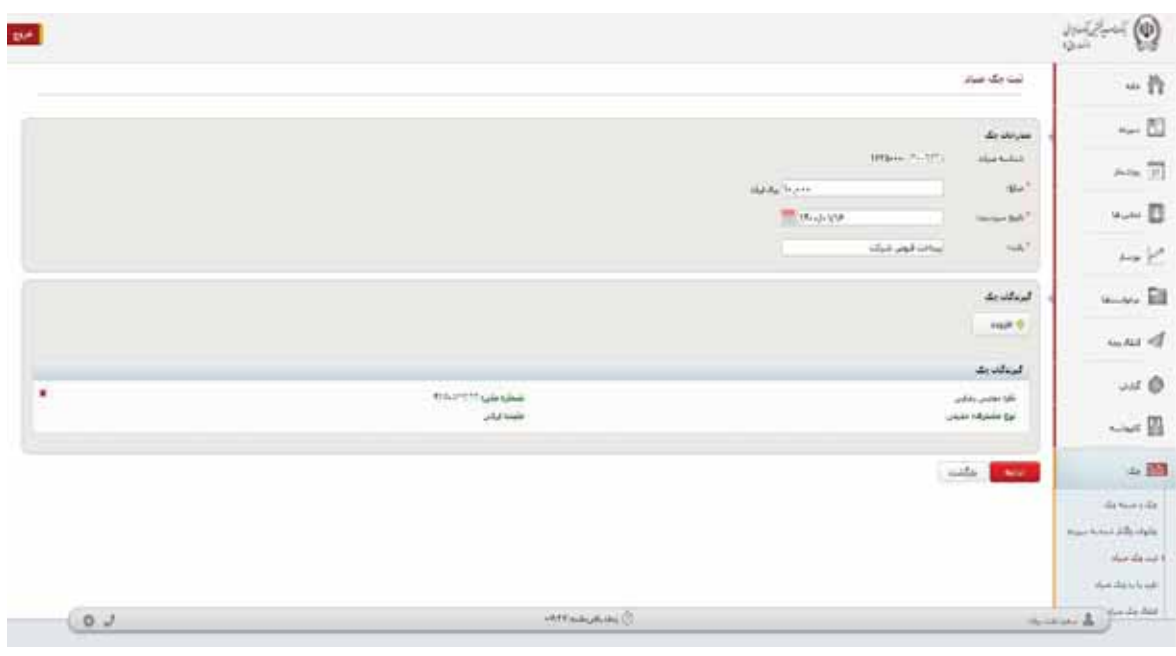

**اداره کل فناوري اطلاعات واحدهاي ادغامی 1**

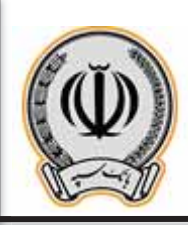

پس از کلیک بر روي ادامه ، اطلاعات جهت تایید نهایی براي کاربر نمایش داده می شود. در کادر بالا ، به دلیل اینکه سپرده مشترك / حقوقی می باشد ، می بایست امضادارهاي سپرده این ثبت چک را در اینترنت بانک شخصی خود تایید نمایند.

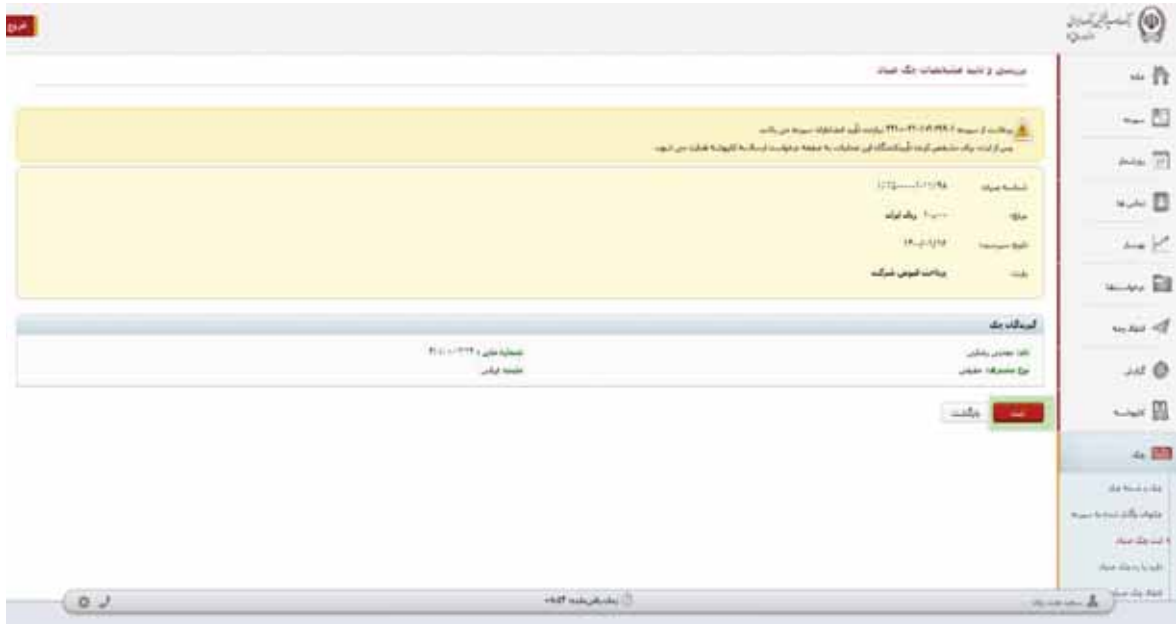

پس از کلیک بر روي ثبت ، قسمت اطلاعات چک و تایید کنندگان نمایش داده می شود ، در کادر انتهایی ، می توان تاریخ انقضا و عنوان درخواست را وارد نمایید(الزامی می باشد.)

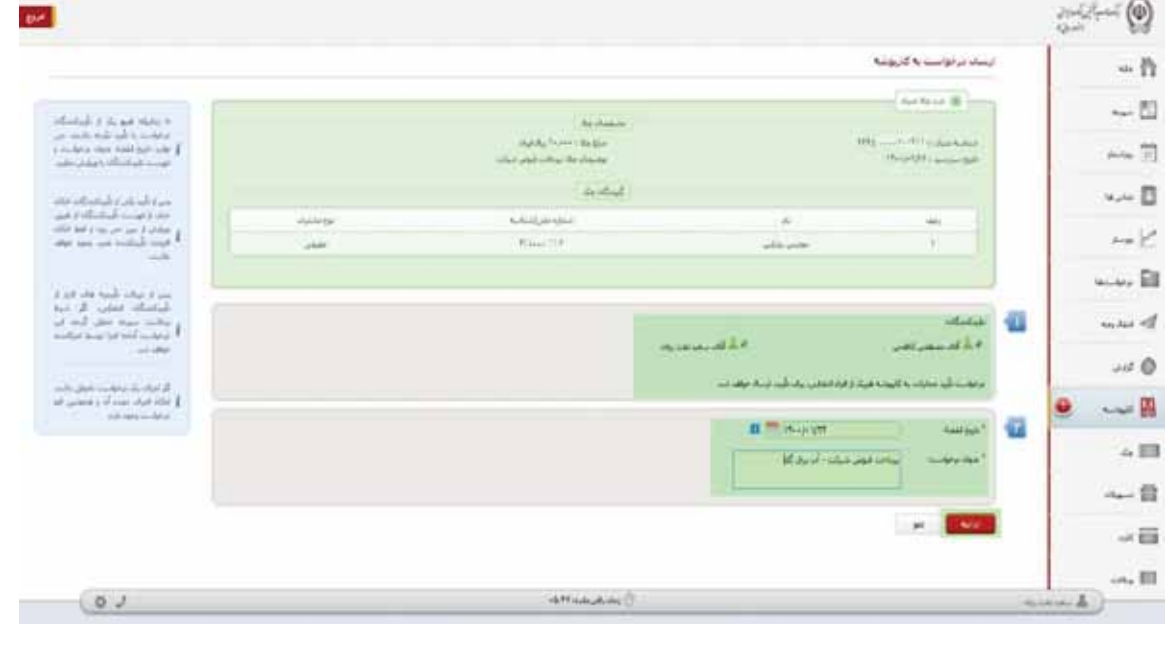

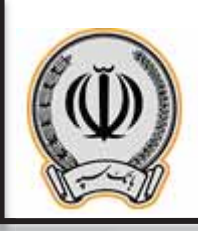

پس از وارد نمودن اطلاعات درخواستی در مرحله قبل ، صفحه اي با عنوان تایید ارسال درخواست به کارپوشه براي کاربر نمایش داده می شود و در صورت تایید آن ، می بایست بر روي ثبت کلیک نماید.

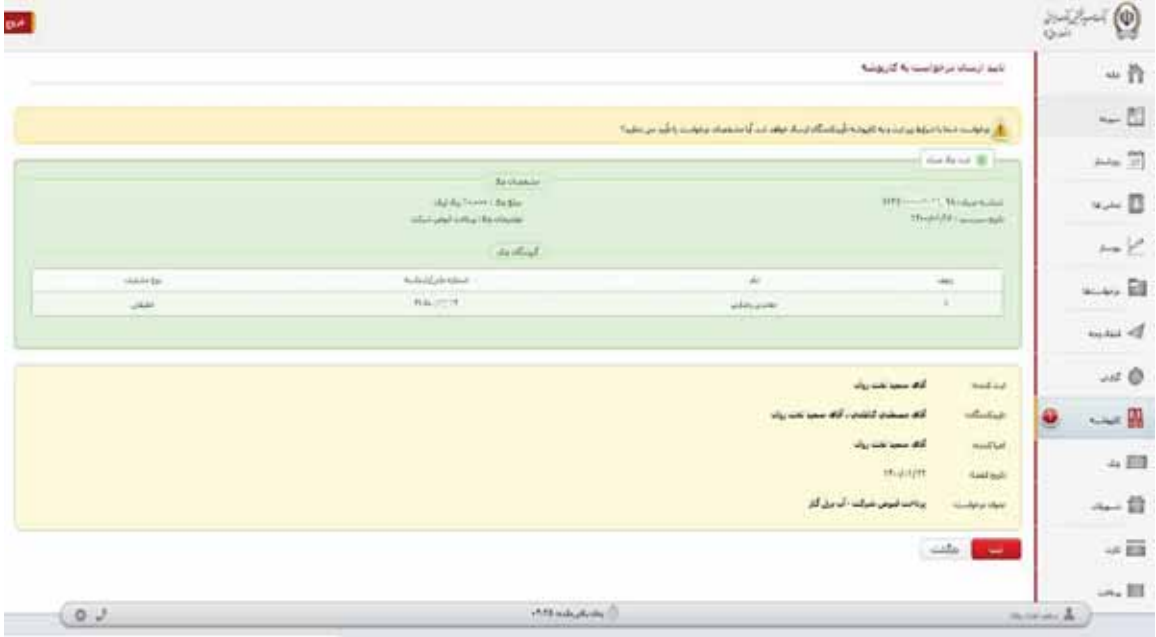

در نهایت ، رسید ارسال درخواست به کارپوشه براي کاربر نمایش داده می شود ، حال هر یک از تایید کنندگان می بایست به اینترنت بانک خود مراجعه و از قسمت کارپوشه نسبت به تایید این درخواست اقدام نمایند.

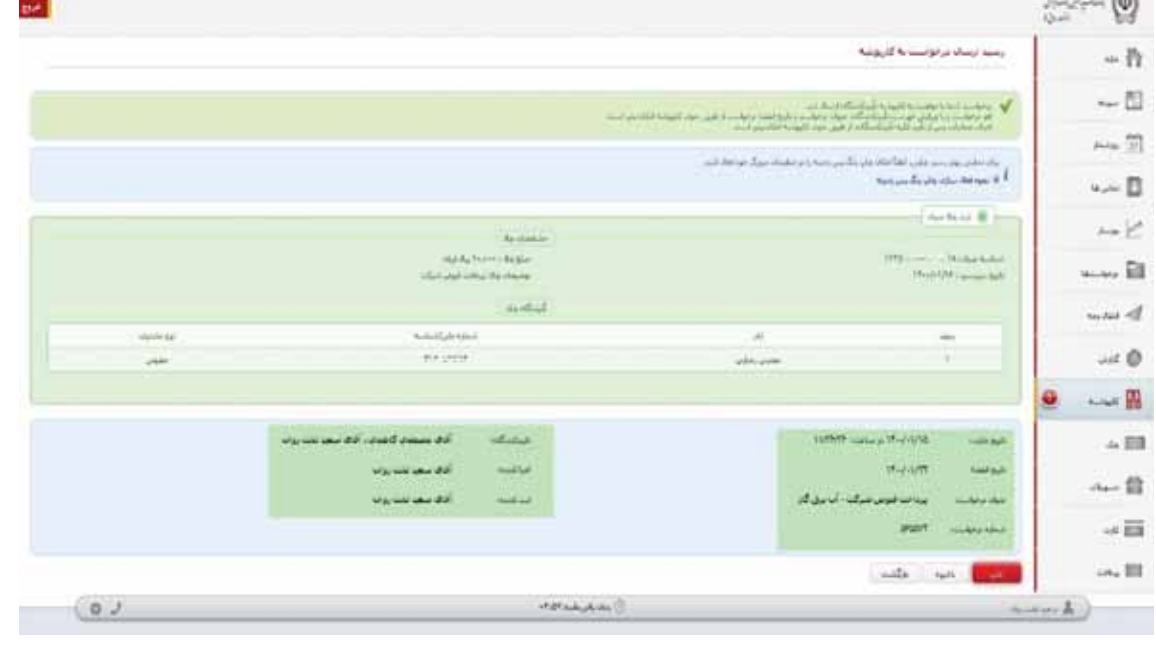

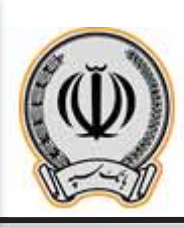

### **-2-3 تایید یا رد چک توسط تاییدکنندگان (مشترك / حقوقی)**

هر یک از تایید کننگان پس از ورود به اینترنت بانک شخصی خود ، به قسمت کارپوشه وارد می شوند

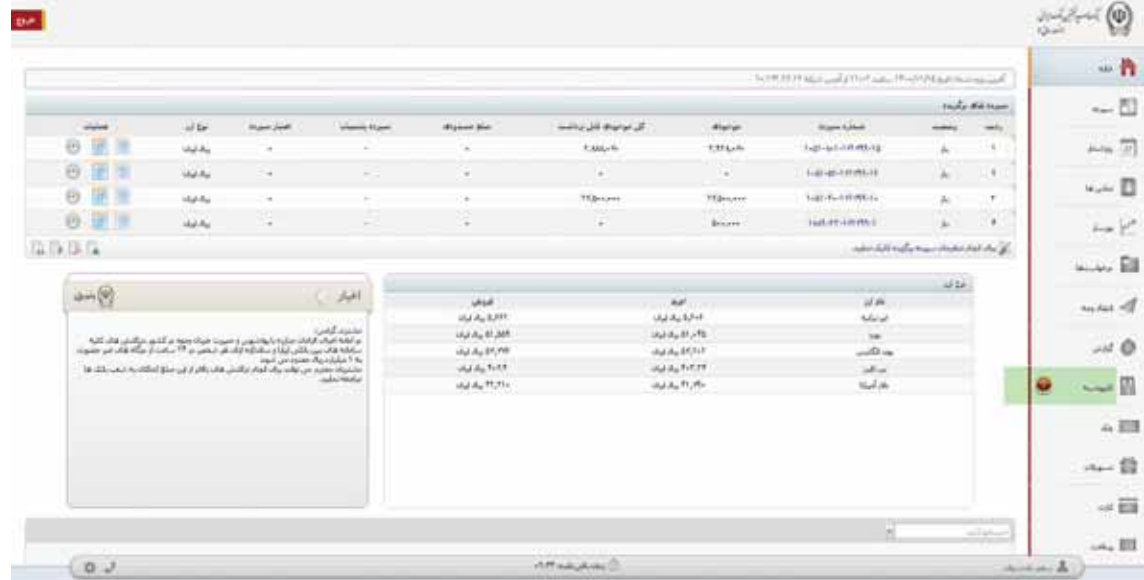

پس از کلیک بر روي کارپوشه ، در قسمت درخواست هاي عملیاتی ، عملیات مربوط به ثبت چک صیاد قابل مشاده می باشد و می بایست بر روي آن کلیک نماید تا اطلاعات تکمیلی در پایین صفحه نمایش داده شود.

### جهت تایید درخواست بر روي آن کلیک نمایید.

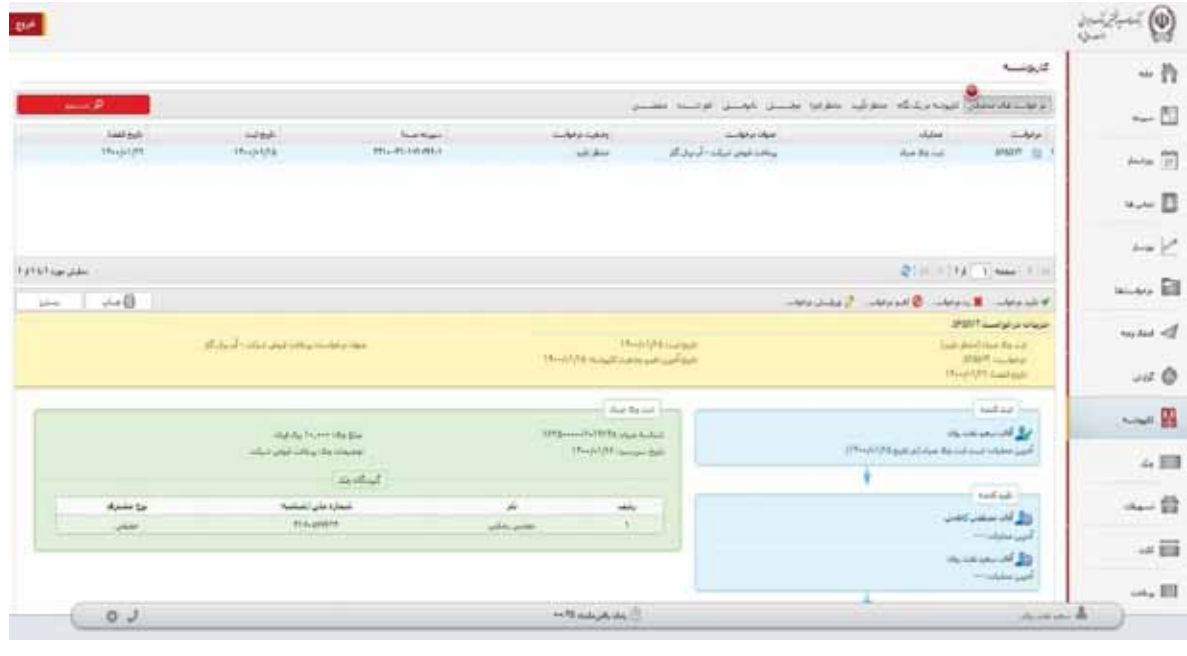

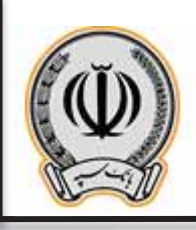

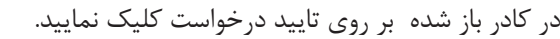

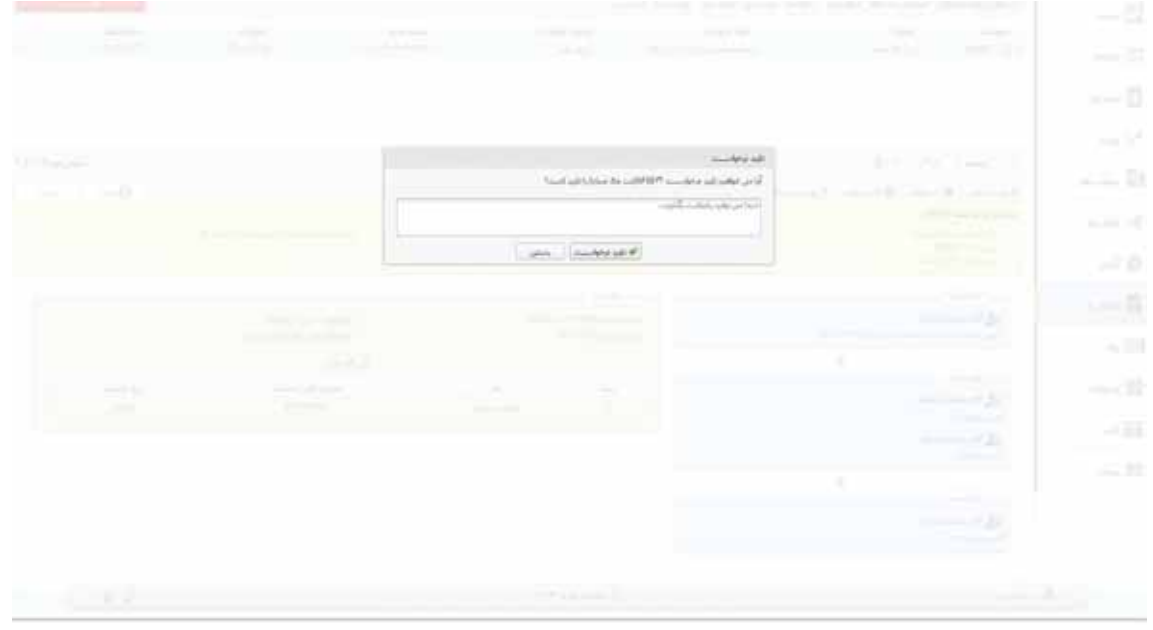

پس از تایید درخواست ، کاربر می تواند مراحل مربوط به ثبت کننده ، تایید کنندگان و اجرا کننده را مشاهده نماید.

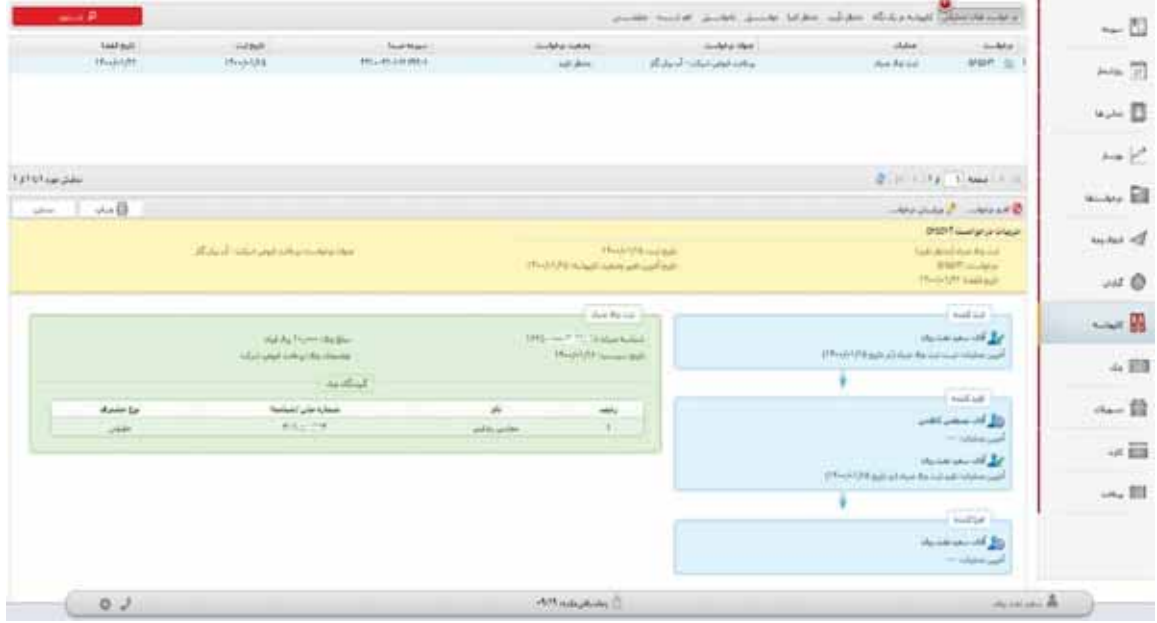

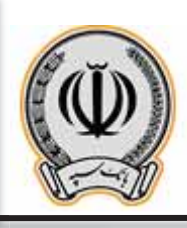

### **-3-3 اجراي درخواست ثبت چک (مشترك / حقوقی)**

پس از تایید هر یک از تایید کنندگان ، حال درخواست ثبت چک آماده اجرا توسط ثبت کننده درخواست می باشد . کاربر می بایست بر روي ارسال براي اجراي درخواست کلیک نماید.

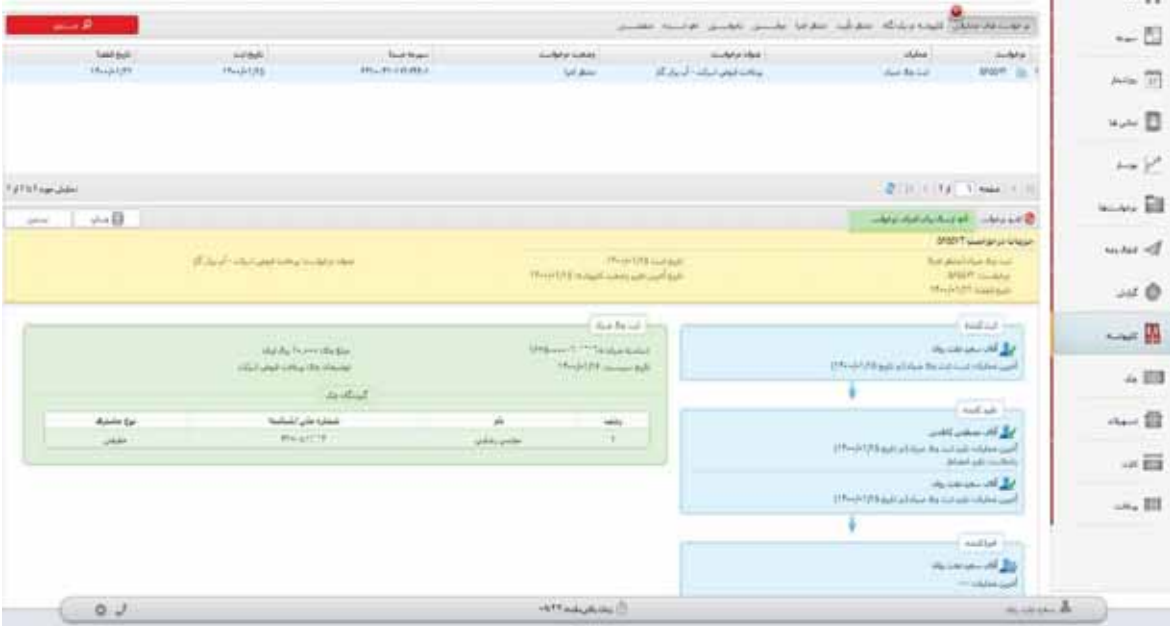

در کادر باز شده بر روي تایید درخواست کلیک نمایید.

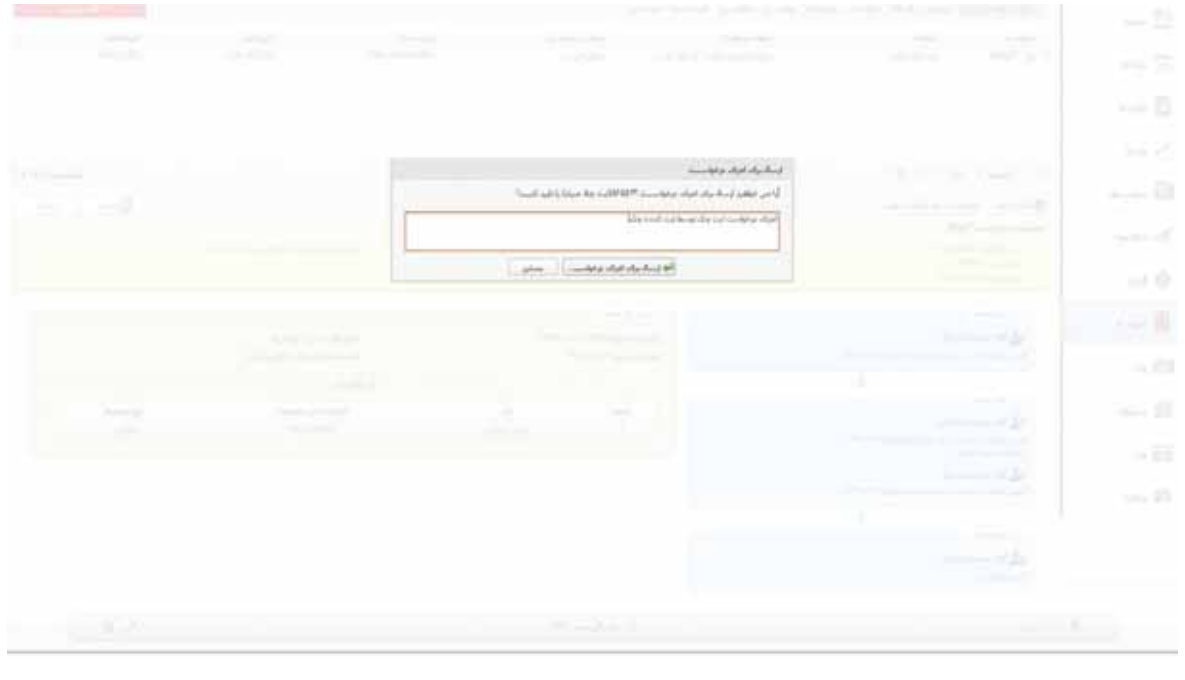

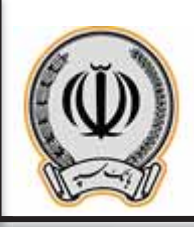

پس از اجراي درخواست ، چک مربوطه براي گیرنده ارسال می گردد.

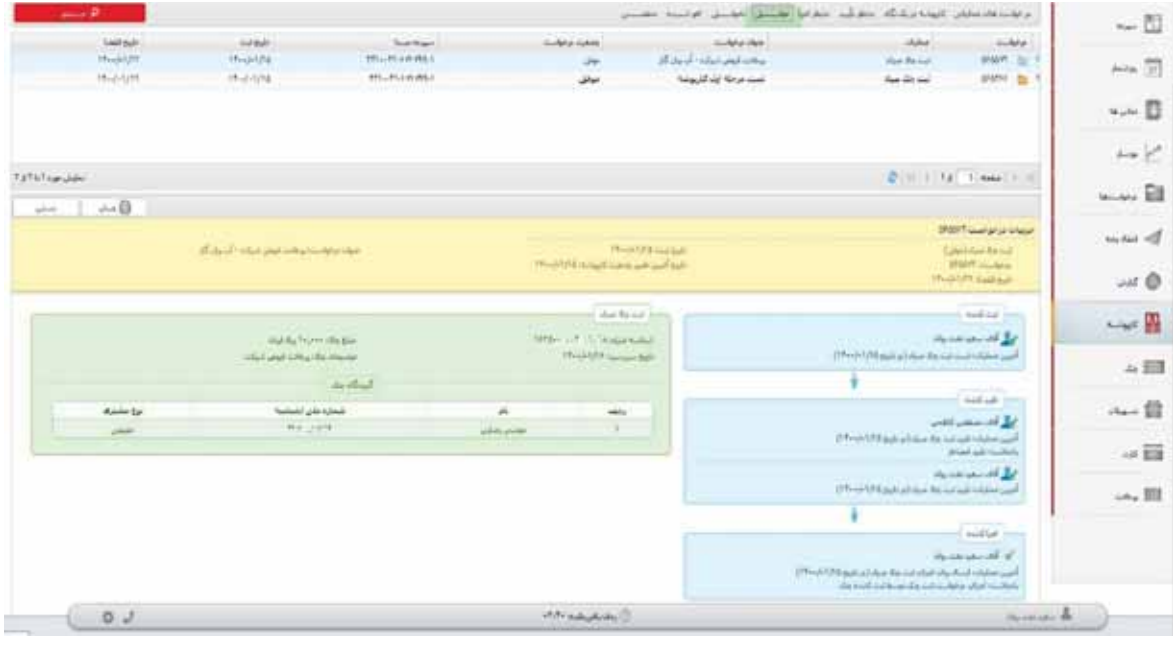

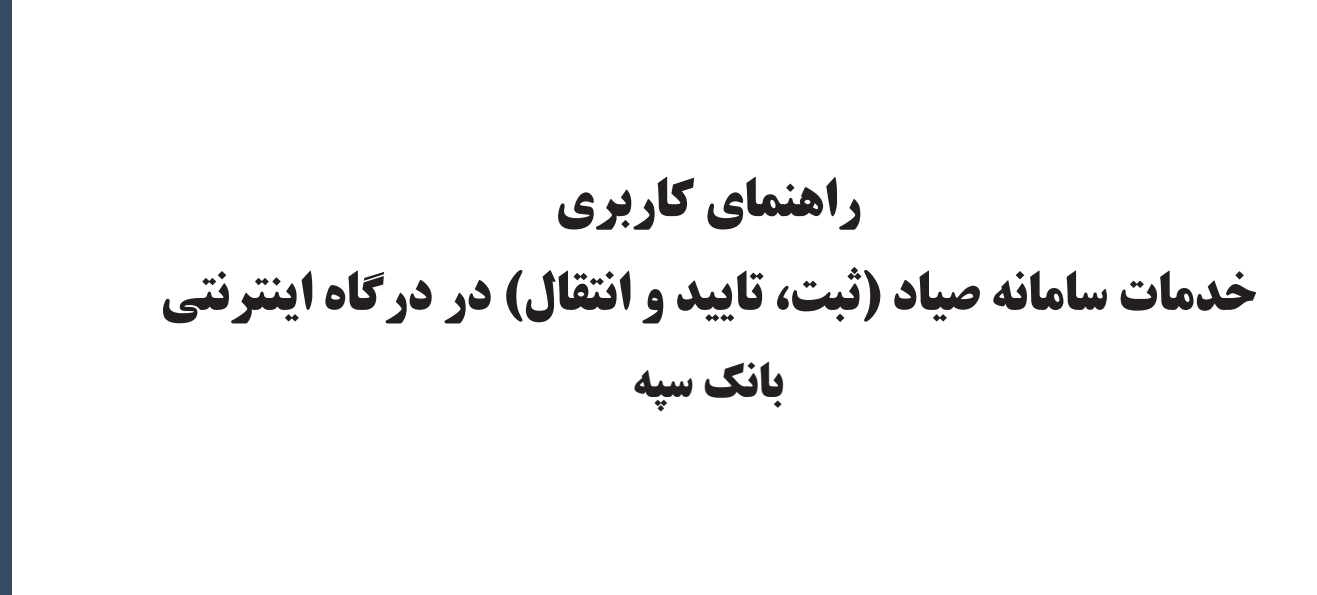

**بنام خدا**

**فروردین 1400-**

**اداره کل تشکیلات و روشها**

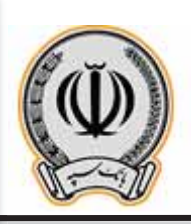

# **فهرست مطالب**

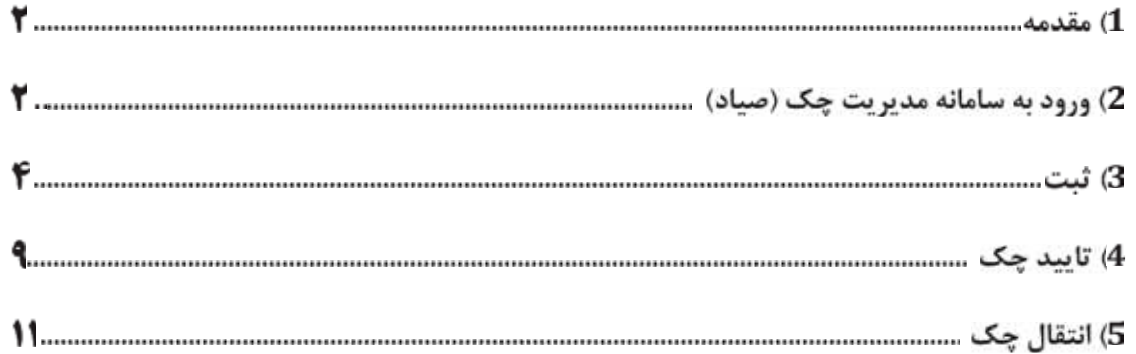

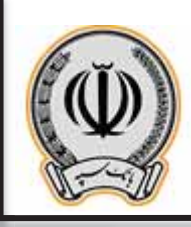

#### **-1 مقدمه:**

تا امروز، عدم وجود دادههاي مبادلات چک، منشاء بسیاري از هزینهها و ریسکهاي چک کاغذي بوده است. به همین دلیل در قانون جدید چک، صدور قانونی برگه چک را منوط به تعیین هویت ذینفع، مبلغ و تاریخ آن توسط صادرکننده کرده است. همچنین انتقال چک نیز با ثبت هویت گیرنده جدید امکانپذیر بوده و در صورت عدم ثبت این اطلاعات، از نقدشدن چک جلوگیري به عمل خواهد آمد. سامانه مدیریت چک (صیاد) با هدف ایجاد زیرساخت براي اجراي این بند قانونی ایجاد گردیده است تا مشتري بانک بتواند دادههاي ثبت تا انتقال چک را از طریق ابزارهاي ارائه شده توسط بانکها، ثبت نماید. **خدمات سامانه مدیریت چک (صیاد) عبارتند از:**

- x **ثبت چک**
- x **تایید چک**
- x **انتقال چک**

### **-2 ورود به سامانه مدیریت چک (صیاد)**

جهت ورود به این سامانه ابتدا به آدرس ir.ebanksepah.vbank://https مراجعه و مطابق تصویر زیر، گزینه **ورود به سامانه مدیریت چک (صیاد)** را انتخاب نمایید:

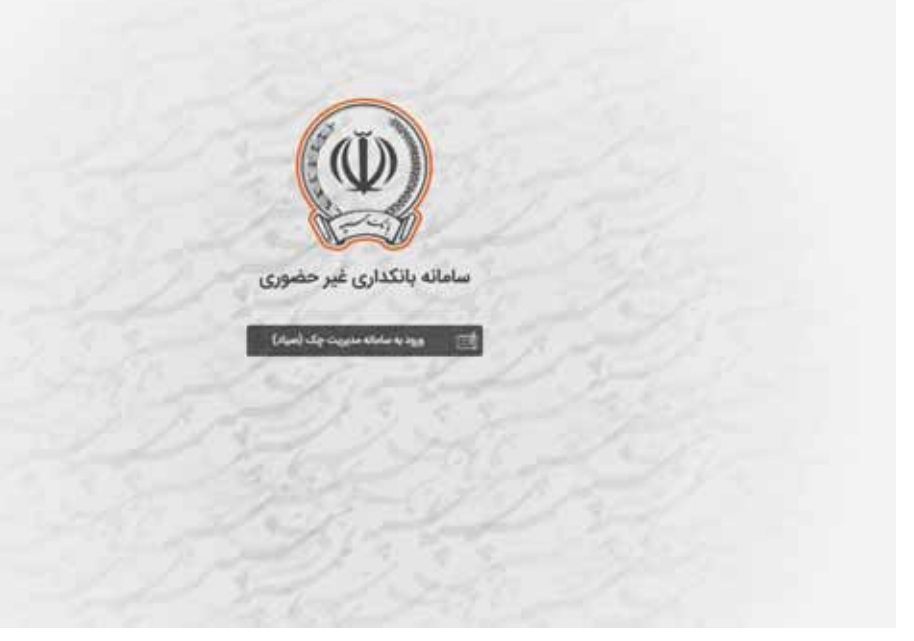

#### **تصویر شماره 1**

#### **اداره کل تشکیلات و روشها**

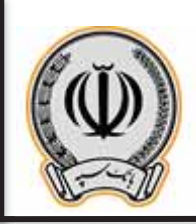

- سپس لازم است اطلاعات زیر را وارد نمایید:
- x **شماره مشتري:** لازم است شماره مشتري فعال در بانک سپه را وارد نمایید.
- x **شماره همراه:** در این بخش شماره همراه اعلامشده به بانک را وارد نمایید.

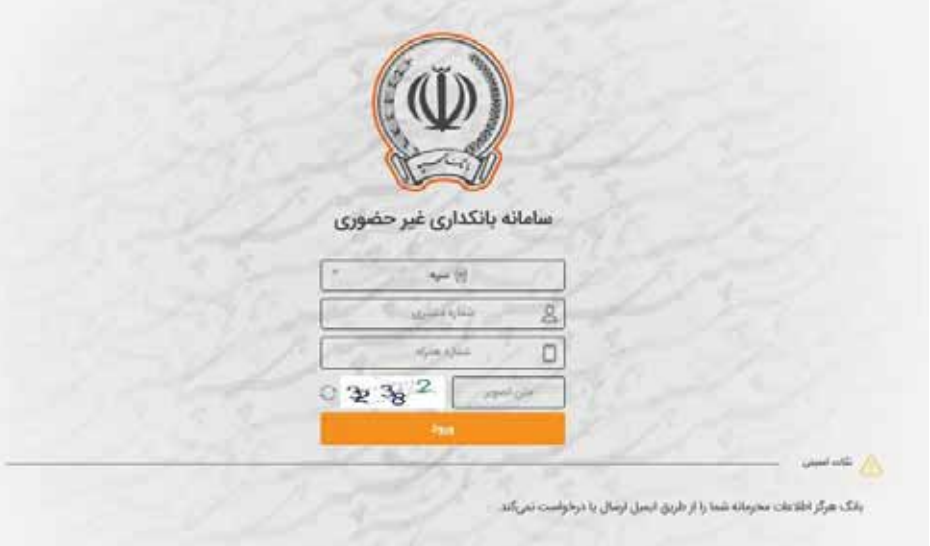

#### **تصویر شماره 2**

با وارد نمودن اطلاعات و سپس انتخاب گزینه **ورود**، درصورت مطابقت شماره همراه وارد شده با شماره همراه ثبت شده در سیستم بانکی، کد یکبار مصرفی به شماره همراه شما ارسال میشود که با ثبت آن، میتوانید به سامانه وارد شوید.

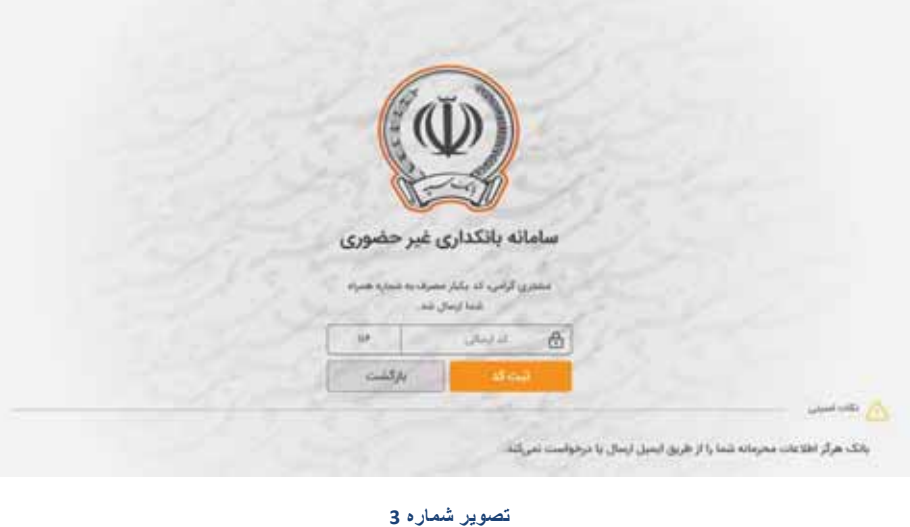

**اداره کل تشکیلات و روشها**

با ورود به سامانه مدیریت چک، اطلاعات زیر را میتوانید مشاهده نموده و عملیات موردنظر خود را انتخاب نمایید:

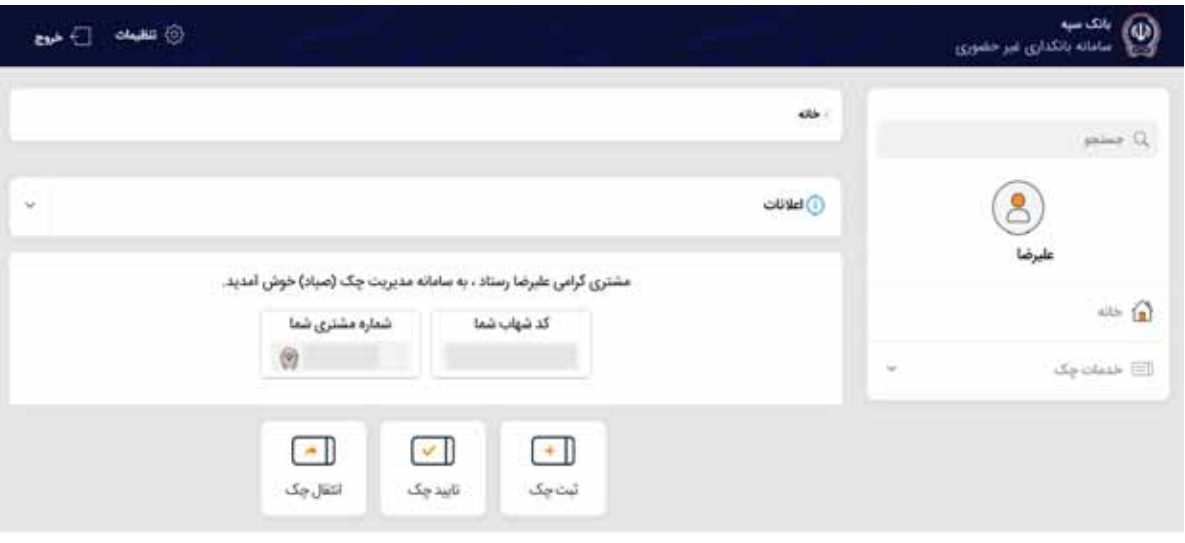

#### **تصویر شماره 4**

اطلاعاتی که در ورود به سامانه نمایش داده میشوند:

- x **نام و نام خانوادگی مشتري**
- x **کد یکتاي شهاب مشتري**
	- x **شماره مشتري**
		- x **شمایل بانک**

در ادامه میتوانید عملیات موردنظر خود را انتخاب نمایید که هر یک از عملیات بصورت مجزا شرح داده شدهاند:

### **-3ثبت چک**

طبق قانون بانک مرکزي ج.ا.ا،. براي اینکه بتوان چک را در سیستم بانکی به گردش درآورد، لازم است چک در سیستم بانکی ثبت شود. به این منظور، لازم است اطلاعات چک را بصورت زیر وارد نمایید. لازم به ذکر است که براي هر بار ثبت چک؛ تنها می توانید چکهای متعلق به بانک سپه را ثبت نمایید:

**نکته:** هر یک از امضاءداران مجاز حسابهاي مشترك و حقوقی امکان ثبت چک را طبق روال توضیح دادهشده دارا میباشند و نیازي به ثبت چکها توسط تمامی امضاءداران مجاز نمیباشد.

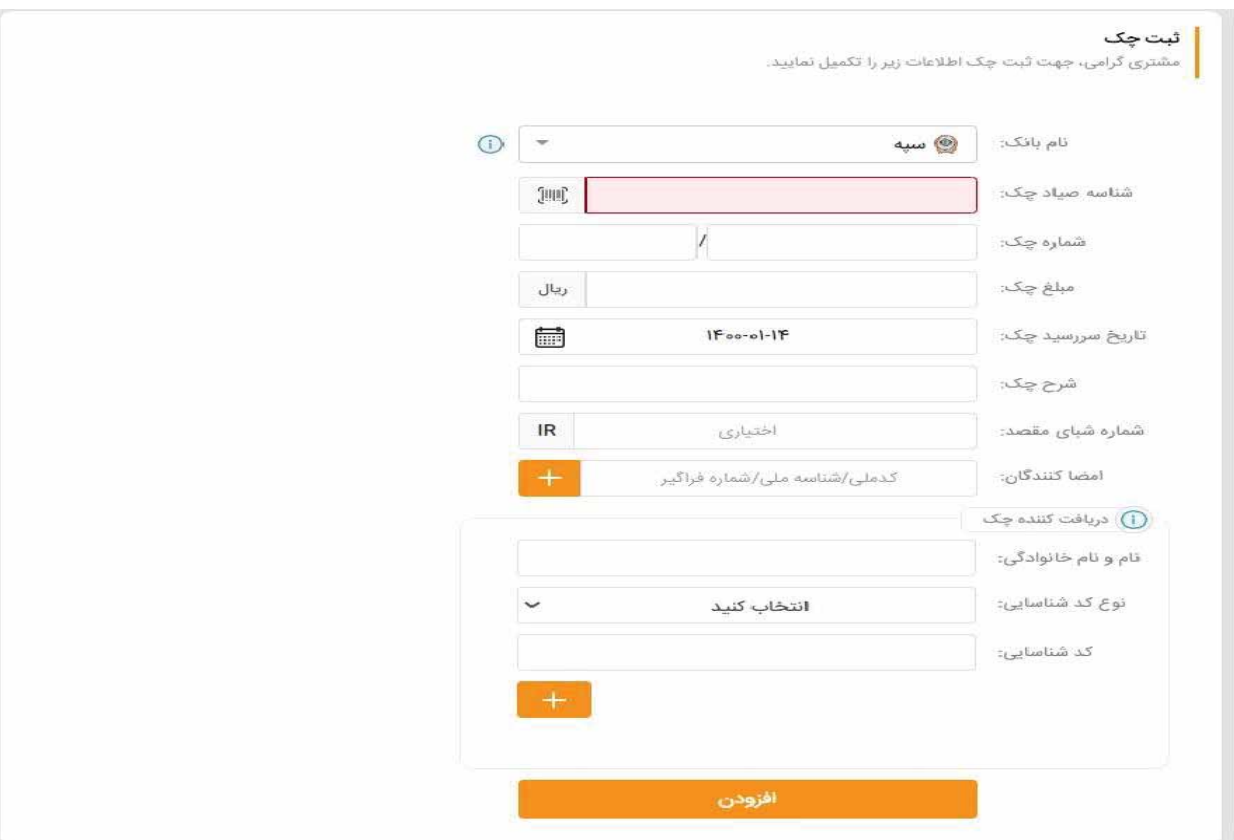

**نکته:** در صورت ورود با شماره مشتري حقوقی، روال ثبت چک، طبق روال توضیح دادهشده میباشد.

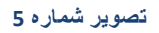

- x **شناسه صیاد چک:** شناسه صیاد یکتاي چک را وارد نمایید. این شناسه، 16 رقمی است.
- x **شماره چک:** براي ورود اطلاعات این بخش لازم است اطلاعات سري و سریال چک را وارد نمایید.
	- x **مبلغ چک:** در این بخش مبلغ چک را به ریال وارد نمایید.
	- x **تاریخ سررسید چک:** تاریخ سررسید چک را در این بخش از تقویم انتخاب نمایید.
		- x **شرح چک:** توضیحات چک را در این قسمت وارد نمایید.
- x **شماره شباي مقصد:** میتوانید شماره شباي دریافت کننده چک را در این بخش وارد نمایید . ورود این مورد اطلاعاتی اختیاري است.
- x **امضا کنندگان:** لازم است در این بخش اطلاعات امضا کنندگان چک را وارد نمایید که اطلاعات ورودي شما بر اساس نوع امضا کننده، میتواند بصورت زیر تغییر نماید:

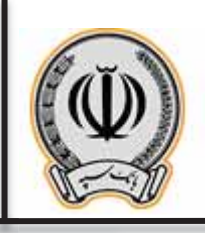

- کد ملی براي اشخاص حقیقی
- شناسه ملی براي اشخاص حقوقی
	- شماره فراگیر براي اتباع

با انتخاب گزینه هاید امضا کننده مورد نظر را به لیست امضا کنندگان اضافه نموده و یا با انتخاب گزینه  $\overline{\mathbb{I}\mathbb{I}}$  امضا کننده انتخاب شده را از لیست حذف نمایید.

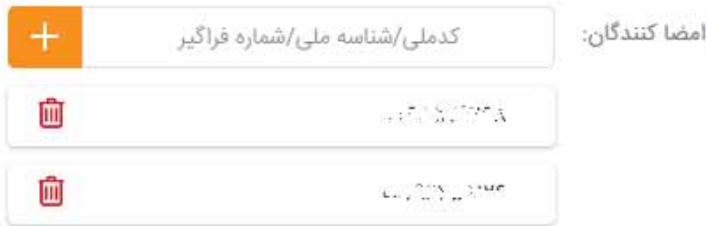

#### **تصویر شماره 6**

- x **دریافت کنندگان چک:** در این بخش لازم است اطلاعات شخص دریافت کننده چک را وارد نمایید. این اطلاعات شامل موارد اطلاعاتی زیر است:
	- **نام و نام خانوادگی:** اطلاعات نام و نام خانوادگی دریافت کننده چک را در این قسمت وارد نمایید.
		- **نوع کد شناسایی:** نوع دریافت کننده چک خود را از میان موارد زیر انتخاب نمایید:
			- o مشتري حقیقی o مشتري حقوقی o اتباع بیگانه حقوقی
				- o اتباع بیگانه حقیقی
- **کد شناسایی:** بر اساس اینکه نوع کد شناسایی را چه مقداري انتخاب نموده باشید، میتوانید اطلاعات زیر را
	- براي دریافت کننده چک وارد نمایید: o کد ملی براي مشتري حقیقی
	- o شناسه ملی براي مشتري حقوقی
	- o شماره فراگیر براي اتباع بیگانه حقوقی
	- o شماره فراگیر براي اتباع بیگانه حقیقی

با وارد نمودن اطلاعات و سپس انتخاب گزینه ، میتوانید دریافت کننده را به لیست اضافه نموده و یا با انتخاب

گزینه  $\overline{\textbf{m}}$  میتوانید اطلاعات دریافت کننده موردنظر خود را حذف نمایید.

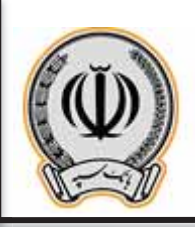

با افزودن اطلاعات دریافت کننده میتوانید جزییات آن را مانند تصویر زیر مشاهده نمایید:

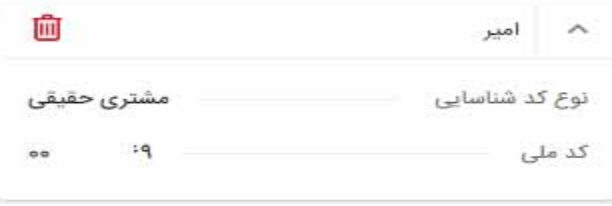

#### **تصویر شماره 7**

با انتخاب گزینه **افزودن**، سیستم چک مورد نظر را به لیست چکها اضافه مینماید. در ادامه میتوانید اطلاعات سایر

چکهای متعلق به همین بانک را به لیست اضافه نمایید و یا با انتخاب  $\Box$  چک مورد نظر را از فهرست حذف نمایید. جزییات هر یک از چکها را میتوانید بصورت زیر مشاهده نمایید:

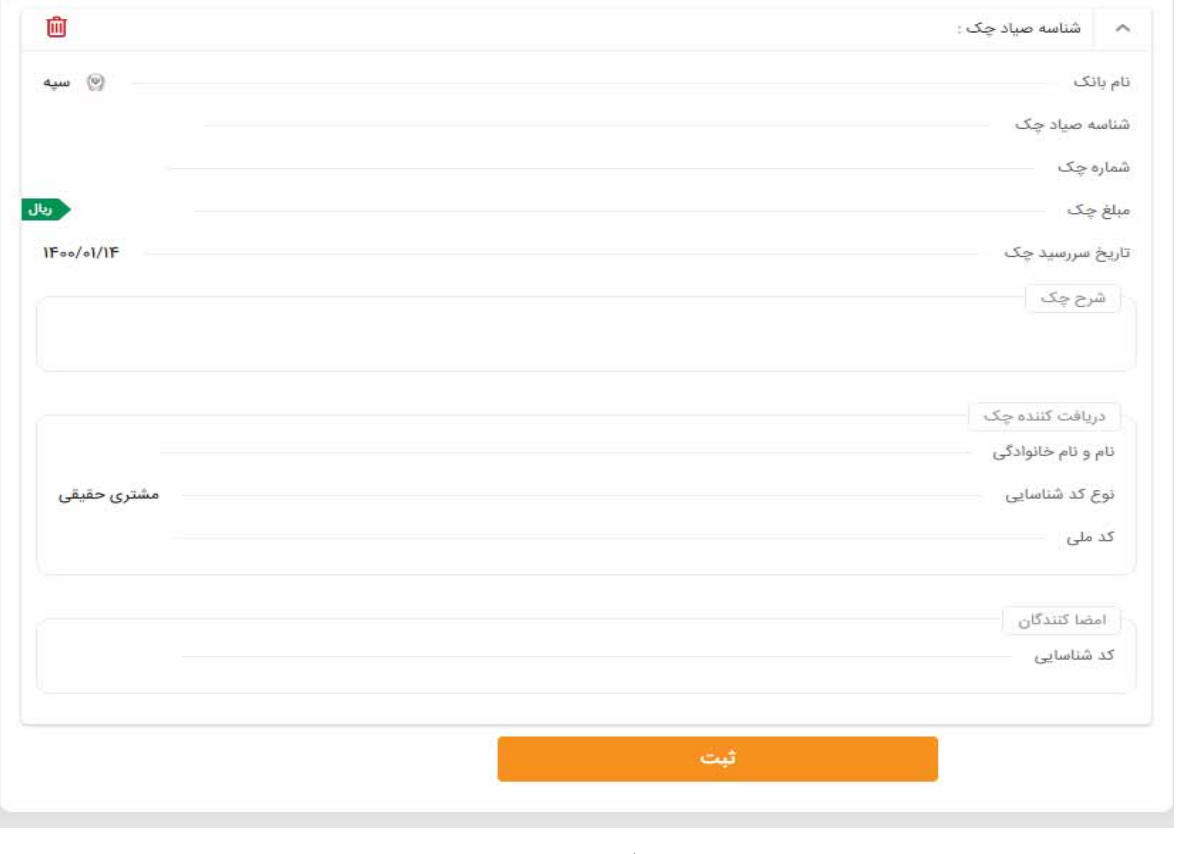

#### **تصویر شماره 8**

در نهایت و پس از اضافه نموده تمامی چکها، گزینه **ثبت** را انتخاب نمایید.

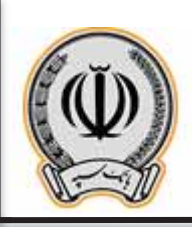

سیستم براي صحت سنجی اطلاعات، مجدداً لیست چکها را نمایش میدهد که با انتخاب هریک از چکها، میتوانید جزییات چک موردنظر را بصورت زیر مشاهده نمایید:

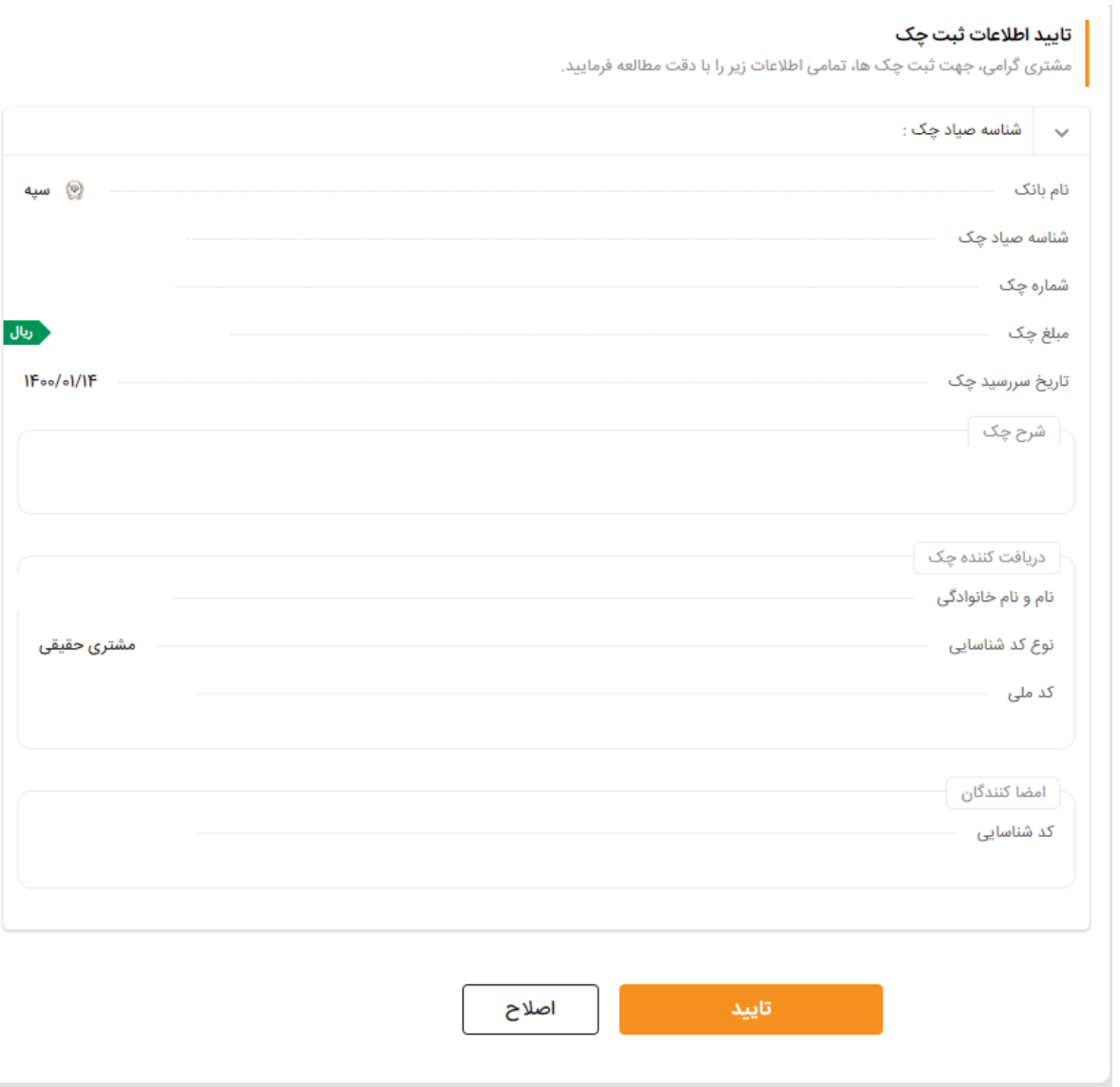

#### **تصویر شماره 3**

درصورتیکه اطلاعات مورد تایید است، گزینه **تایید** را انتخاب نمایید، در غیراینصورت اگر نیاز به ویرایش اطلاعات دارید با انتخاب گزینه **اصلاح**، به صفحه قبل بازگشته و میتوانید اطلاعات موردنظر خود را مجدداً ثبت و یا حذف نمایید.

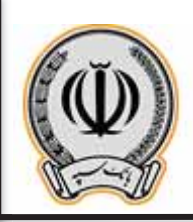

در نهایت و پس از تایید اطلاعات، سیستم اطلاعات چکها را ثبت نموده و رسیدي را مطابق تصویر زیر به شما نمایش میدهد:

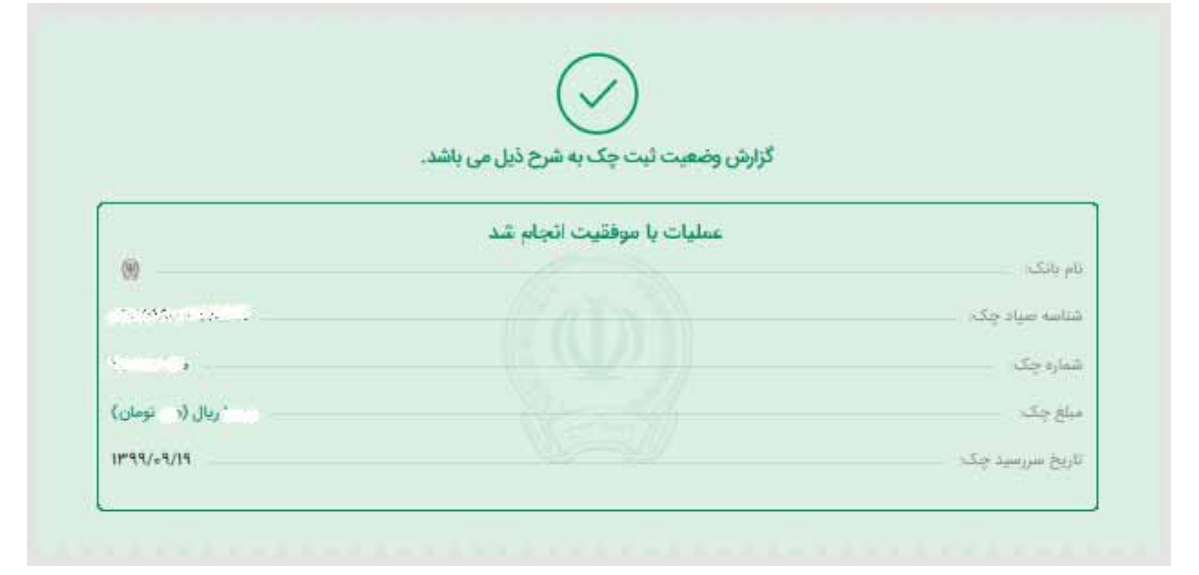

**تصویر شماره 4**

### **-4 تایید چک**

براي اینکه بتوان چکی را نقد نمود لازم است در سامانه مدیریت چک، عملیات تایید چک انجام شود که بصورت زیر میتوانید اطلاعات چک را جهت تایید وارد نمایید:

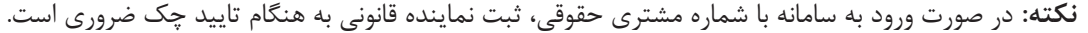

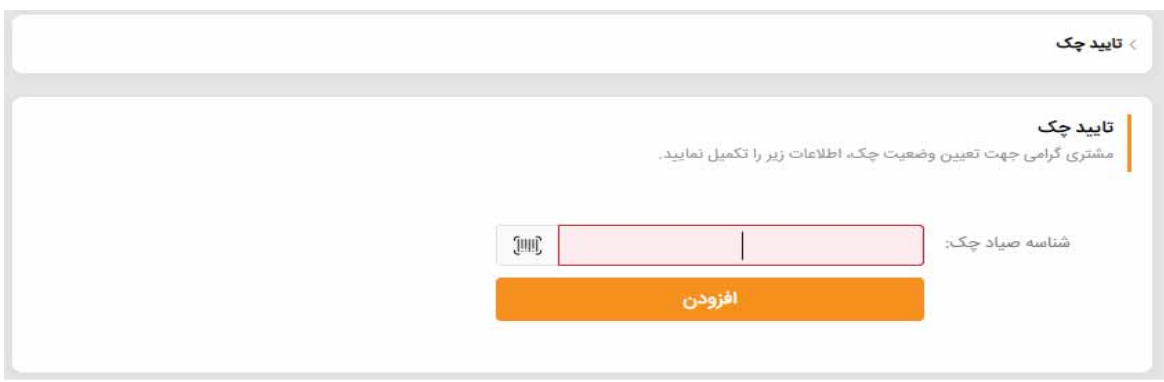

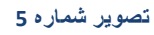

x **شناسه صیاد چک:** شناسه صیاد یکتاي چک را وارد نمایید. این شناسه، 16 رقمی است.

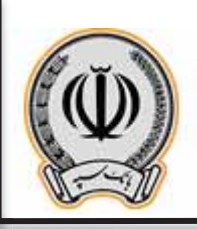

با انتخاب گزینه **افزودن**، میتوانید چک موردنظر خود را به لیست چکها اضافه نمایید. همچنین میتوانید درصورت نیاز

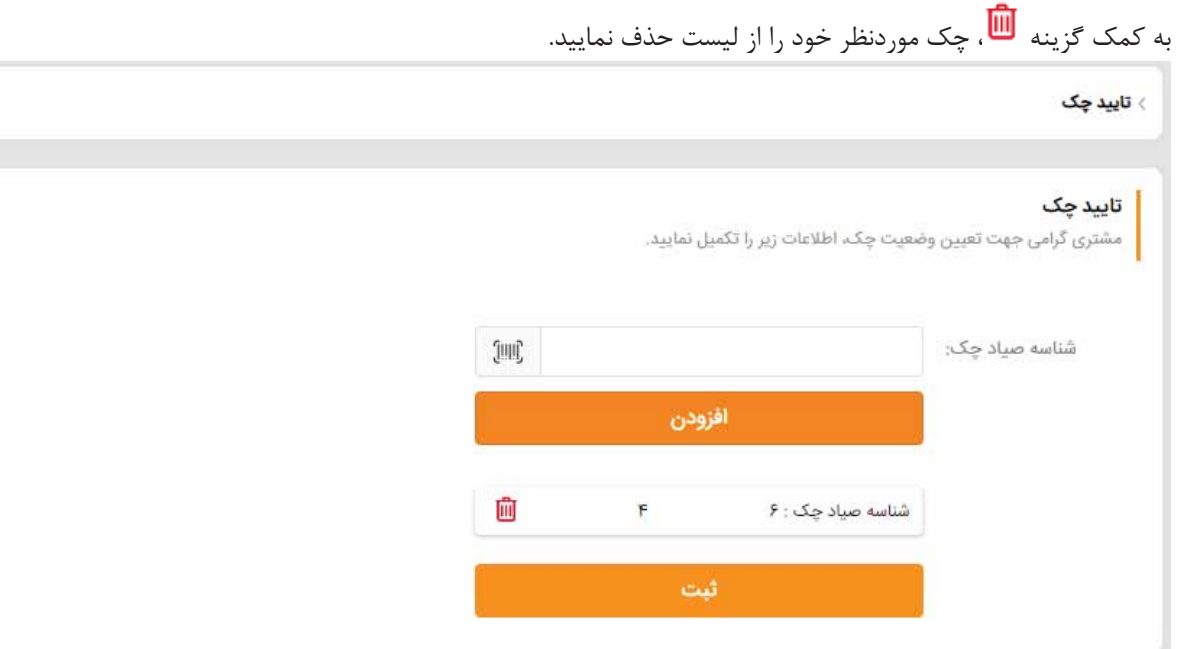

**تصویر شماره 6**

در ادامه با انتخاب گزینه **ثبت**، لیست چکهاي موردنظر جهت تعیین وضعیت (تأیید یا رد) به همراه جزئیات اطلاعات

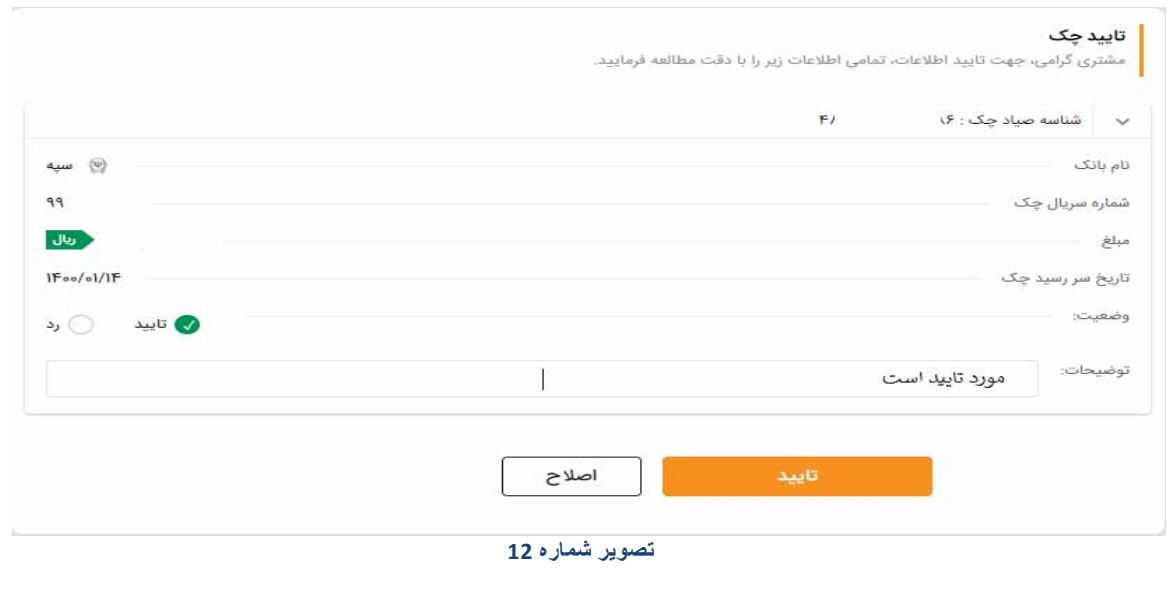

هربرگ چک طبق تصویر به شما نمایش دادهمیشود.

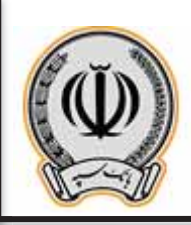

- x **وضعیت:** در این قسمت وضعیت چک خود را تعیین نمایید (تایید/رد)
	- x **توضیحات:** میتوانید توضیحات لازم را در این بخش وارد نمایید.

درصورتیکه اطلاعات چک مورد تایید است، گزینه **تایید** را انتخاب نمایید. درغیراینصورت با انتخاب گزینه **اصلاح** به

صفحه پیشین بازگشته و اطلاعات چک را مجددا وارد نمایید.

در نهایت و با تایید اطلاعات، سیستم رسید تایید چکها را به همراه اطلاعات زیر به شما نمایش میدهد:

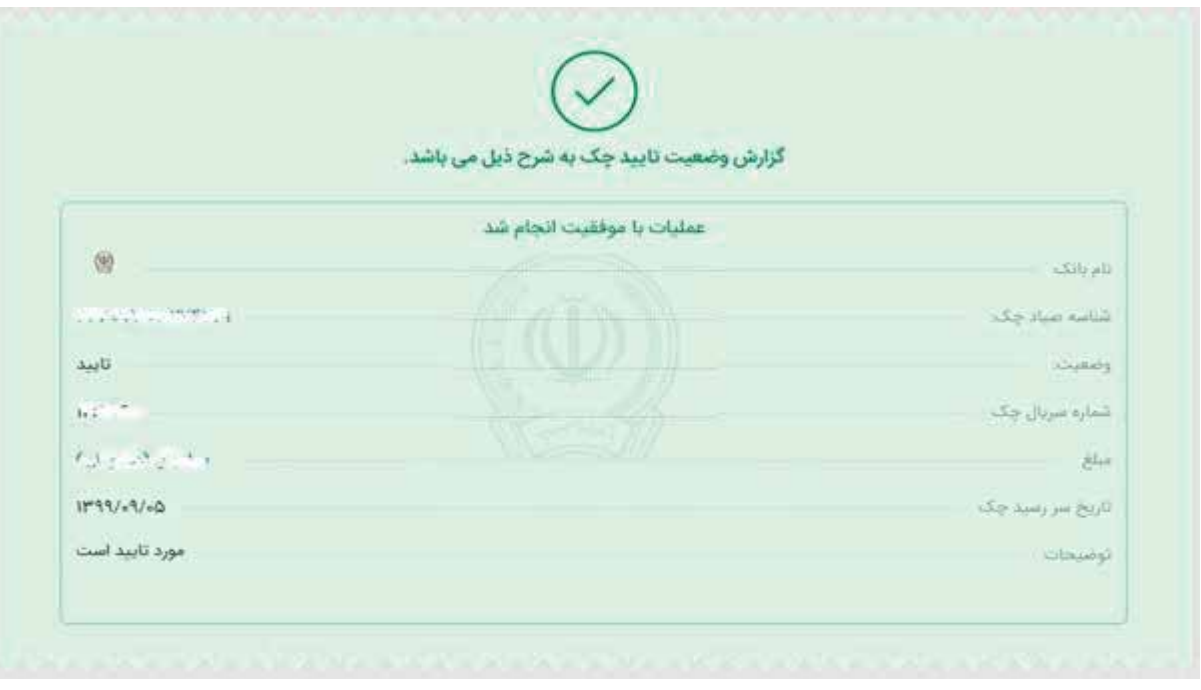

**تصویر شماره 7**

## **-5 انتقال چک**

درصورتیکه نیاز دارید چک خود را به شخص دیگري واگذار کنید، فرایند انتقال چک را میتوانید بصورت زیر اجرا نمایید: **نکته:** هر یک از امضاءداران مجاز حسابهاي مشترك و حقوقی امکان انتقال چک را طبق روال توضیح دادهشده دارا

میباشند و نیازي به تأیید چکها توسط تمامی امضاءداران مجاز نمیباشد.

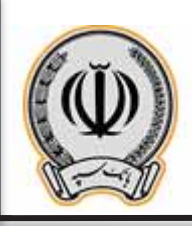

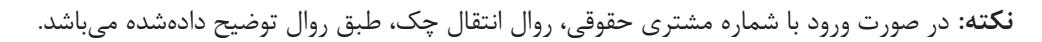

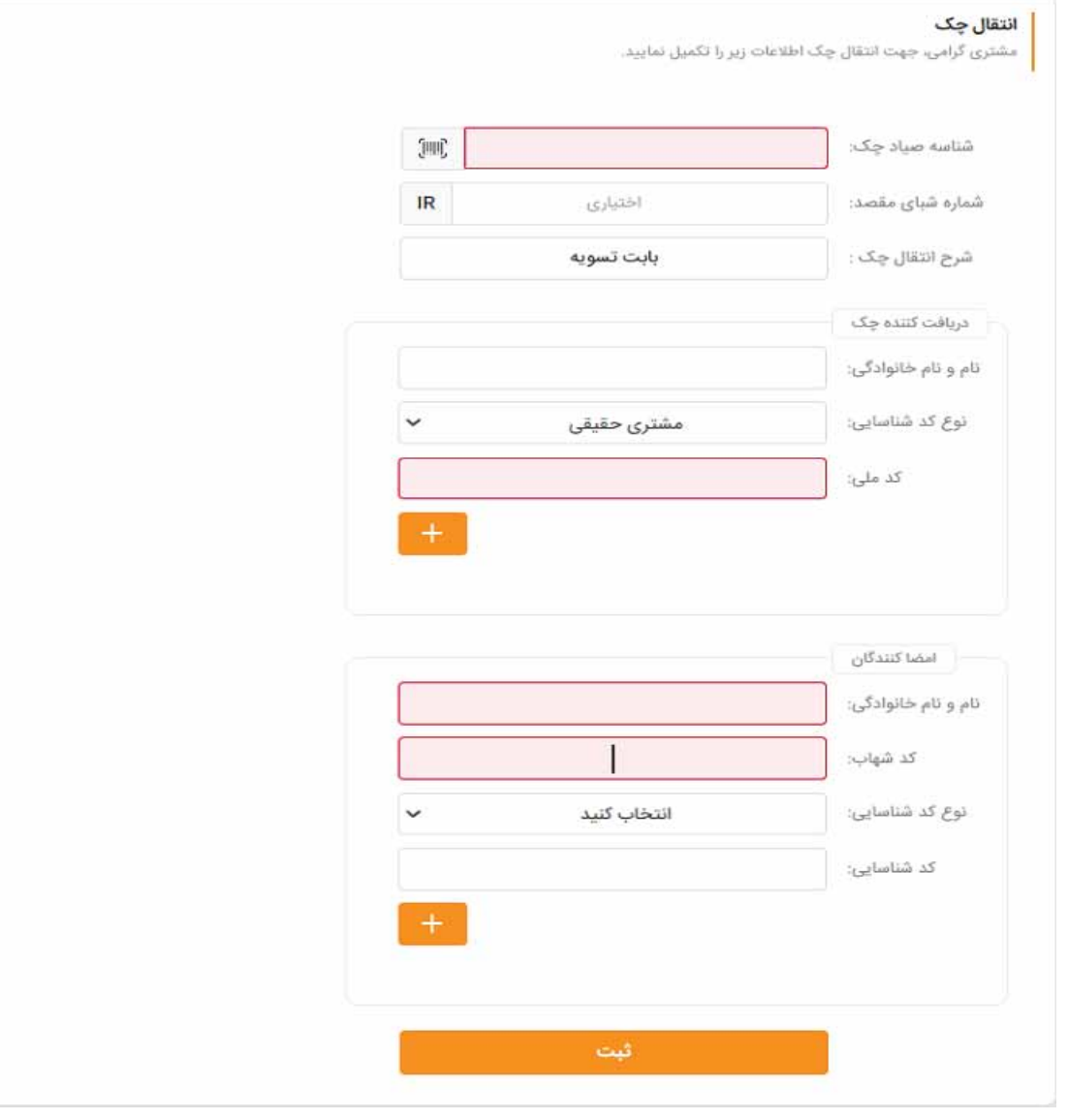

**تصویر شماره 8**

- x **شناسه صیاد چک:** شناسه صیاد یکتاي چک را وارد نمایید. این شناسه، 16 رقمی است.
- x **شماره شباي مقصد:** میتوانید شماره شباي دریافت کننده چک را در این بخش وارد نمایید . ورود این مورد اطلاعاتی اختیاري است.

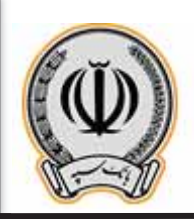

- x **شرح انتقال چک:** توضیحات انتقال چک را در این قسمت وارد نمایید.
- x **دریافت کننده چک:** در این بخش لازم است اطلاعات شخص دریافت کننده چک را وارد نمایید. این اطلاعات شامل موارد اطلاعاتی زیر است:
	- **نام و نام خانوادگی:** اطلاعات نام و نام خانوادگی دریافت کننده چک را در این قسمت وارد نمایید.
		- **نوع کد شناسایی:** نوع دریافت کننده چک خود را از میان موارد زیر انتخاب نمایید:

o مشتري حقیقی

o مشتري حقوقی

- o اتباع بیگانه حقوقی
- o اتباع بیگانه حقیقی
- **کد شناسایی:** بر اساس اینکه نوع کد شناسایی را چه مقداري انتخاب نموده باشید، میتوانید اطلاعات زیر را براي دریافت کننده چک وارد نمایید: o کد ملی براي مشتري حقیقی o شناسه ملی براي مشتري حقوقی
	- o شماره فراگیر براي اتباع بیگانه حقوقی
	- o شماره فراگیر براي اتباع بیگانه حقیقی

با وارد نمودن اطلاعات و سپس انتخاب گزینه مسلم اسی توانید دریافت کننده را به لیست اضافه نموده و یا با انتخاب گزینه  $\Box$  میتوانید اطلاعات دریافت کننده موردنظر خود را حذف نمایید.

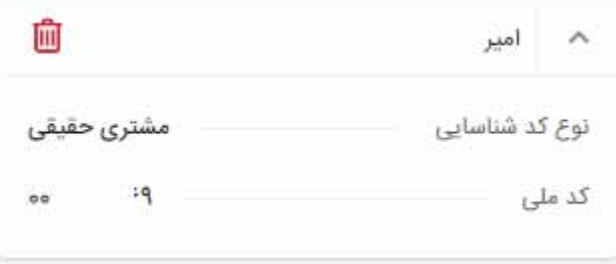

#### **تصویر شماره 9**

- x **امضا کنندگان:** لازم است در این بخش اطلاعات امضا کنندگان چک را وارد نمایید. این اطلاعات شامل موارد اطلاعاتی زیر است:
	- **نام و نام خانوادگی:** اطلاعات نام و نام خانوادگی امضا کننده چک را در این قسمت وارد نمایید.

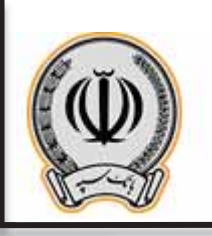

 **کد شهاب:** لازم است کد شهاب امضا کننده چک در این بخش وارد شود. کد شهاب یک شناسه 16 رقمی یکتاست. در سیستم بانکداري به ازاي هر شخص، تنها یک شماره شهاب تعریف شده و مشتریان در تمامی بانکها با همان شماره، شناسایی میشوند. **نوع کد شناسایی:** نوع امضا کننده چک خود را از میان موارد زیر انتخاب نمایید: o مشتري حقیقی o مشتري حقوقی o اتباع بیگانه حقوقی o اتباع بیگانه حقیقی **کد شناسایی:** بر اساس اینکه نوع کد شناسایی را چه مقداري انتخاب نموده باشید، میتوانید اطلاعات زیر را براي امضا کننده چک وارد نمایید: o کد ملی براي مشتري حقیقی o شناسه ملی براي مشتري حقوقی o شماره فراگیر براي اتباع بیگانه حقوقی o شماره فراگیر براي اتباع بیگانه حقیقی با وارد نمودن اطلاعات و سپس انتخاب گزینه مسلم اسی توانید امضا کننده را به لیست اضافه نموده و یا با انتخاب

گزینه  $\widehat{\rm I\hspace{-.1em}I}$ می توانید اطلاعات امضا کننده موردنظر خود را حذف نمایید.

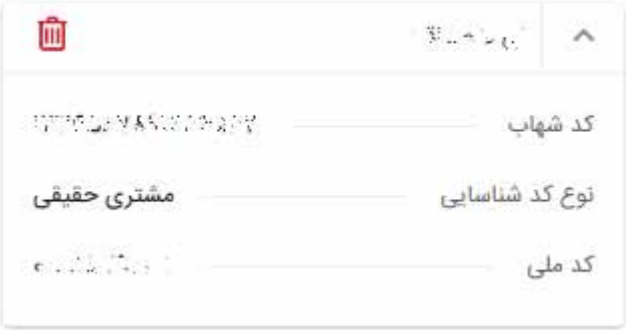

**تصویر شماره 10**

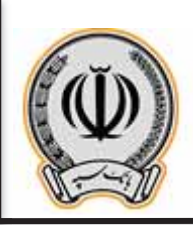

T.

پس ازورود اطلاعات و انتخاب گزینه **ثبت،** سیستم اطلاعات زیر را جهت صحت سنجی به شما نمایش میدهد:

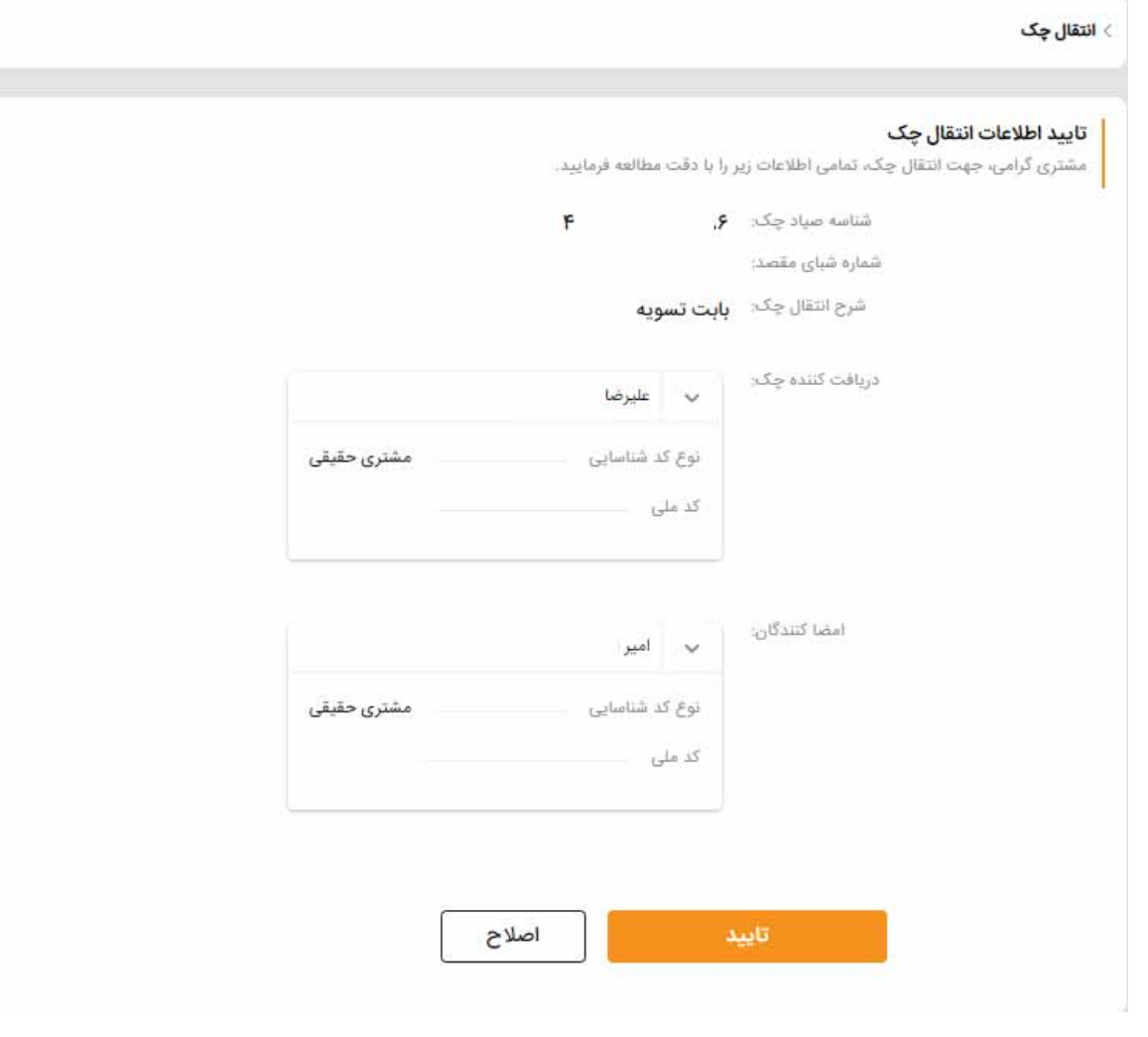

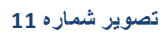

درصورتیکه اطلاعات مورد تایید شما باشد، گزینه **تایید** و درغیراینصورت گزینه **اصلاح** را جهت ویرایش اطلاعات انتخاب نمایید.

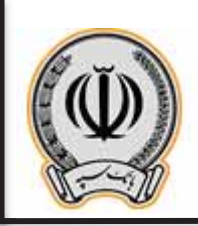

درنهایت و با تایید اطلاعات وارد شده، سیستم رسید انتقال چک را به همراه موارد اطلاعاتی زیر به شما نمایش میدهد:

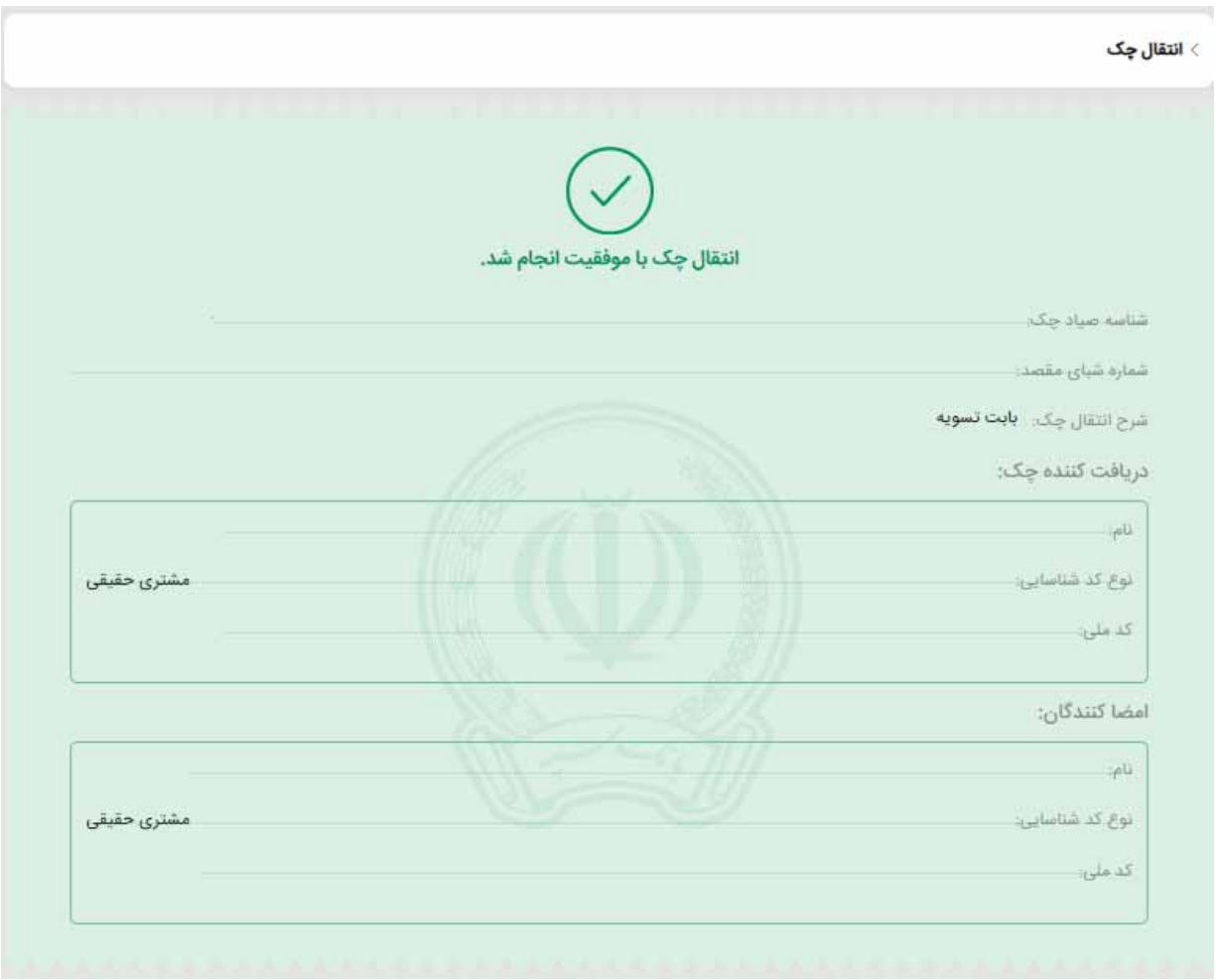

**تصویر شماره 12**